# Canon PIXMATS3300 series

**Aloitusopas Før du begynder Komme i gang Uppstartsguide Ξεκινώντας Guía de inicio Para Começar Guida Rapida Aan de Slag-gids Inbetriebnahme Démarrage Getting Started**

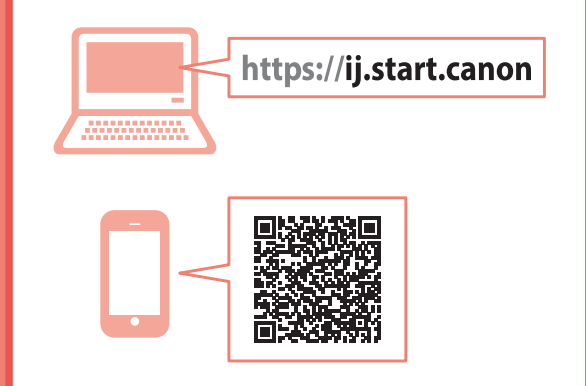

Read **Safety and Important Information** (addendum) first.

Commencez par lire **Sécurité et informations importantes** (addendum).

Lesen Sie **Sicherheitsinformationen und wichtige Hinweise** (Anhang) zuerst.

Lees eerst **Veiligheidsinformatie en belangrijke informatie** (addendum).

Leggere innanzitutto **Informazioni importanti e sulla sicurezza** (addendum).

Leia **Informações Importantes e Sobre Segurança** (adendo) primeiro.

Lea primero **Información de seguridad e información importante** (apéndice).

Διαβάστε πρώτα τις **Πληροφορίες για την ασφάλεια και σημαντικές πληροφορίες** (συμπλήρωμα).

Läs **Information om säkerhet och annan viktig information** (bilaga) först.

Les **Sikkerhetsinformasjon og viktig informasjon** (tillegg) først.

Læs **Sikkerhedsoplysninger og vigtige oplysninger** (tillæg) først.

Lue **Turvallisuus ja tärkeitä tietoja** (lisähuomautus) ensin.

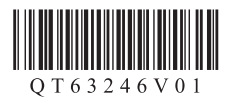

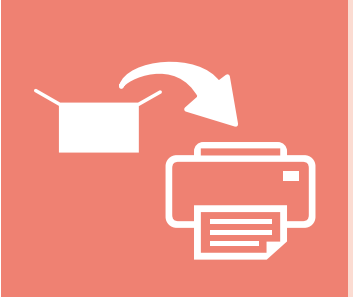

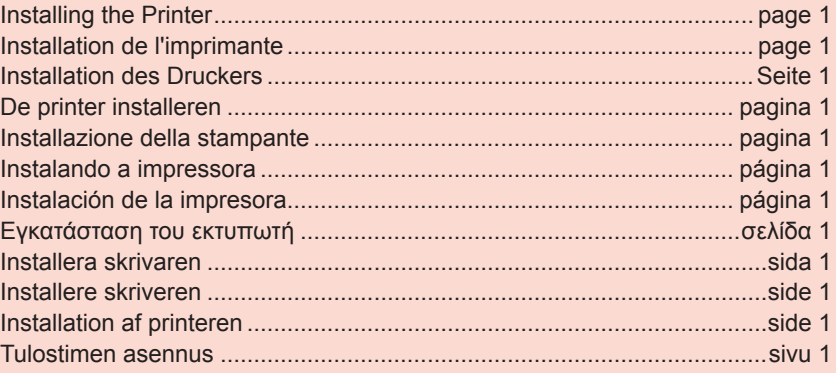

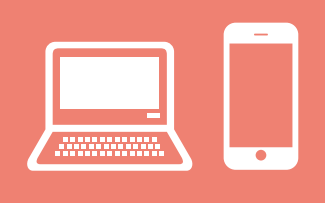

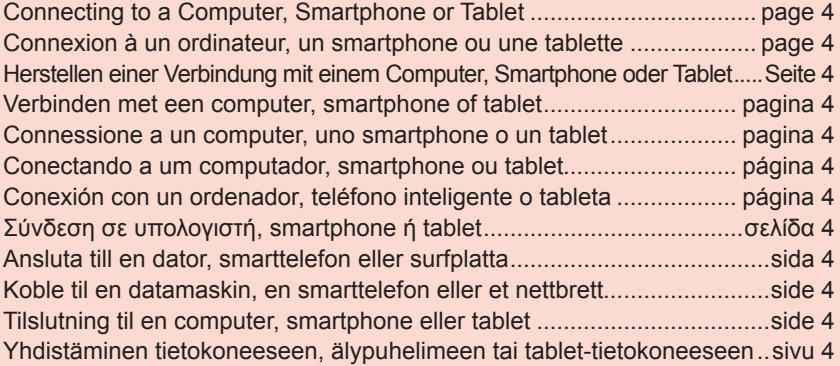

Tulostimen piteleminen Holde printeren Holde skriveren Bära skrivaren Πώς να κρατήσετε τον εκτυπωτή Cómo sujetar la impresora Segurando a impressora Come tenere la stampante De printer vasthouden Halten des Druckers Manipulation de l'imprimante Holding the Printer

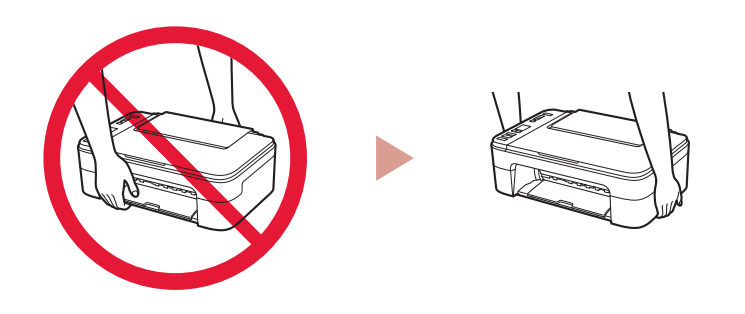

#### $\Box$

Ohjevideot Instruktionsvideoer Instruksjonsvideoer Instruktionsfilmer Εκπαιδευτικό βίντεο Vídeos instructivos Vídeos instrucionais Video informativi Instructievideo's Anleitungsvideos Instructions vidéo Instructional Videos

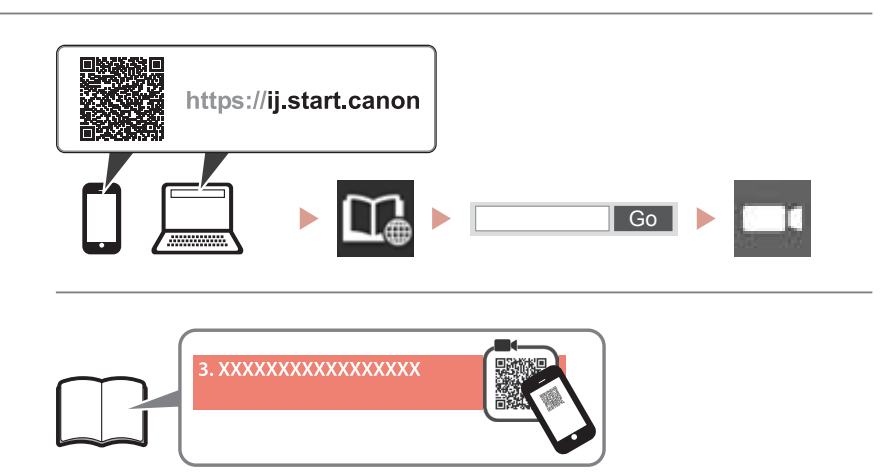

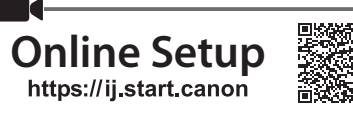

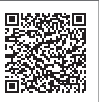

# **1. Checking Included Items**

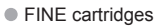

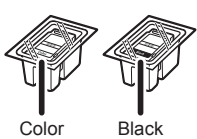

- Power cord
- Setup CD-ROM for Windows
- Safety and Important Information
- Getting Started (this manual)

### **2. Removing Packing Materials**

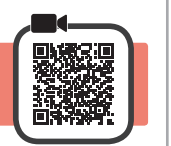

- **1** Remove and dispose of any packing materials and orange tape from the printer's exterior.
- **2** Open the cover.

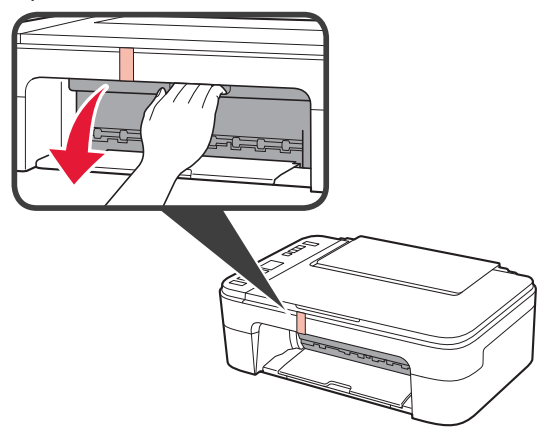

**3** Remove and dispose of the orange tape and protective material inside.

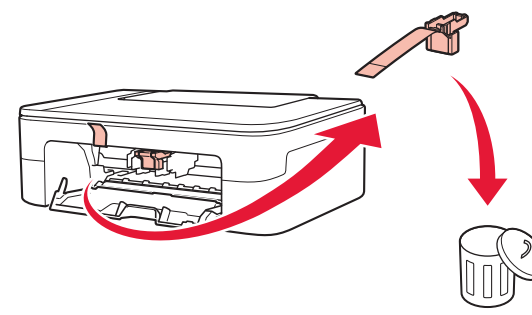

**4** Close the cover.

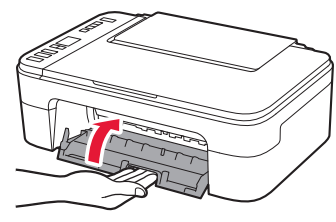

## **3. Turning on the Printer**

- 
- **1** Connect the power cord.

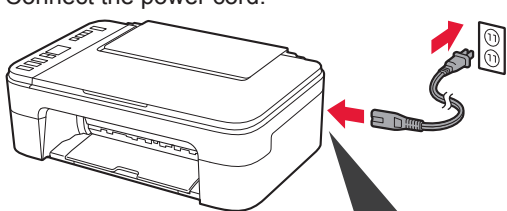

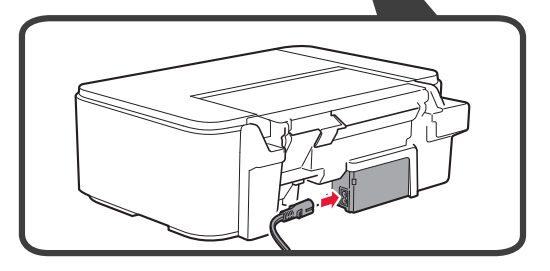

At this time, do not connect any other cables.

**2** Press the **ON** button.

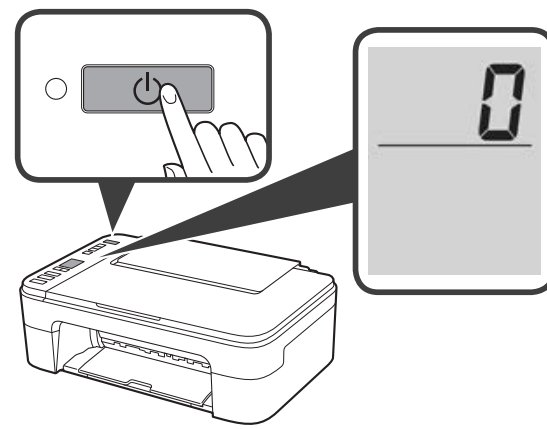

If **E** > **0** > **9** appears on the screen, press the **ON** button to turn off the printer, and then redo from step 2 of "2. Removing Packing Materials".

#### **4. Installing the FINE Cartridges**

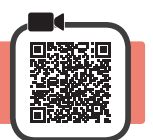

**1** Open the cover.

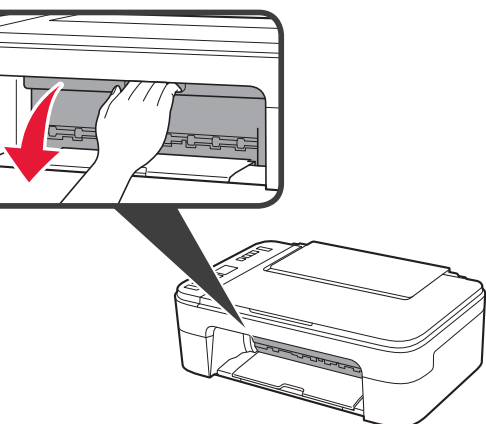

- 2 **0** Remove the Color FINE cartridge from the container.
	- **2** Remove the protective tape.

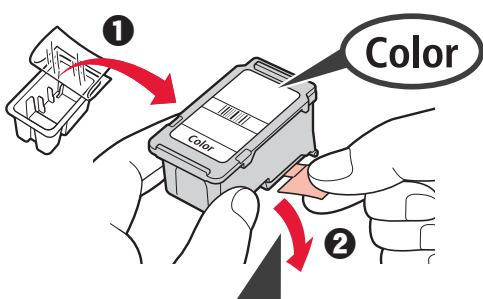

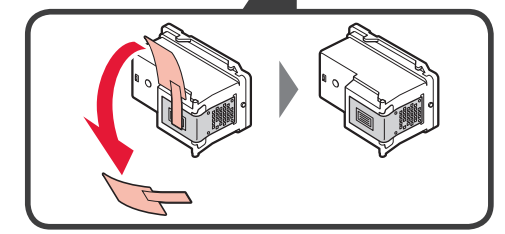

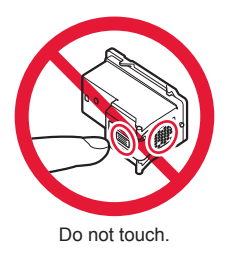

Be careful of ink on the protective tape.

- **3 0** Insert the Color FINE cartridge into the FINE cartridge holder on the left-hand side at a slight upward angle.
	- **2** Push the FINE cartridge in and up firmly until it snaps into place.

Confirm that the FINE cartridge is straight and level.

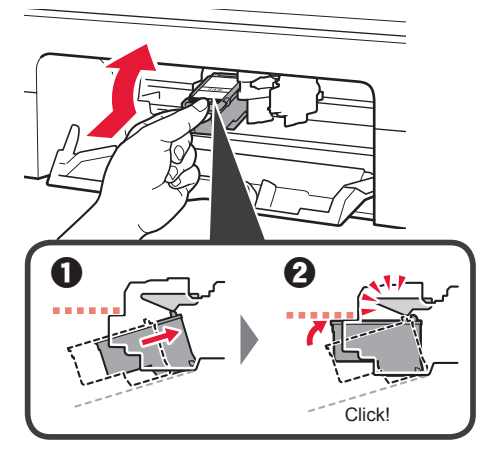

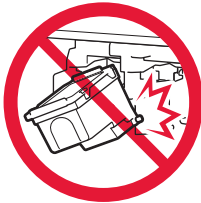

Do not bump it against the surrounding parts.

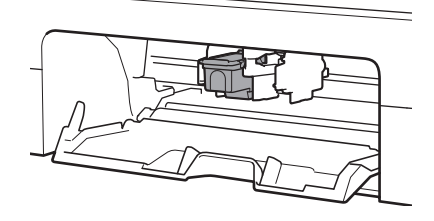

**4** Repeat steps 2 to 3 to install the Black FINE cartridge on the right-hand side.

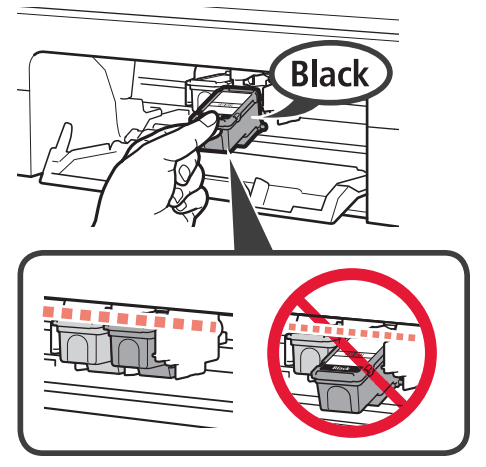

**5** Close the cover.

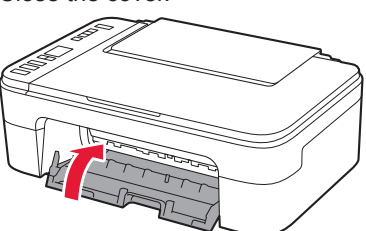

If **E** > **0** > **4** appears on the screen, return to step 3 of "4. Installing the FINE Cartridges" and confirm that the Color and Black FINE cartridges are installed correctly.

# **5. Loading Paper**

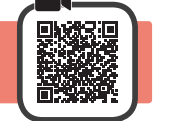

**1** Open the paper support.

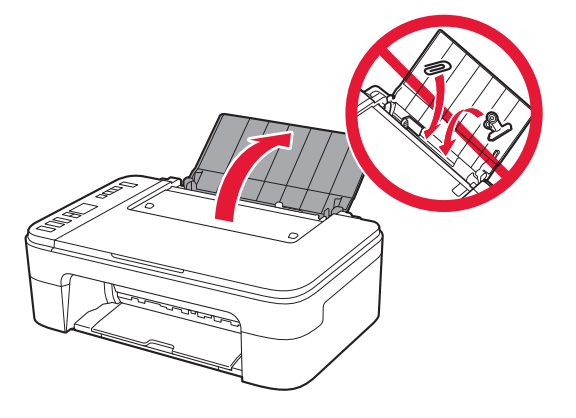

**2** Slide the paper guide to the left.

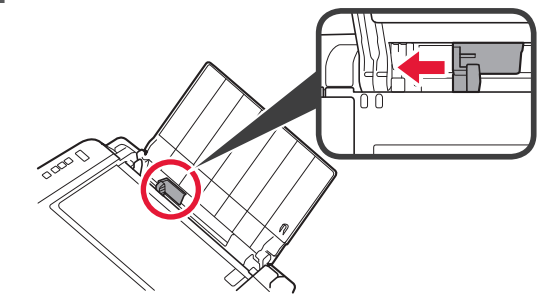

- **3 0** Load Letter or A4 sized plain paper against the right edge with the print side facing up.
	- $\odot$  Slide the paper guide to align it with the side of the paper stack.

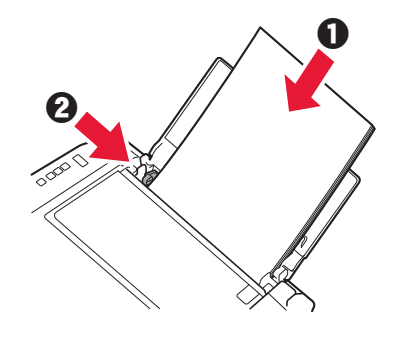

- **4** Pull out the paper output tray.
- **5** Open the output tray extension.

#### **6. Preparing for Connection**

**1** Confirm that the screen appears as shown below.

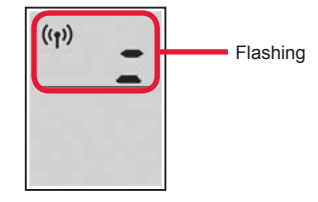

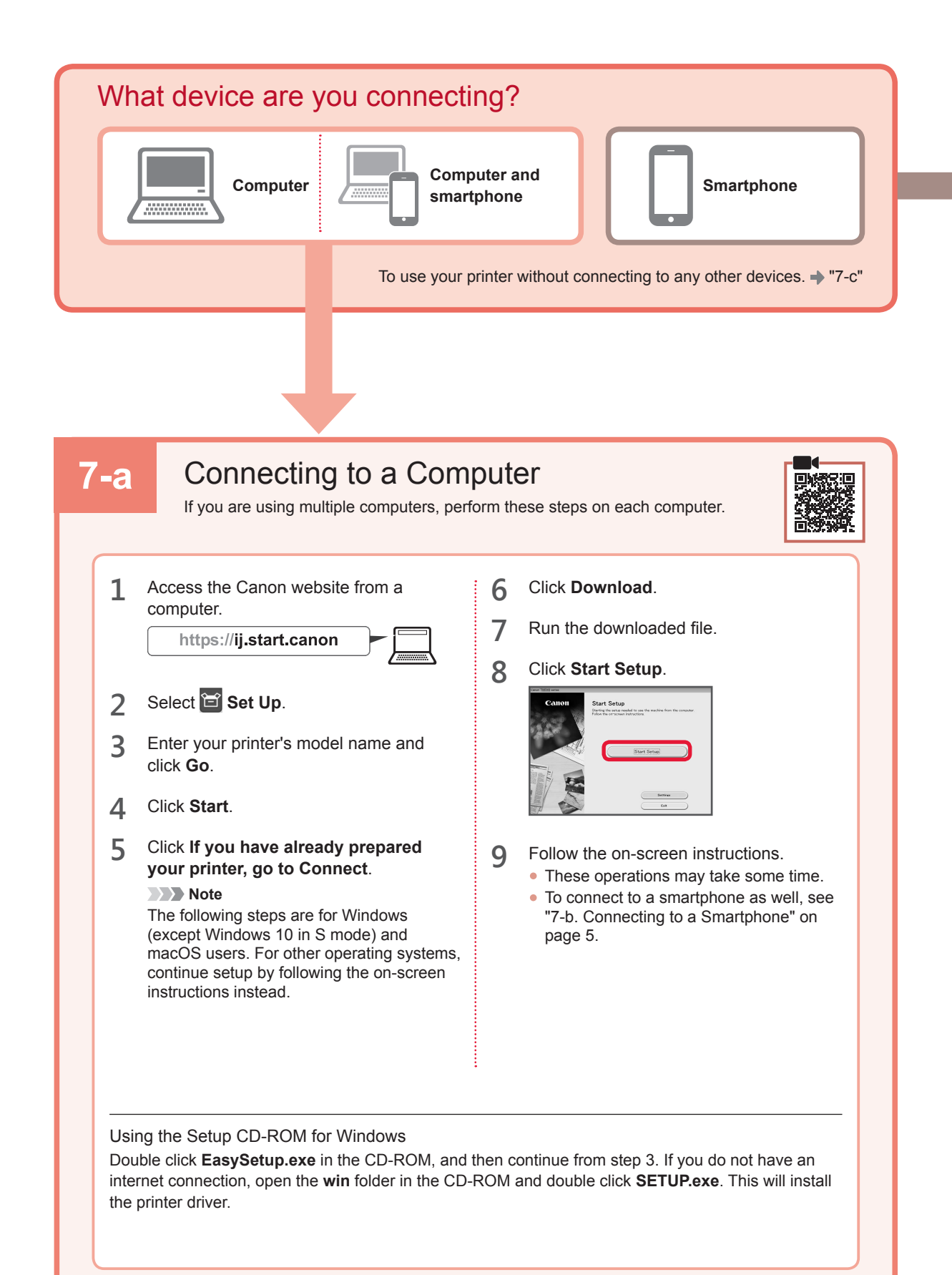

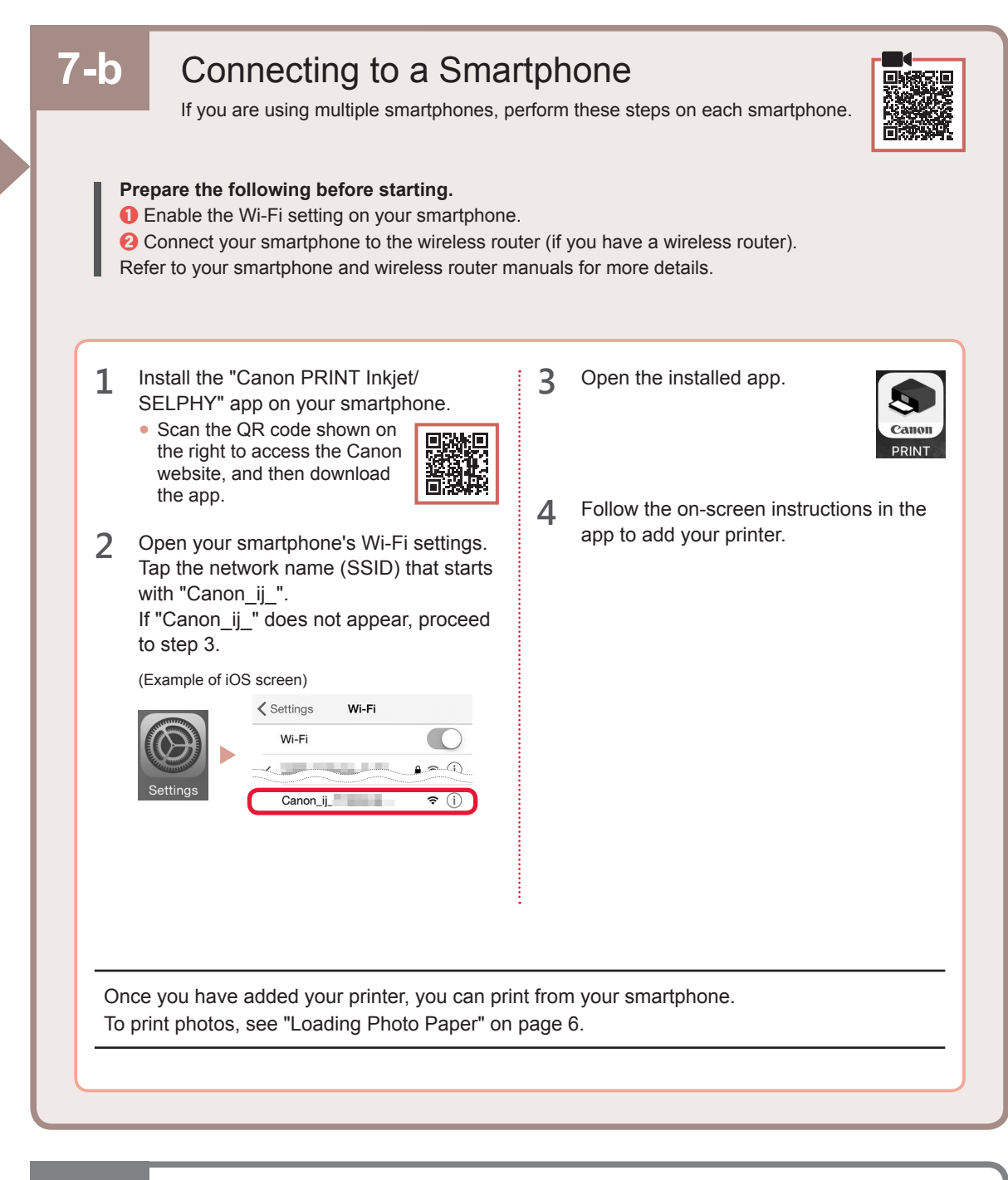

# **7-c** No Device Connected

- **1** Press the **Stop** button.
- **2** Confirm that the screen appears as shown below.

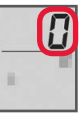

#### **Loading Photo Paper**

**1** Open the paper support.

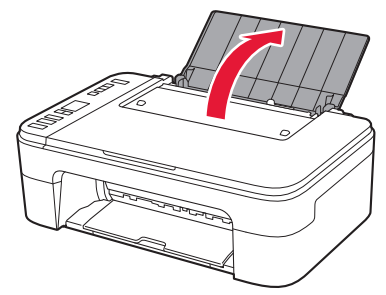

**2** Slide the paper guide to the left.

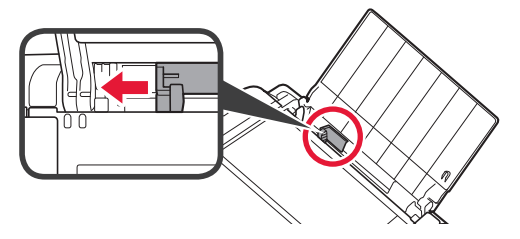

- **3 0** Load several sheets of photo paper against the right edge with the print side facing up.
	- $\odot$  Slide the paper guide to align it with the side of the paper stack.

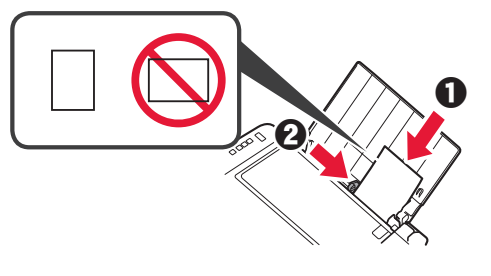

**4** Press the **Paper Select** button, select a paper size, and then press the **OK** button.

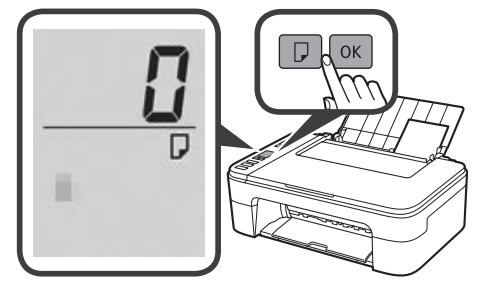

**5** Pull out the paper output tray.

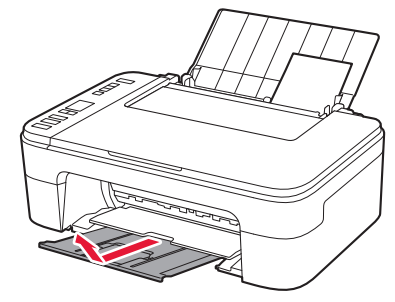

**6** Open the output tray extension.

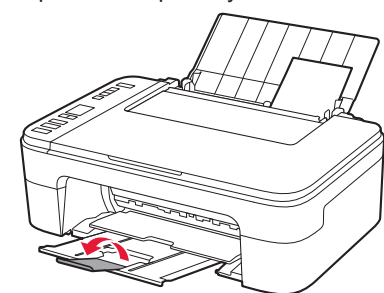

#### **If Print Results Are Unsatisfactory**

Perform Print Head Alignment if straight lines are crooked or colors are inconsistent, or print results are otherwise not what you expected.

For details, click **Maintenance** on the **Online Manual** and refer to **If Printing Is Faint or Uneven** > **Aligning the Print Head**.

Refer to the back cover of this manual for how to open the **Online Manual**.

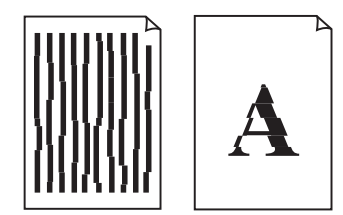

■ Lines Are Misaligned ■ ■ Uneven or Streaked Colors

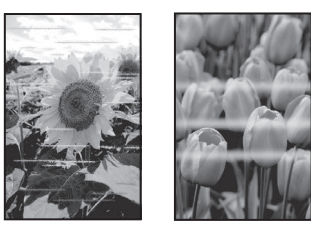

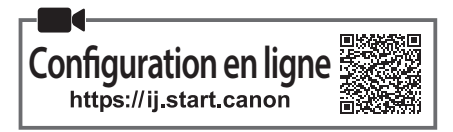

# **1. Vérification des éléments fournis**

• Cartouches FINE

- Cordon d'alimentation
- 

Couleur Noire

- CD-ROM d'installation pour Windows
- Sécurité et informations importantes
- Démarrage (ce manuel)

#### **2. Retrait du matériel d'emballage**

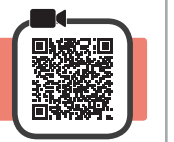

- **1** Retirez et jetez le matériel d'emballage et la bande orange de l'extérieur de l'imprimante.
- **2** Ouvrez le capot.

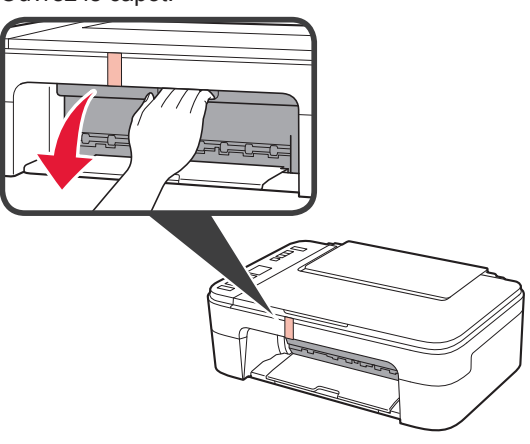

**3** Retirez et jetez la bande orange et le matériau protecteur se trouvant à l'intérieur.

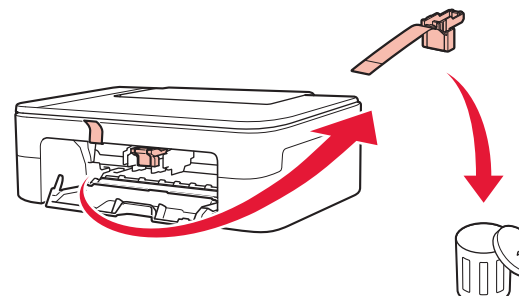

**4** Refermez le capot.

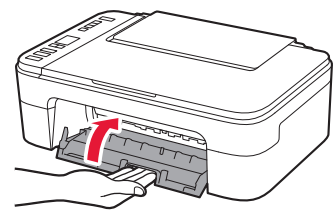

### **3. Mise sous tension de l'imprimante**

**1** Branchez le cordon d'alimentation.

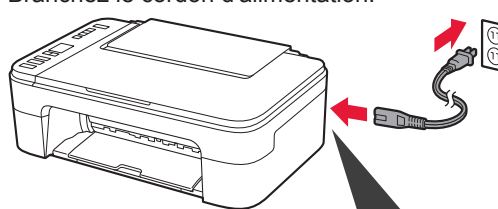

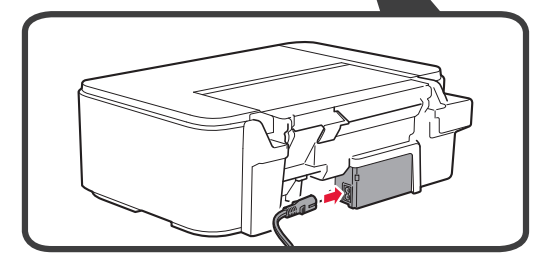

À ce stade, ne branchez aucun autre câble.

**2** Appuyez sur le bouton **MARCHE (ON)**.

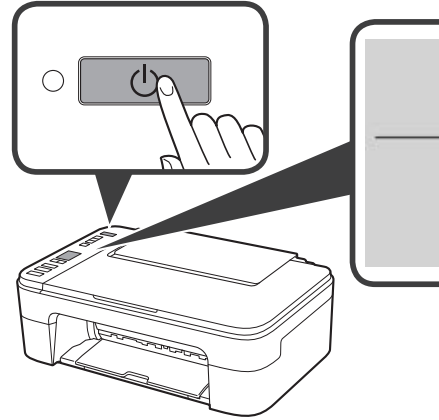

Si **E** > **0** > **9** s'affiche à l'écran, appuyez sur le bouton **MARCHE (ON)** pour mettre l'imprimante hors tension, puis reprenez à partir de l'étape 2 sur « 2. Retrait du matériel d'emballage ».

**4. Installation des cartouches FINE**

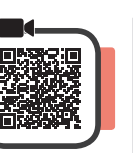

**1** Ouvrez le capot.

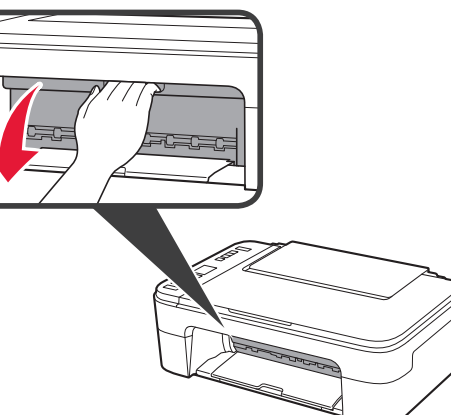

- 2 **0** Sortez la cartouche FINE couleur du conteneur.
	- $\Theta$  Retirez le ruban protecteur.

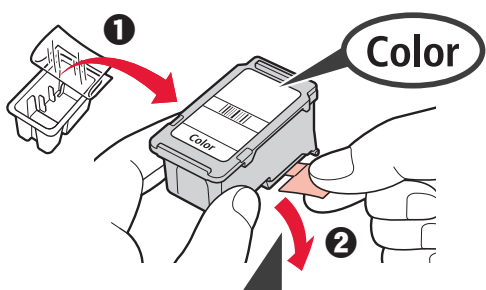

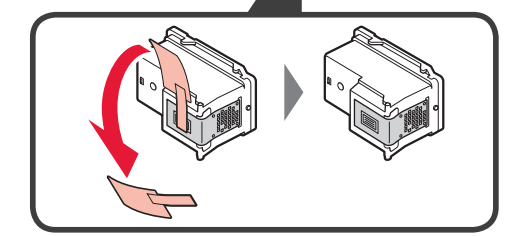

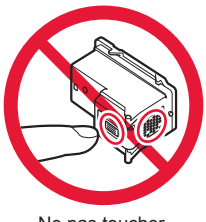

Ne pas toucher.

Faites attention à l'encre se trouvant sur le ruban protecteur.

- **3 0** Insérez la cartouche FINE couleur dans le porte-cartouche FINE sur la gauche en l'inclinant légèrement vers le haut.
	- $\odot$  Poussez fermement la cartouche FINE vers le bas puis vers le haut jusqu'à entendre un déclic.

Vérifiez que la cartouche FINE est droite et de niveau.

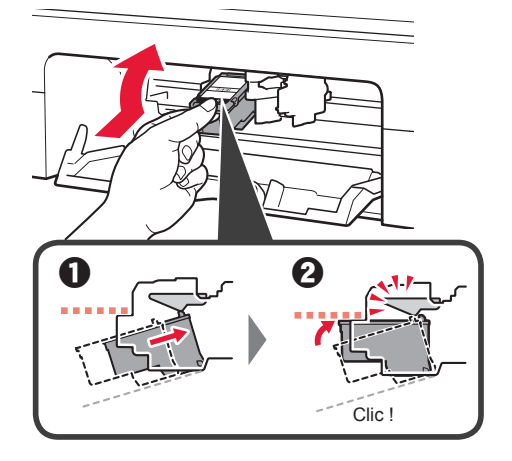

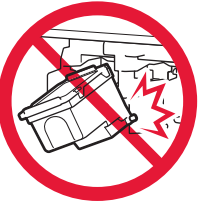

Ne cognez pas la cartouche contre les bords.

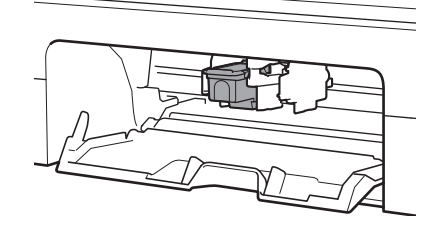

**4** Répétez les étapes 2 à 3 pour installer la cartouche FINE noire sur la droite.

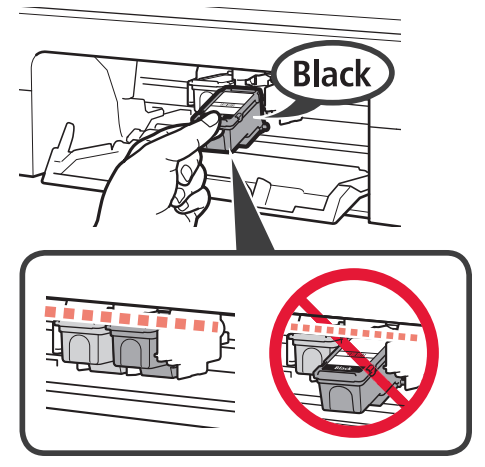

**5** Refermez le capot.

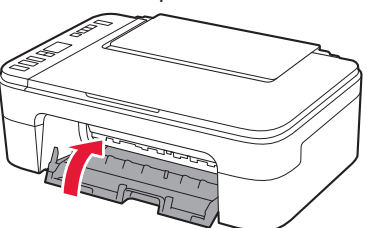

Si **E** > **0** > **4** s'affiche à l'écran, revenez à l'étape 3 sur « 4. Installation des cartouches FINE » et confirmez que les cartouches FINE noire et couleur sont installées correctement.

# **5. Chargement du papier**

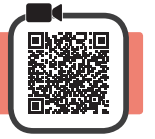

**1** Ouvrez le support papier.

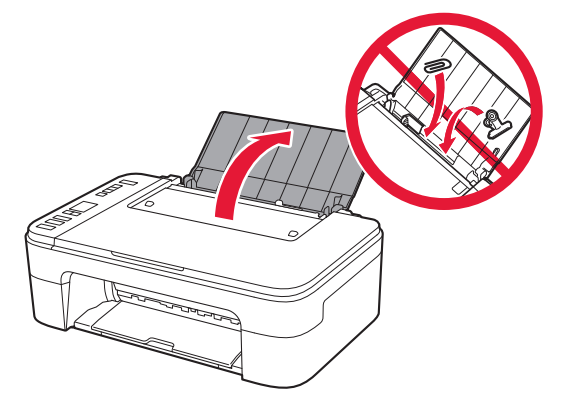

**2** Faites glisser le guide papier vers la gauche.

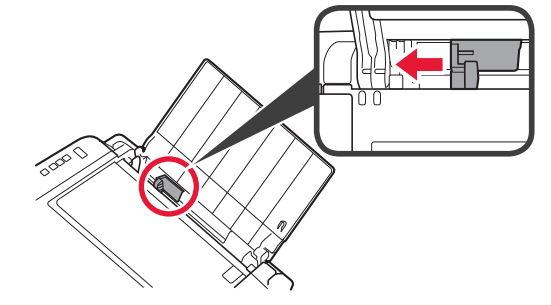

- **3** O Chargez du papier ordinaire au format A4 ou Lettre le long du bord droit face à imprimer vers le haut.
	- $\odot$  Faites glisser le guide papier de manière à l'aligner avec le côté de la pile de papier.

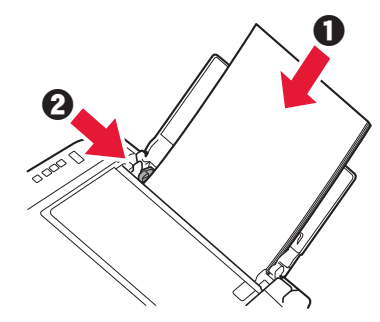

**4** Retirez le bac de sortie papier.

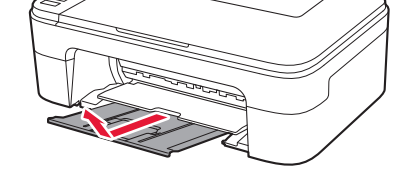

**5** Ouvrez l'extension du bac de sortie papier.

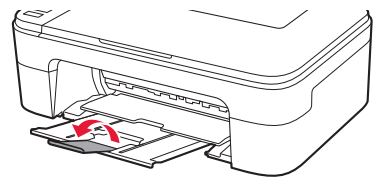

## **6. Préparation de la connexion**

**1** Vérifiez que l'écran s'affiche comme ci-dessous.

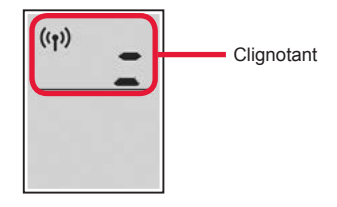

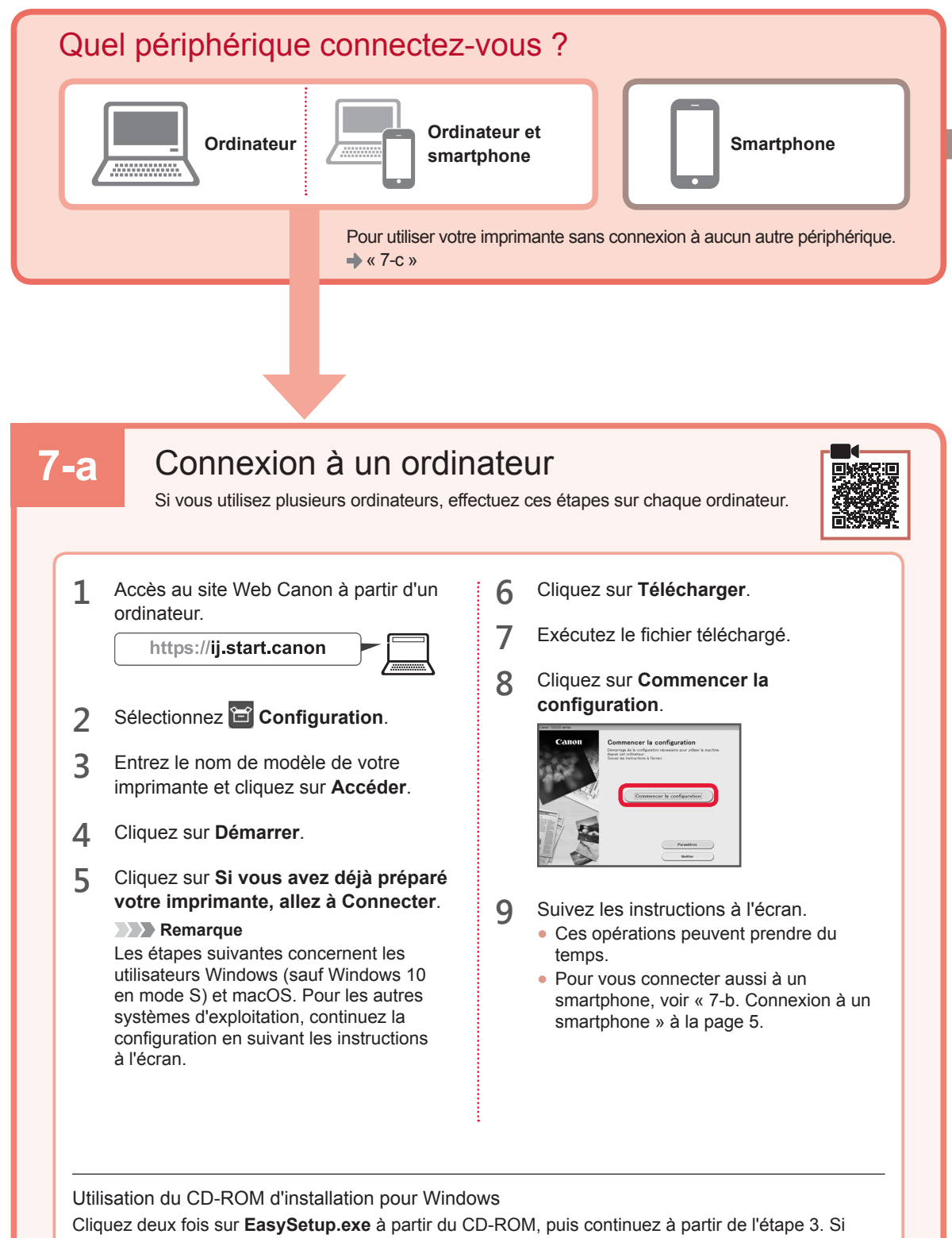

vous ne disposez pas d'une connexion Internet, ouvrez le dossier **win** à partir du CD-ROM et cliquez deux fois sur **SETUP.exe**. Cette procédure permet d'installer le pilote d'imprimante.

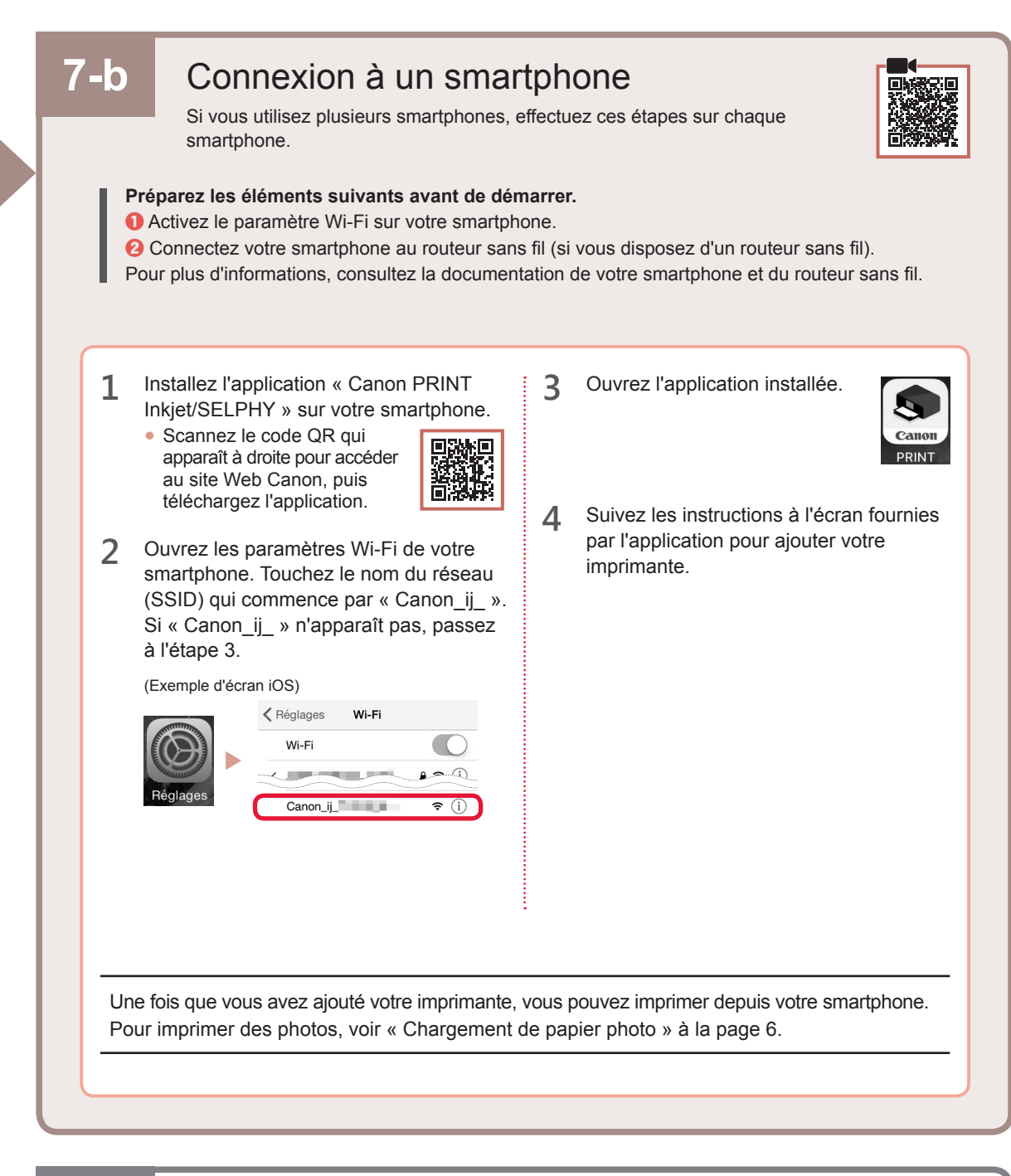

# **7-c** Aucun périphérique connecté

- **1** Appuyez sur le bouton **Arrêt (Stop)**.
- **2** Vérifiez que l'écran s'affiche comme ci-dessous.

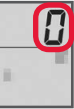

#### **Chargement de papier photo**

**1** Ouvrez le support papier.

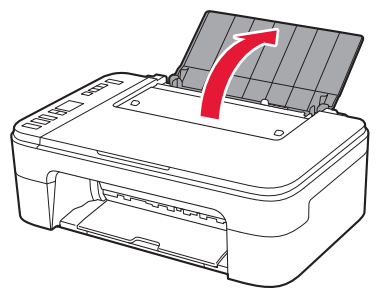

**2** Faites glisser le guide papier vers la gauche.

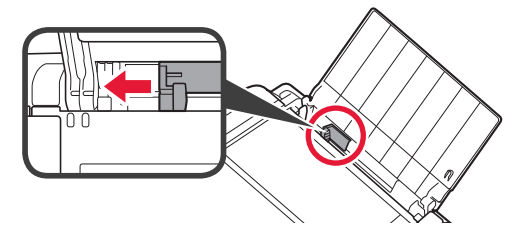

- **3 0** Chargez plusieurs feuilles de papier photo le long du bord droit face à imprimer vers le haut.
	- $\odot$  Faites glisser le guide papier de manière à l'aligner avec le côté de la pile de papier.

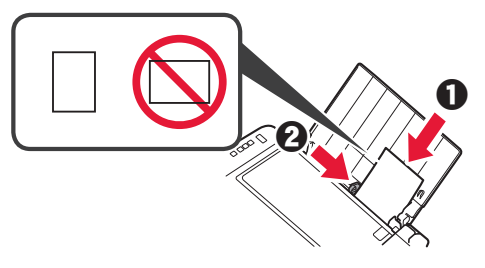

**4** Appuyez sur le bouton **Sélectionner le papier (Paper Select)**, sélectionnez le papier, puis appuyez sur le bouton **OK**.

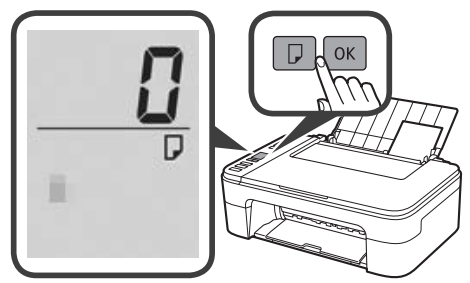

**5** Retirez le bac de sortie papier.

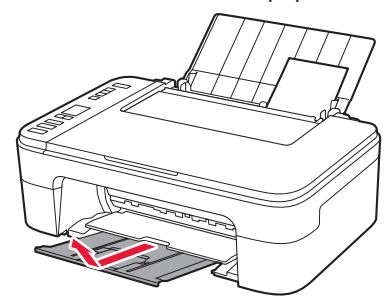

**6** Ouvrez l'extension du bac de sortie papier.

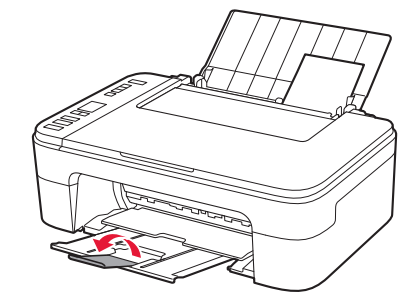

#### **Si les résultats de l'impression ne sont pas satisfaisants**

Si les lignes droites sont de travers ou les couleurs incohérentes, ou si les résultats de l'impression ne sont pas conformes à vos attentes, procédez à un Alignement tête d'impression.

Pour plus de détails, cliquez sur **Entretien** dans le **Manuel en ligne** et reportez-vous à **Si l'impression est pâle ou irrégulière** > **Alignement de la tête d'impression**.

Consultez la couverture arrière de ce manuel pour obtenir des informations sur l'ouverture du **Manuel en ligne**.

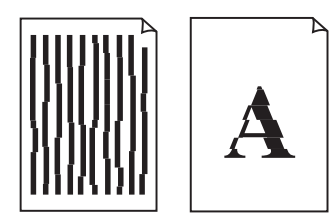

■ Lignes mal alignées <br>■ Couleurs inégales ou striées

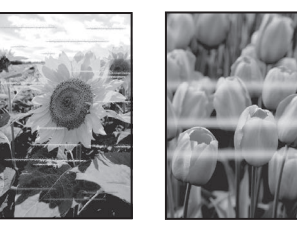

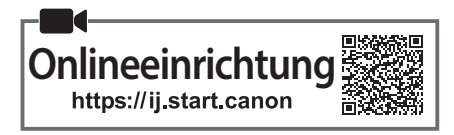

# **1. Überprüfen des Lieferumfangs**

• FINE-Patronen

Farbe Schwarz

**2. Entfernen des** 

- Netzkabel
- •Installations-CD-ROM für Windows
- Sicherheitsinformationen und wichtige Hinweise
- •Inbetriebnahme (dieses Handbuch)

**1** Entfernen und entsorgen Sie das gesamte Verpackungsmaterial und orangefarbene Klebeband von der Außenseite des Druckers.

**Verpackungsmaterials**

**2** Öffnen Sie die Abdeckung.

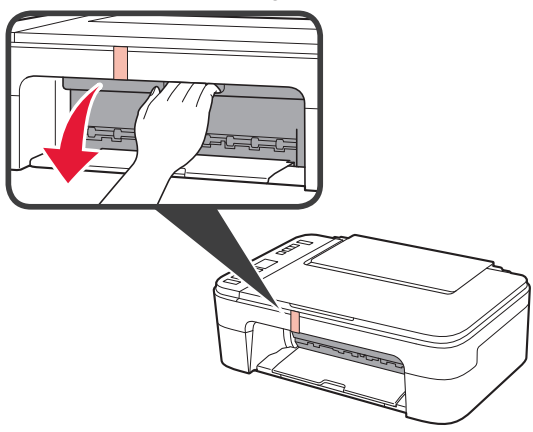

**3** Entfernen und entsorgen Sie das orangefarbene Klebeband sowie das Schutzmaterial aus dem Inneren.

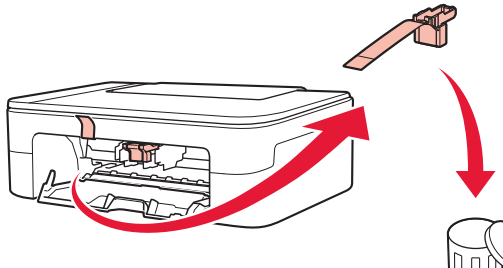

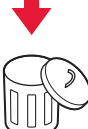

**4** Schließen Sie die Abdeckung.

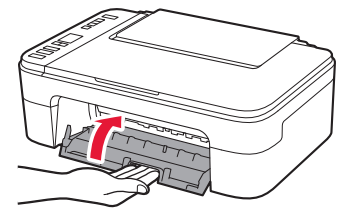

# **3. Einschalten des Druckers**

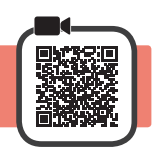

**1** Schließen Sie das Netzkabel an.

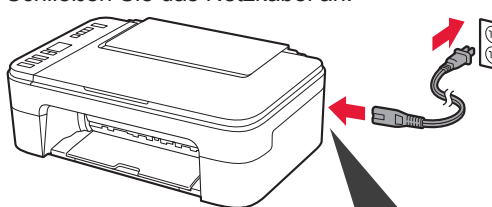

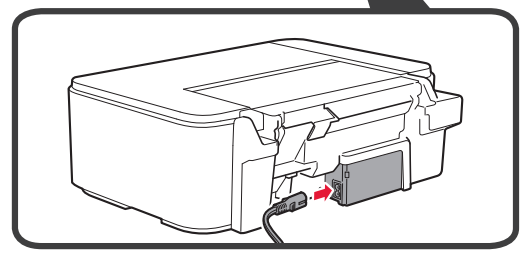

Schließen Sie zum jetzigen Zeitpunkt keine weiteren Kabel an.

**2** Drücken Sie die Taste **EIN (ON)**.

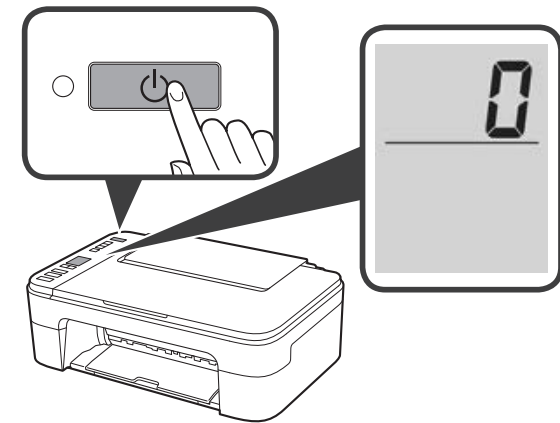

Wenn **E** > **0** > **9** auf dem Bildschirm angezeigt wird, drücken Sie die Taste **EIN (ON)**, um den Drucker auszuschalten, und wiederholen Sie den Vorgang ab Schritt 2 unter "2. Entfernen des Verpackungsmaterials".

#### **4. Einsetzen der FINE-Patronen**

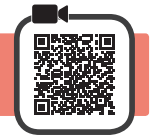

**1** Öffnen Sie die Abdeckung.

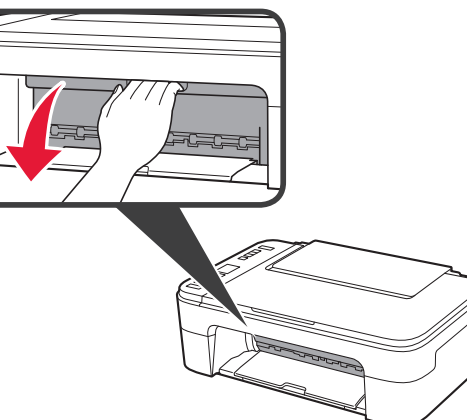

- 2 **0** Nehmen Sie die farbige FINE-Patrone aus dem Behälter.
	- **2** Entfernen Sie das Schutzband.

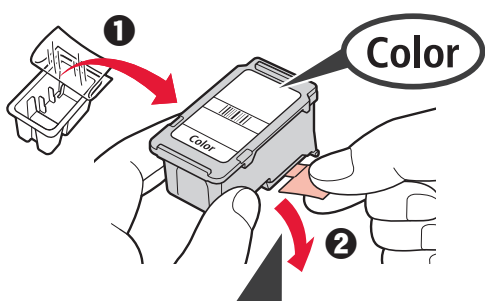

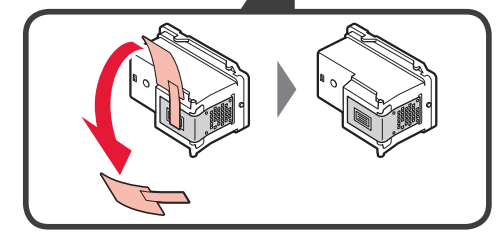

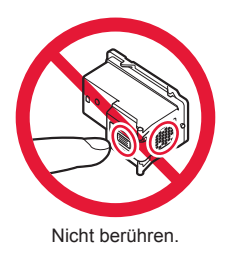

Achten Sie auf Tintenspuren auf dem Schutzband.

- 3 **0** Setzen Sie die farbige FINE-Patrone mit einem leichten Aufwärtswinkel in die FINE-Patronen-Halterung auf der linken Seite ein.
	- **2** Drücken Sie die FINE-Patrone hinein und fest nach oben, bis sie hörbar einrastet.

Stellen Sie sicher, dass die FINE-Patrone gerade und eben eingesetzt ist.

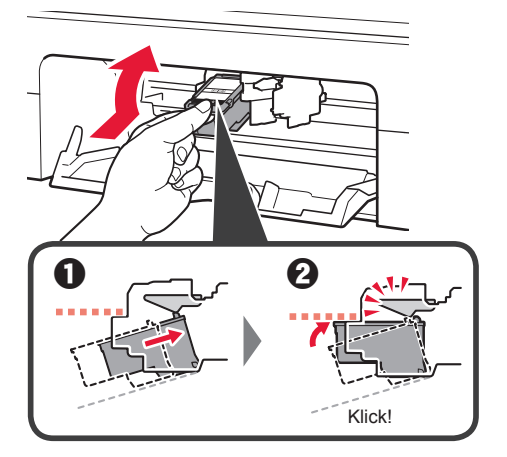

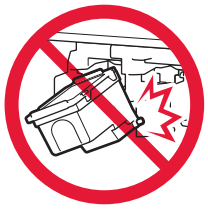

Stoßen Sie mit der Patrone nicht gegen die umgebenden Teile.

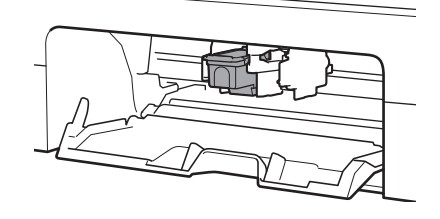

**4** Wiederholen Sie die Schritte 2 bis 3, um die schwarze FINE-Patrone auf der rechten Seite einzusetzen.

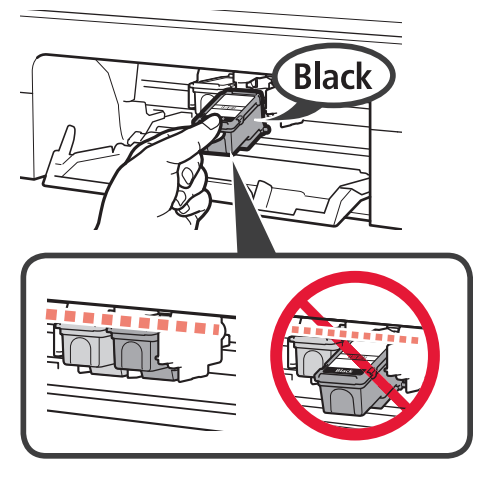

**5** Schließen Sie die Abdeckung.

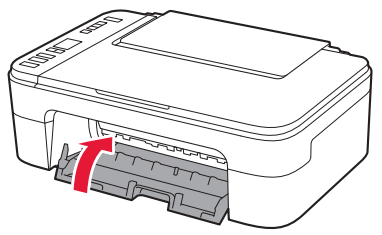

Wenn **E** > **0** > **4** auf dem Bildschirm angezeigt wird, kehren Sie zu Schritt 3 unter "4. Einsetzen der FINE-Patronen" zurück und bestätigen Sie, dass die farbige und die schwarze FINE-Patrone ordnungsgemäß eingesetzt sind.

# **5. Einlegen von Papier**

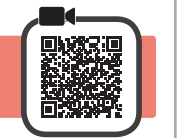

**1** Öffnen Sie die Papierstütze.

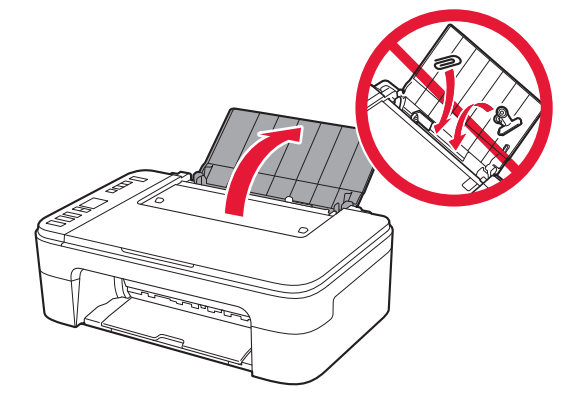

**2** Schieben Sie die Papierführung nach links.

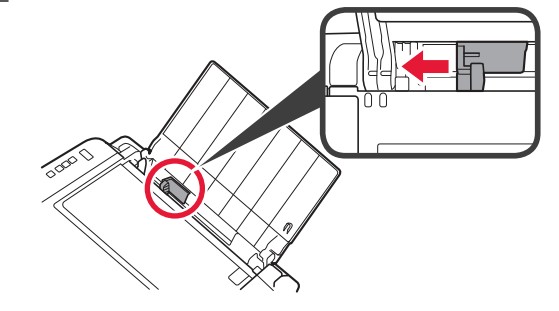

- **3 0** Legen Sie Normalpapier des Formats Letter oder A4 an der rechten Kante mit der bedruckbaren Seite nach oben ein.
	- **2** Verschieben Sie die Papierführung, um sie an der Seite des Papierstapels auszurichten.

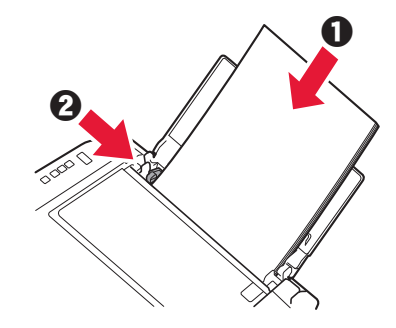

**4** Ziehen Sie das Papierausgabefach heraus.

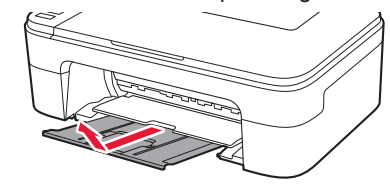

**5** Öffnen Sie die Verlängerung des Ausgabefachs.

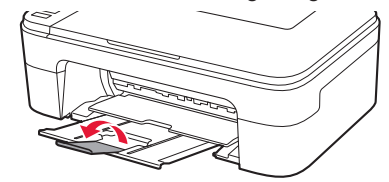

#### **6. Vorbereiten der Verbindung**

**1** Bestätigen Sie, dass der Bildschirm wie unten dargestellt angezeigt wird.

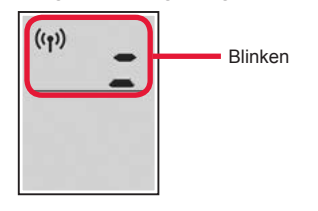

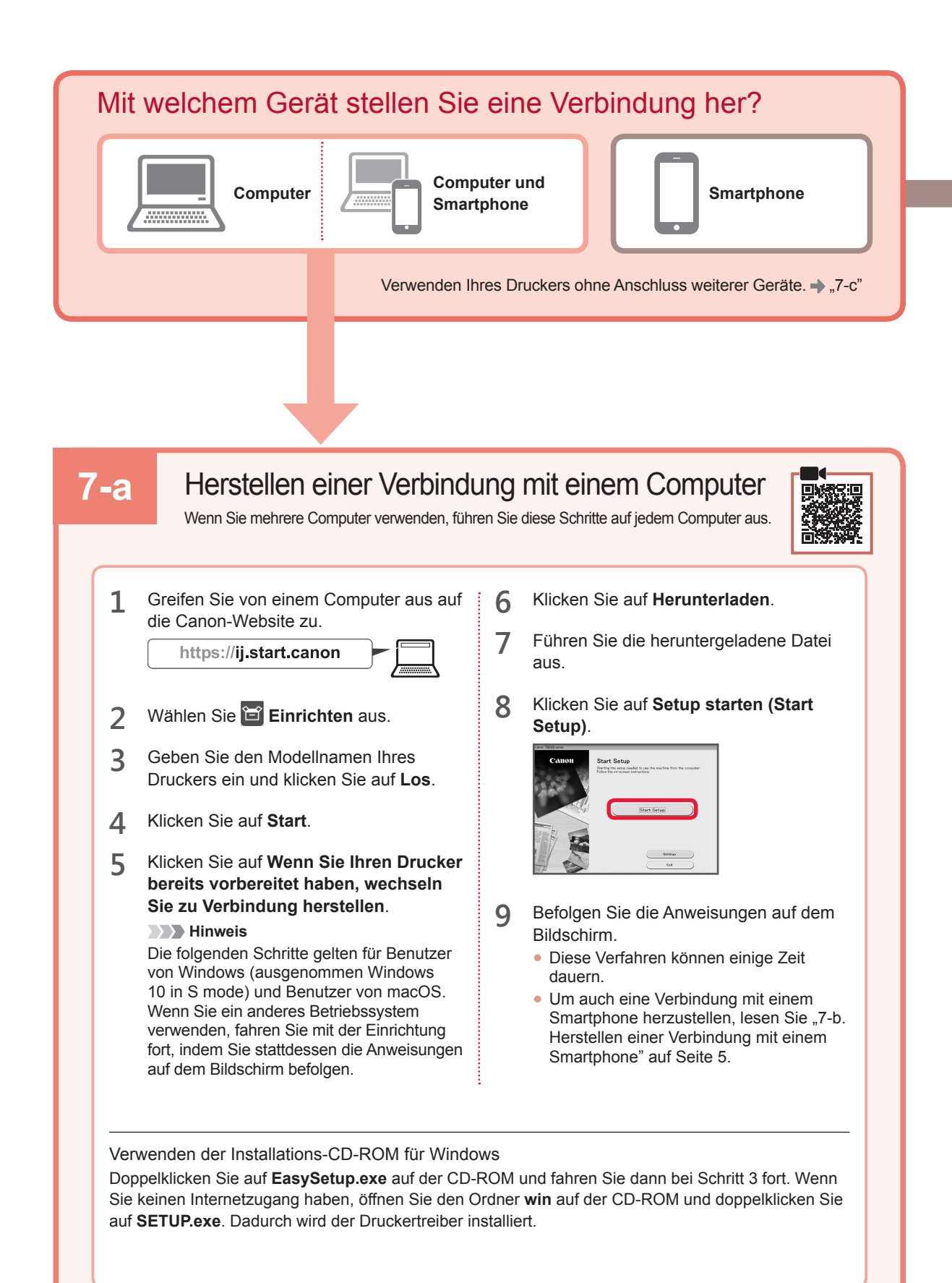

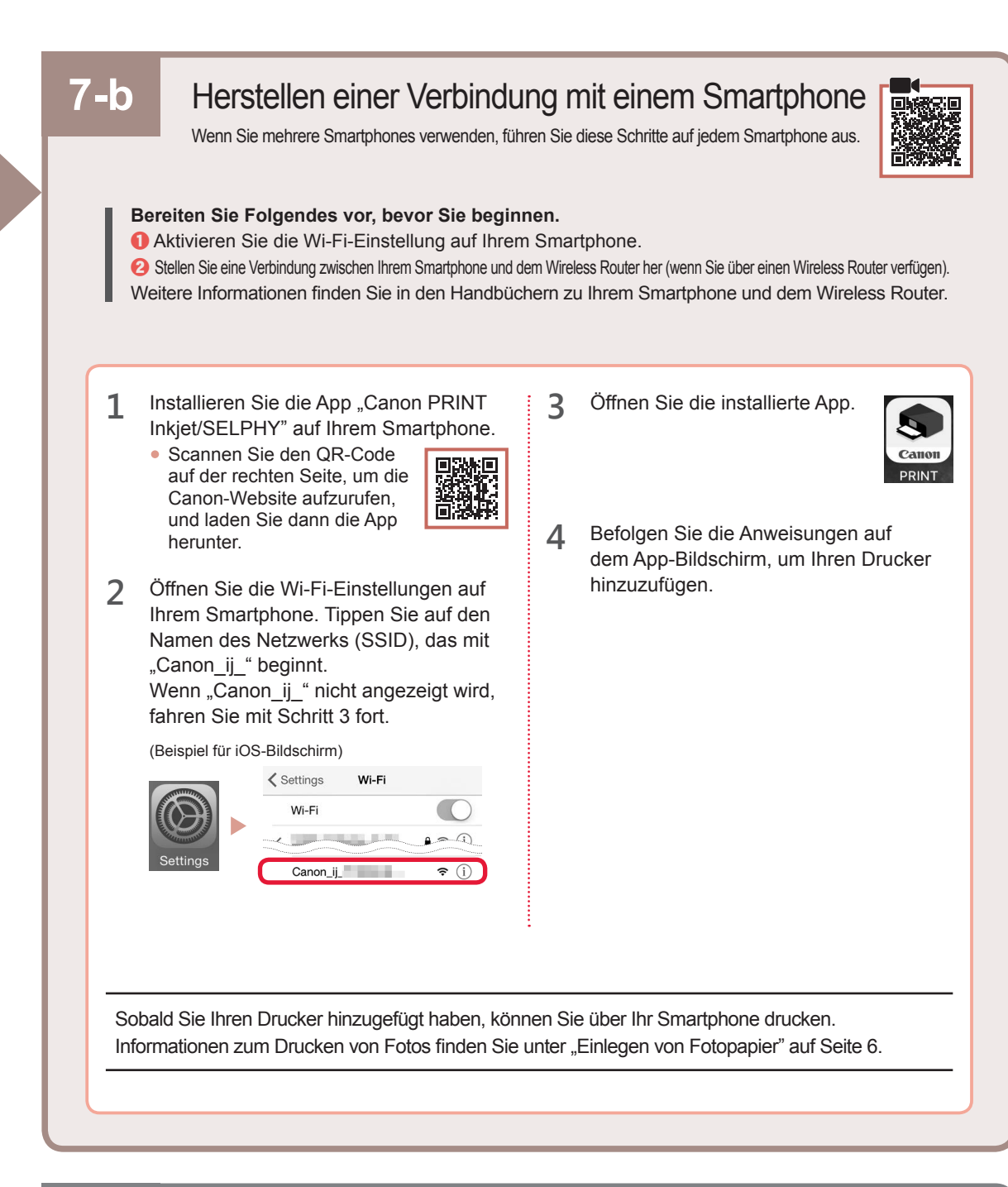

# **7-c** Kein Gerät verbunden

- **1** Drücken Sie die Taste **Stopp (Stop)**.
- **2** Bestätigen Sie, dass der Bildschirm wie unten dargestellt angezeigt wird.

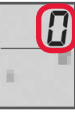

#### **Einlegen von Fotopapier**

**1** Öffnen Sie die Papierstütze.

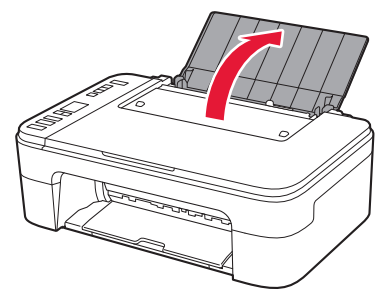

**2** Schieben Sie die Papierführung nach links.

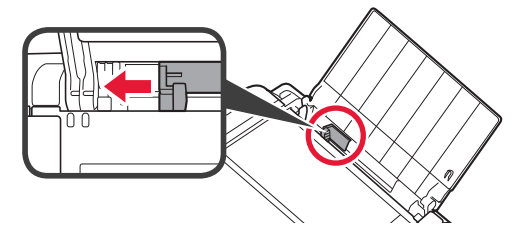

- **3 0** Legen Sie mehrere Blätter Fotopapier an der rechten Kante mit der bedruckbaren Seite nach oben ein.
	- $\odot$  Verschieben Sie die Papierführung, um sie an der Seite des Papierstapels auszurichten.

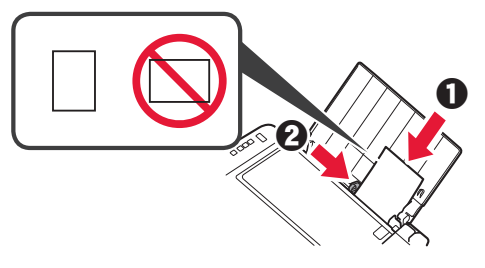

**4** Drücken Sie die Taste **Papierauswahl (Paper Select)**, wählen Sie ein Papierformat und drücken Sie anschließend die Taste **OK**.

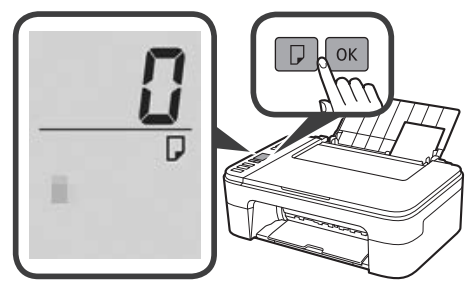

**5** Ziehen Sie das Papierausgabefach heraus.

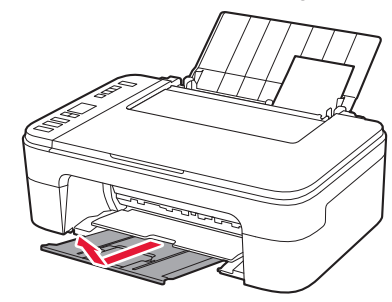

**6** Öffnen Sie die Verlängerung des Ausgabefachs.

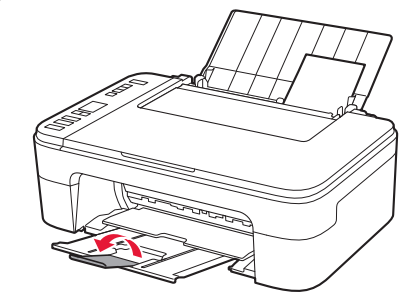

#### **Wenn die Druckergebnisse nicht zufriedenstellend sind**

Führen Sie eine Druckkopfausrichtung (Print Head Alignment) aus, wenn gerade Linien schief oder Farben ungleichmäßig gedruckt wurden oder die Druckergebnisse aus einem anderen Grund nicht Ihren Erwartungen entsprechen.

Klicken Sie auf **Wartung** im **Online-Handbuch** und lesen Sie den Abschnitt **Bei blassem oder ungleichmäßigem Druck** > **Ausrichten des Druckkopfs**, um weitere Informationen zu erhalten.

Informationen zum Öffnen des **Online-Handbuch** finden Sie auf der Rückseite dieses Handbuchs.

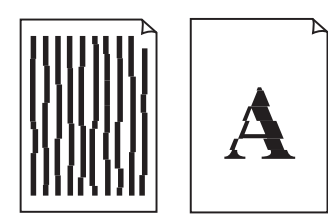

■ Linien sind schief ■ Farben sind ungleichmäßig oder weisen Streifen auf

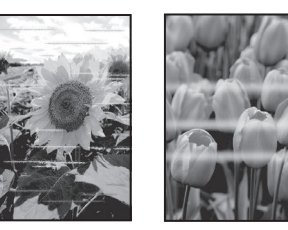

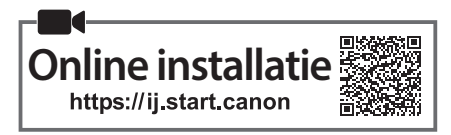

## **1. Meegeleverde artikelen controleren**

• FINE-cartridges

- Kleur Zwart
- Netsnoer
- •Installatie-cd-rom voor Windows
- Veiligheidsinformatie en belangrijke informatie
- Aan de Slag-gids (deze handleiding)

#### **2. Verpakkingsmateriaal verwijderen**

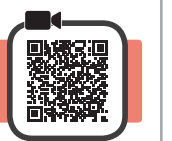

- **1** Verwijder het verpakkingsmateriaal en de oranje tape van de buitenkant van de printer en gooi dit weg.
- **2** Open de klep.

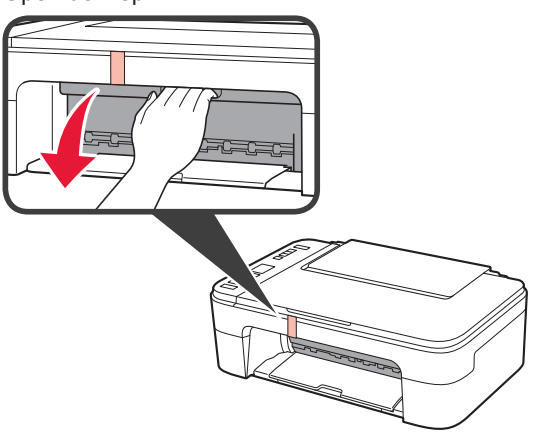

**3** Verwijder de oranje tape en het beschermende materiaal in de printer en gooi het weg.

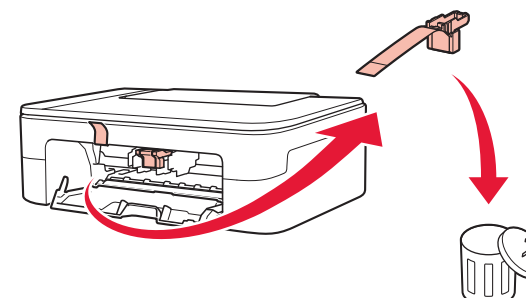

**4** Sluit de klep.

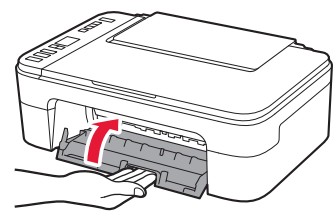

# **3. De printer inschakelen**

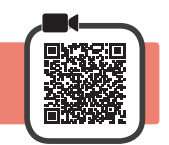

**1** Sluit het netsnoer aan.

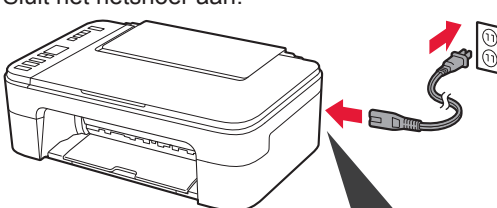

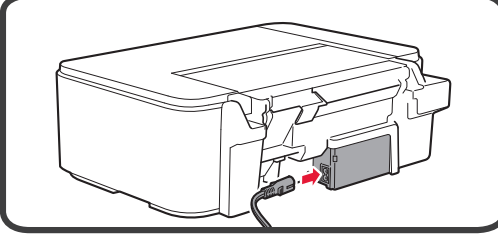

Sluit op dit moment nog geen andere kabels aan.

**2** Druk op de knop **AAN (ON)**.

**NEDERLANDS**

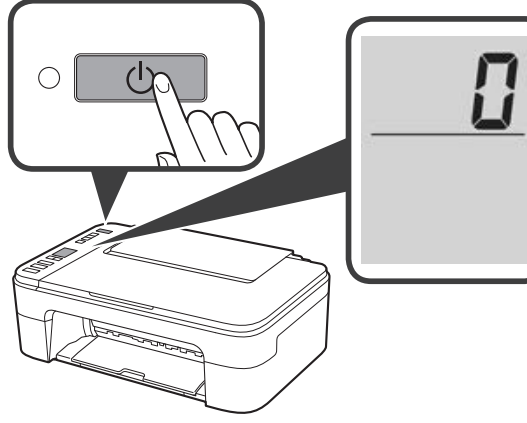

Als **E** > **0** > **9** op het scherm wordt weergegeven, drukt u op de knop **AAN (ON)** om de printer uit te schakelen en begint u weer bij stap 2 van "2. Verpakkingsmateriaal verwijderen".

#### **4. De FINE-cartridges installeren**

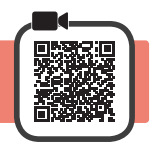

**1** Open de klep.

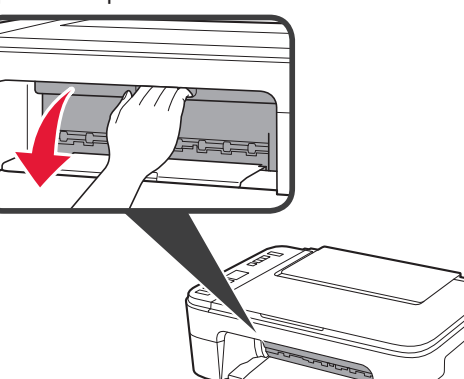

- 2 **0** Haal de FINE-cartridge (kleur) uit de verpakking.
	- $\odot$  Verwijder de beschermende tape.

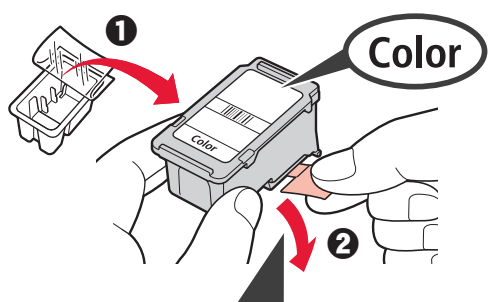

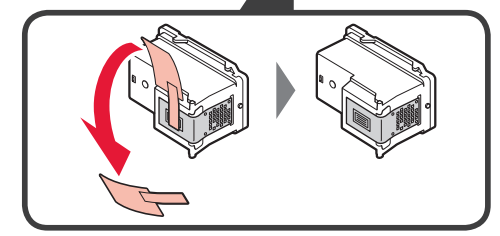

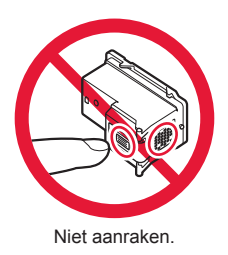

Wees voorzichtig met de inkt op de beschermtape.

- 3 O Plaats de FINE-cartridge (kleur) in de FINEcartridgehouder aan de linkerkant terwijl u deze iets omhoog kantelt.
	- **2** Duw de FINE-cartridge naar binnen en omhoog totdat deze stevig vast zit.

Controleer of de FINE-cartridge recht en horizontaal zit.

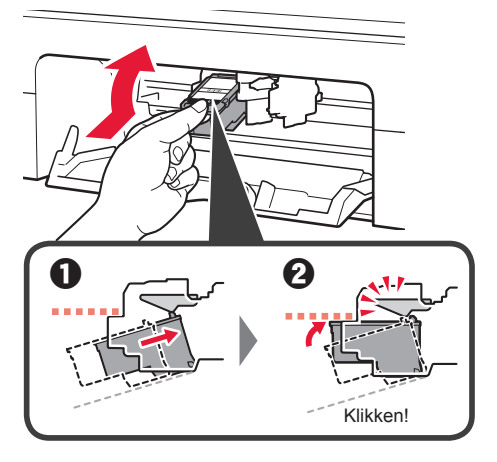

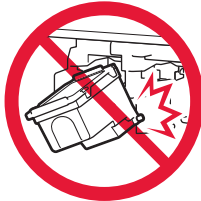

Stoot deze niet tegen de omringende onderdelen.

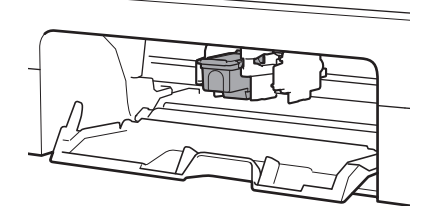

**4** Herhaal stap 2 tot en met 3 om de zwarte FINEcartridge aan de rechterkant te plaatsen.

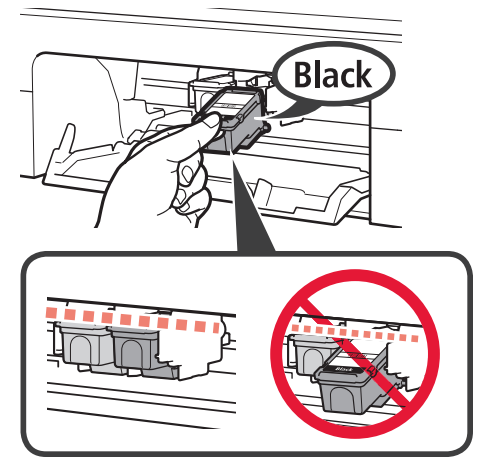

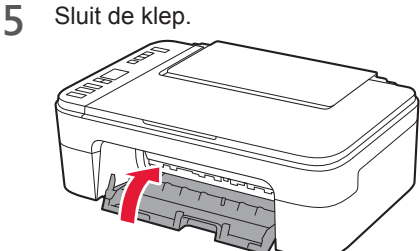

Als **E** > **0** > **4** op het scherm wordt weergegeven, gaat u terug naar stap 3 van "4. De FINE-cartridges installeren" en controleert u of de FINE-cartridges (kleur en zwart) correct zijn geplaatst.

# **5. Papier plaatsen**

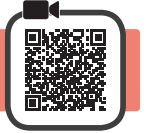

**1** Open de papiersteun.

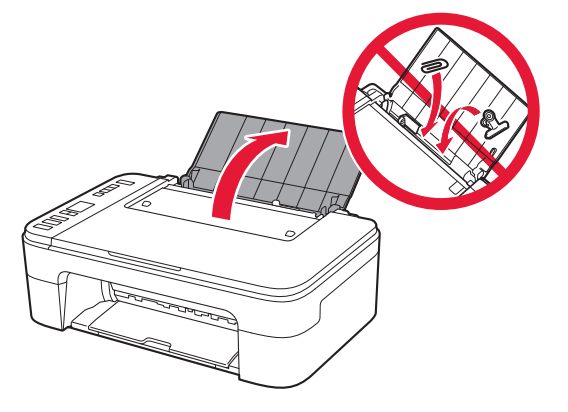

**2** Schuif de papiergeleider naar links.

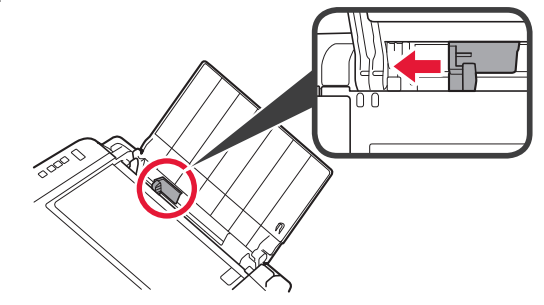

- **3 0** Plaats normaal papier van Letter- of A4formaat tegen de rechterrand met de afdrukzijde omhoog.
	- $\odot$  Verschuif de papiergeleider en lijn deze uit met de zijkant van de papierstapel.

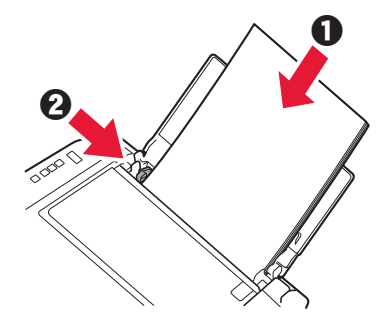

**4** Trek de papieruitvoerlade uit.

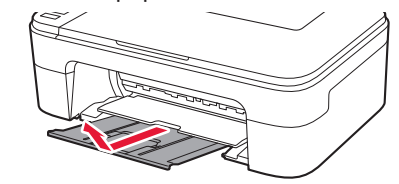

**5** Open het verlengstuk van de uitvoerlade.

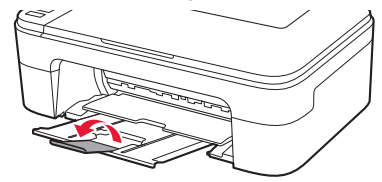

- **6. Voorbereiden op de verbinding**
- **1** Controleer of het volgende scherm wordt weergegeven (zie hieronder).

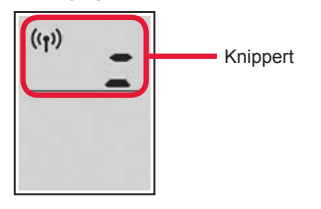

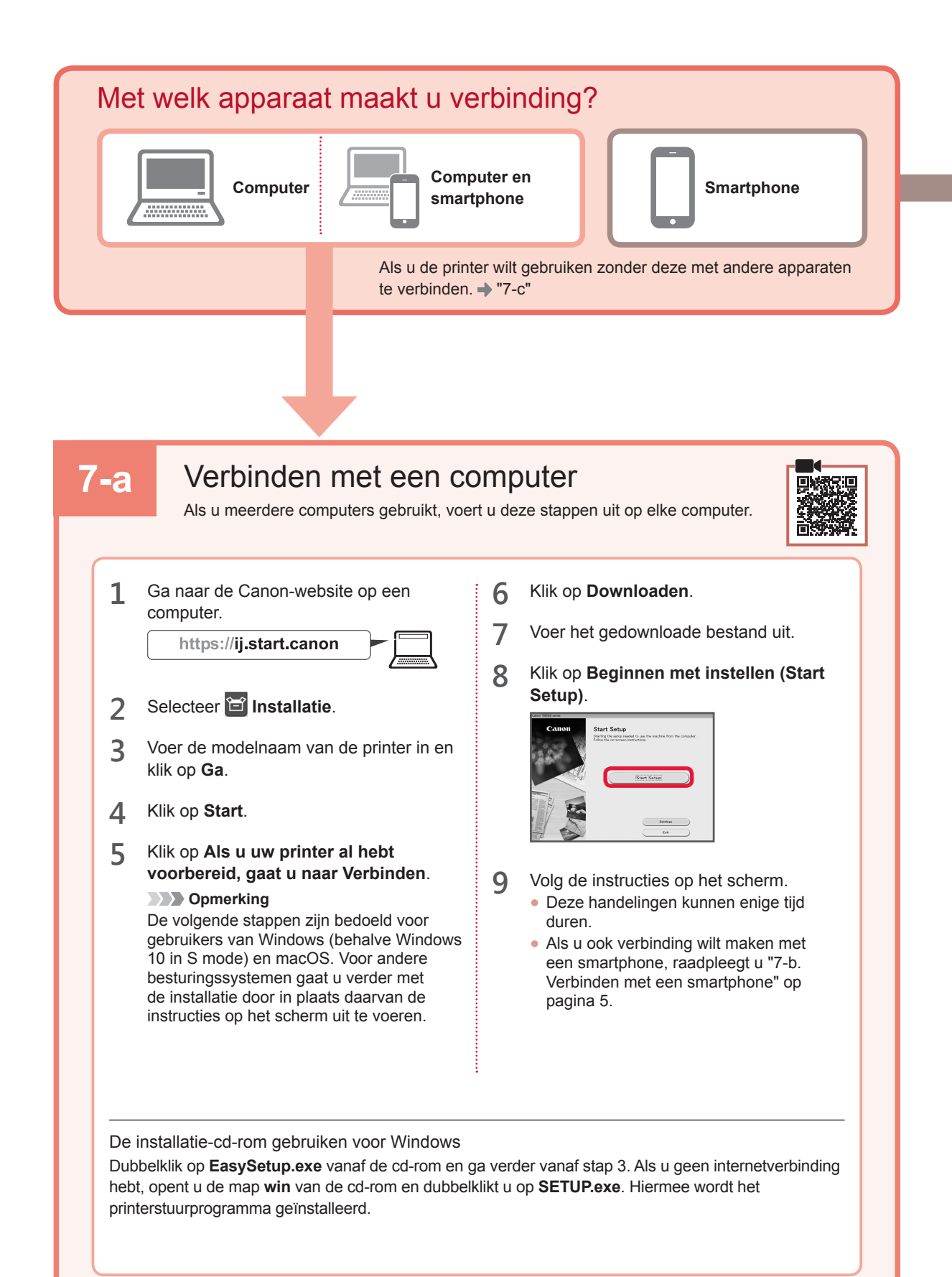

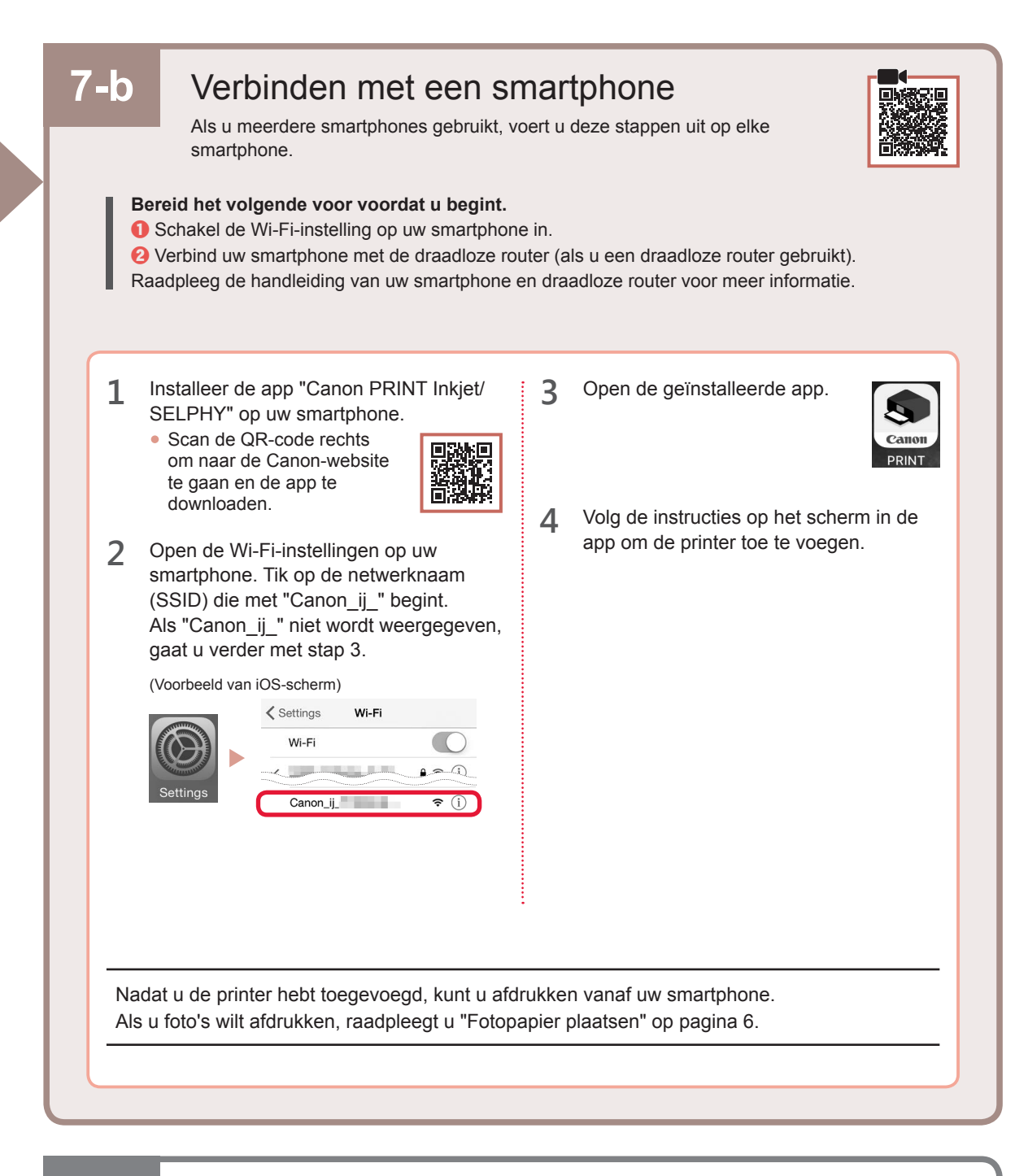

# **7-c** Geen apparaat verbonden

- **1** Druk op de knop **Stoppen (Stop)**.
- **2** Controleer of het volgende scherm wordt weergegeven (zie hieronder).

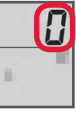

**NEDERLANDS** 

#### **Fotopapier plaatsen**

**1** Open de papiersteun.

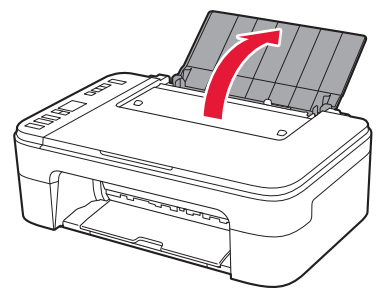

**2** Schuif de papiergeleider naar links.

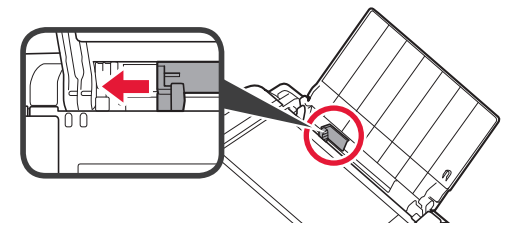

- **3** O Plaats meerdere vellen fotopapier tegen de rechterrand met de afdrukzijde omhoog.
	- $\odot$  Verschuif de papiergeleider en lijn deze uit met de zijkant van de papierstapel.

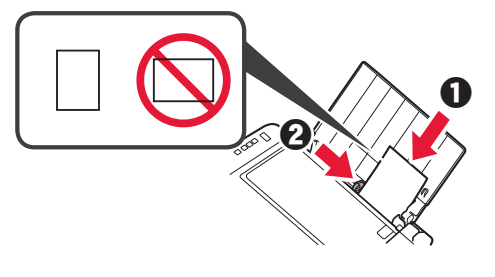

**4** Druk op de knop **Papier selecteren (Paper Select)**, selecteer een papierformaat en druk op de knop **OK**.

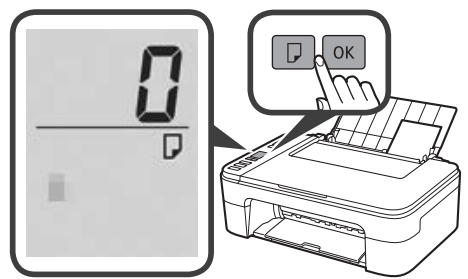

**5** Trek de papieruitvoerlade uit.

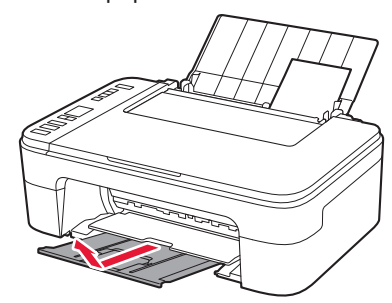

**6** Open het verlengstuk van de uitvoerlade.

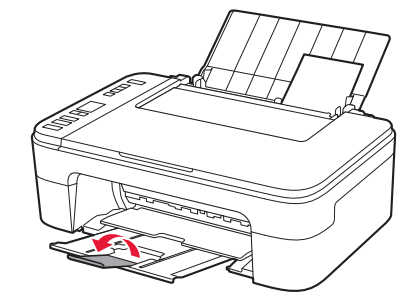

#### **Als de afdrukresultaten onvoldoende zijn**

Als de afdrukresultaten onvoldoende zijn Uitlijning printkop (Print Head Alignment) uit als rechte lijnen niet recht zijn, als kleuren inconsistent zijn of als de afdrukresultaten anderszins niet zijn zoals u verwachtte.

Klik voor meer informatie op **Onderhoud** in de **Online handleiding** en lees **Als afdrukken vaag of ongelijkmatig zijn** > **De Printkop uitlijnen**.

Op de achterkant van deze handleiding kunt u lezen hoe u de **Online handleiding** opent.

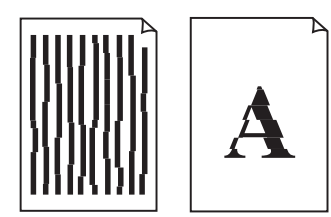

■ Lijnen zijn niet recht ■ Kleuren zijn ongelijkmatig of gevlekt

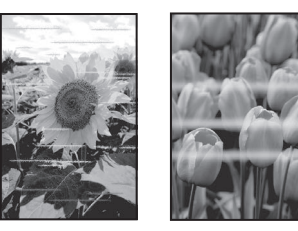

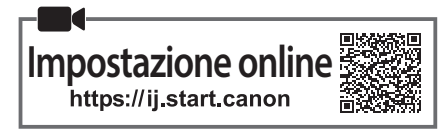

# **1. Verifica degli elementi inclusi**

• Cartucce FINE

- Cavo di alimentazione
- Colore Nero
- 
- CD-ROM di installazione per Windows
- •Informazioni importanti e sulla sicurezza
- Guida Rapida (questo manuale)

#### **2. Rimozione del materiale da imballaggio**

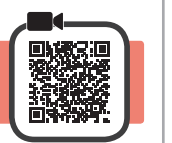

- **1** Rimuovere e disfarsi dell'eventuale materiale da imballaggio e del nastro arancione all'esterno della stampante.
- **2** Aprire il coperchio.

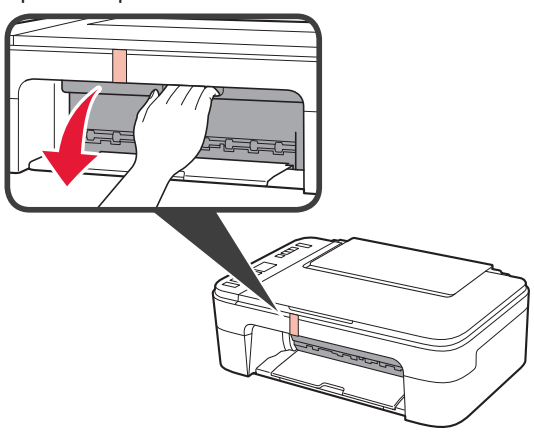

**3** Rimuovere e disfarsi del nastro arancione e del materiale di protezione all'interno.

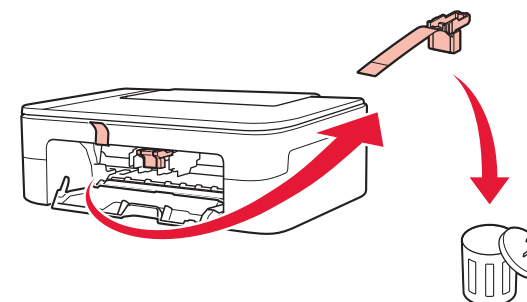

**4** Chiudere il coperchio.

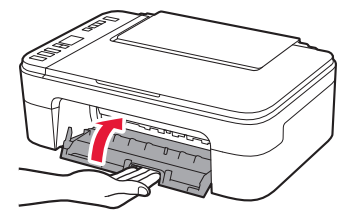

**3. Accensione della stampante**

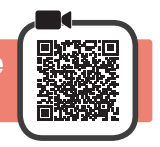

**1** Collegare il cavo di alimentazione.

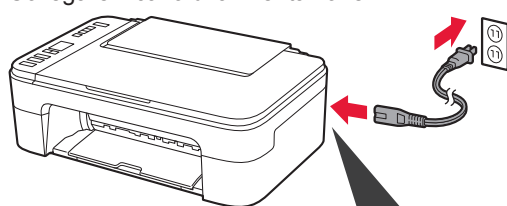

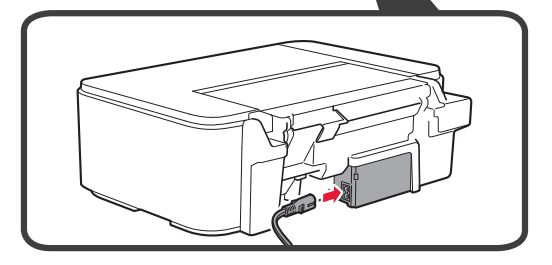

In questa fase, non collegare altri cavi.

**2** Premere il pulsante **ON**.

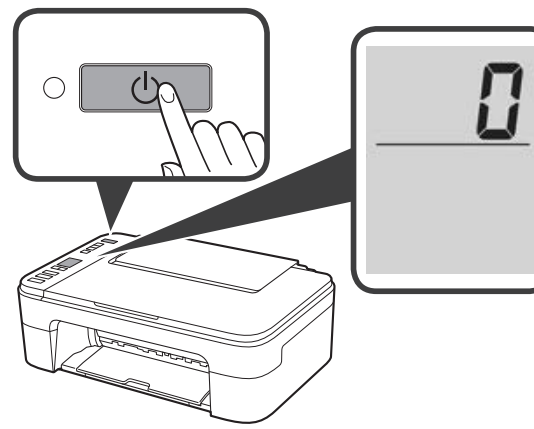

Se sulla schermata appare **E** > **0** > **9**, premere il pulsante **ON** per spegnere la stampante e ripetere dal passo 2 di "2. Rimozione del materiale da imballaggio".

#### **4. Installazione delle cartucce FINE**

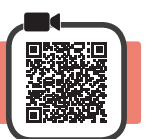

**1** Aprire il coperchio.

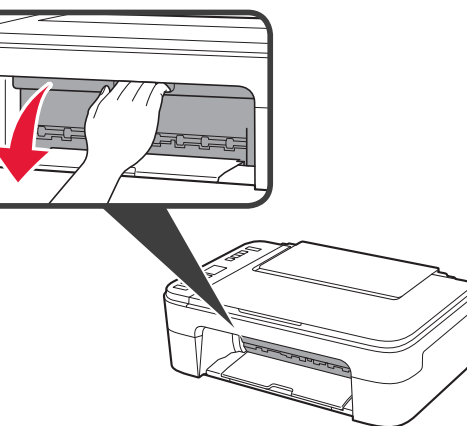

- 2 **0** Rimuovere la cartuccia FINE del colore dal contenitore.
	- $\odot$  Rimuovere il nastro di protezione.

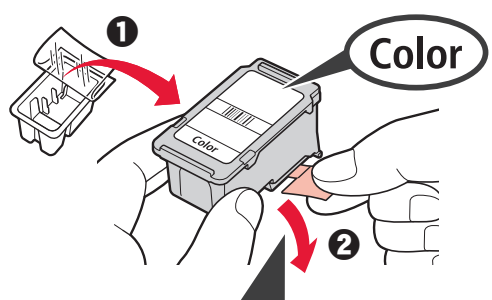

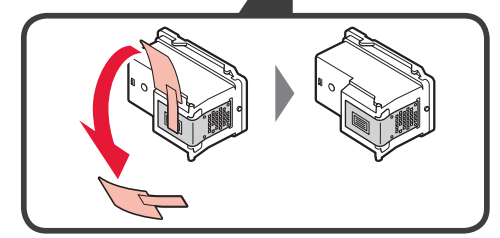

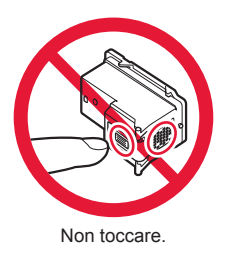

Prestare attenzione all'inchiostro presente sul nastro protettivo.

- **3 0** Inserire la cartuccia FINE del colore nel supporto cartuccia FINE sul lato sinistro a una leggera angolazione verso l'alto.
	- $\odot$  Spingere con fermezza la cartuccia FINE all'interno e verso l'alto finché non scatta in posizione.

Confermare che la cartuccia FINE sia diritta e in piano.

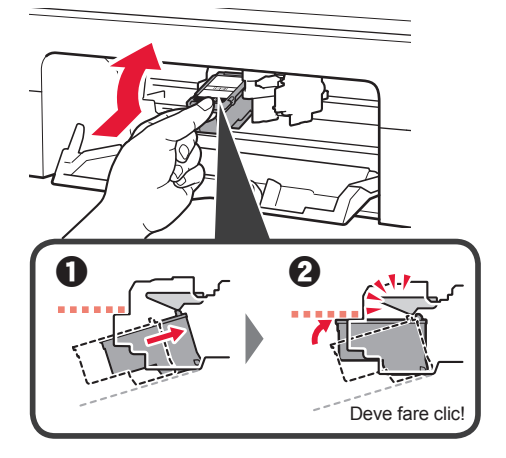

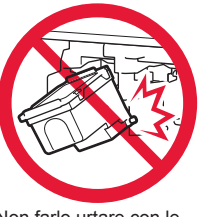

Non farlo urtare con le parti circostanti.

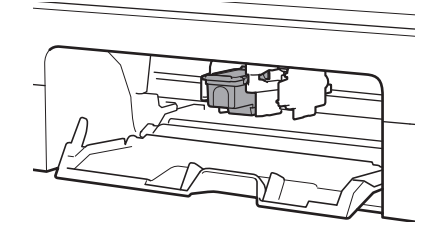

**4** Ripetere i passi da 2 a 3 per installare la cartuccia FINE del nero sul lato destro.

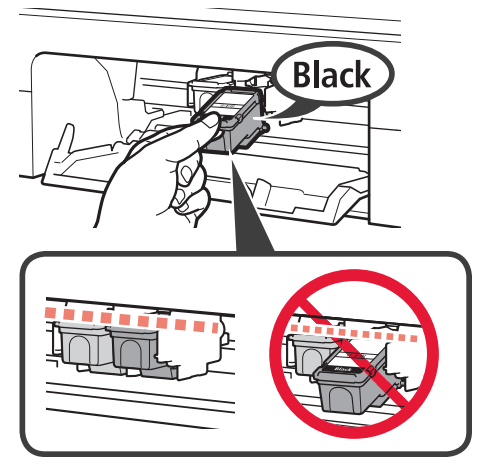

**5** Chiudere il coperchio.

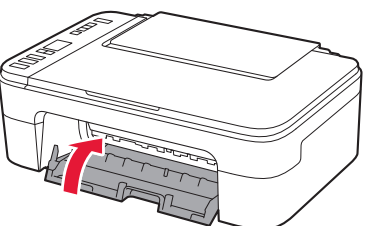

Se sulla schermata appare **E** > **0** > **4**, tornare al passo 3 di "4. Installazione delle cartucce FINE" e verificare che le cartucce FINE del nero e del colore siano correttamente installate.

# **5. Caricamento della carta**

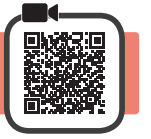

**1** Aprire il supporto per la carta.

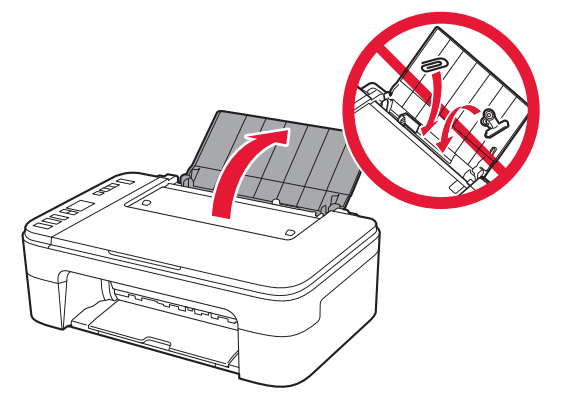

**2** Far scorrere la guida della carta verso sinistra.

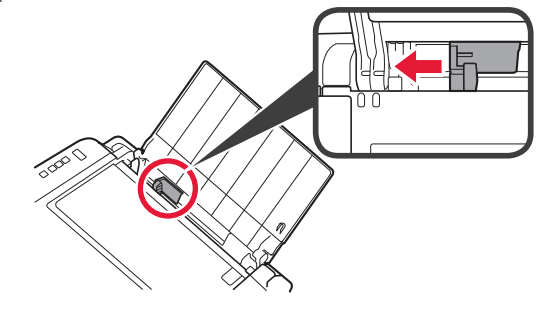

- **3 0** Caricare carta comune in formato Letter o A4 contro il margine destro con il lato di stampa rivolto verso l'alto.
	- $\odot$  Far scorrere la guida della carta per allinearla con il lato della risma di carta.

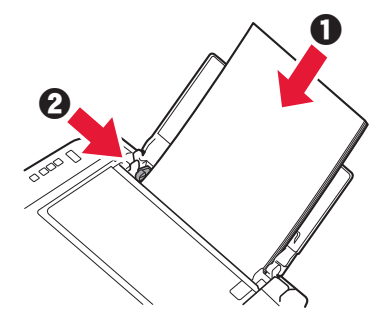

**4** Estrarre il vassoio di uscita della carta.

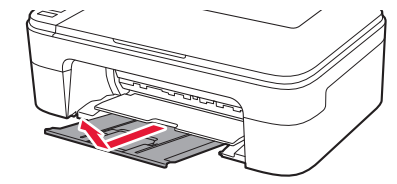

**5** Aprire l'estensione del vassoio di uscita.

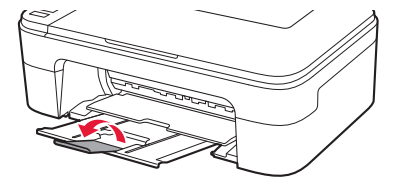

## **6. Preparazione per la connessione**

**1** Verificare che la schermata appaia come mostrato di seguito.

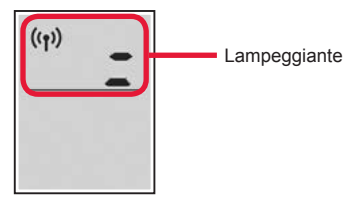

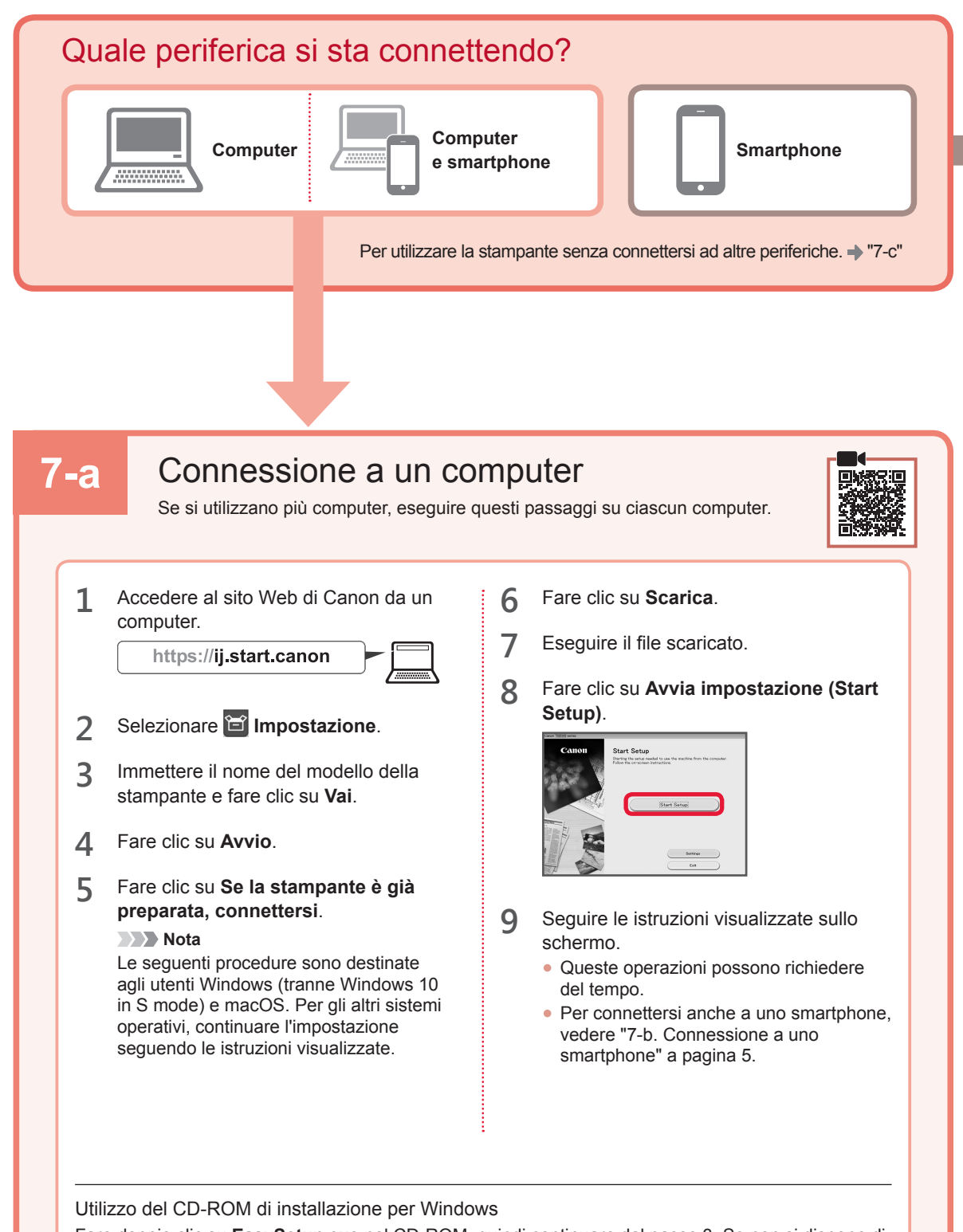

Fare doppio clic su **EasySetup.exe** nel CD-ROM, quindi continuare dal passo 3. Se non si dispone di una connessione Internet, aprire la cartella **win** nel CD-ROM e fare doppio clic su **SETUP.exe**. Verrà installato il driver della stampante.

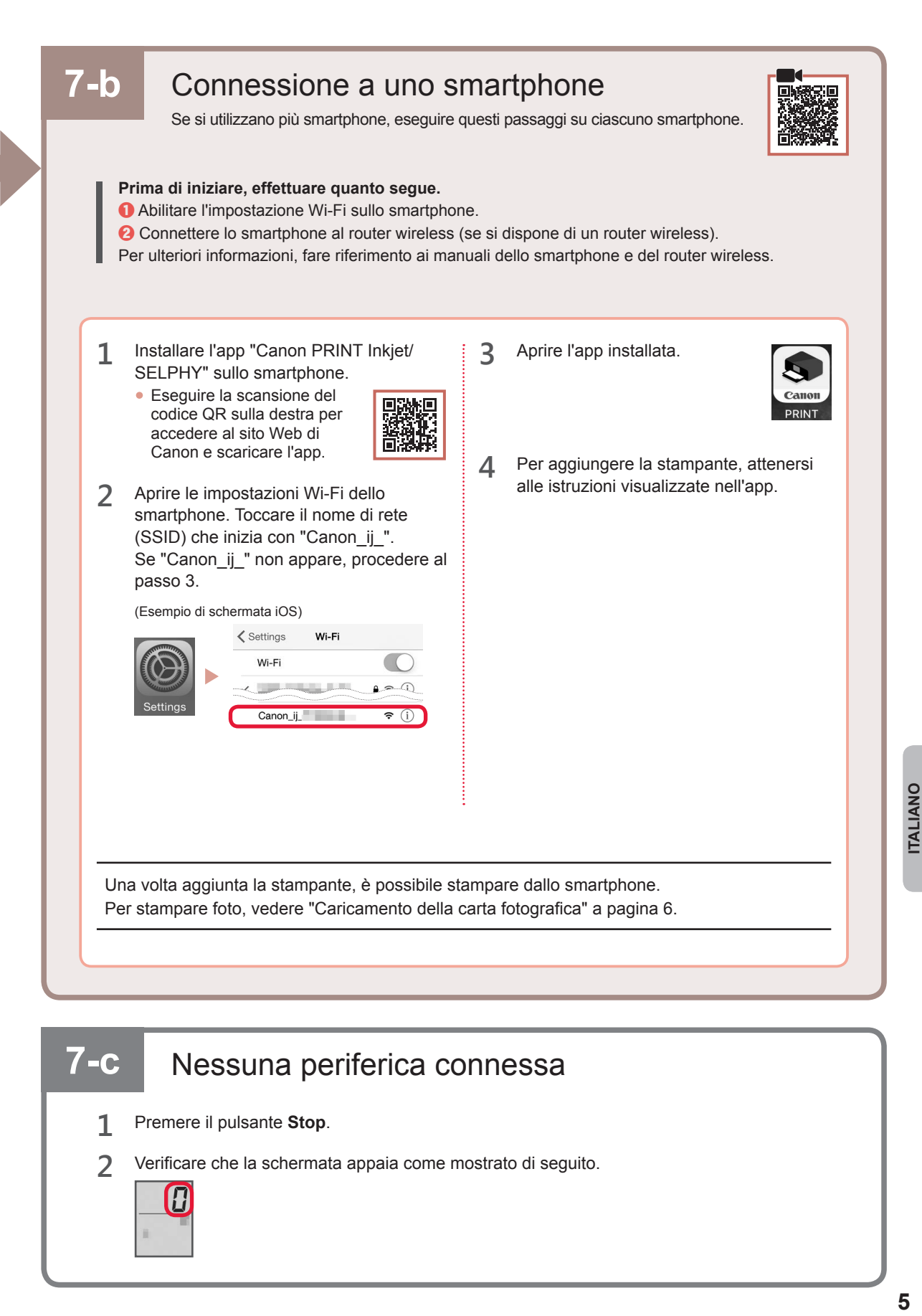

# **7-c** Nessuna periferica connessa

- **1** Premere il pulsante **Stop**.
- **2** Verificare che la schermata appaia come mostrato di seguito.

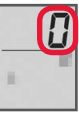

5

#### **Caricamento della carta fotografica**

**1** Aprire il supporto per la carta.

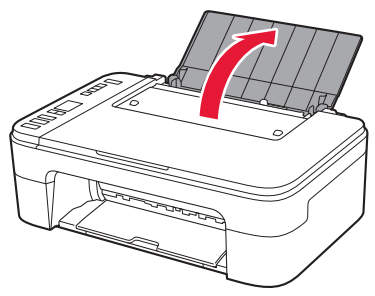

**2** Far scorrere la guida della carta verso sinistra.

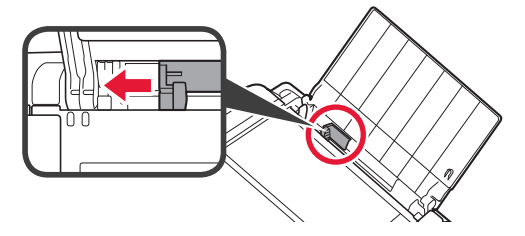

- **3 0** Caricare diversi fogli di carta fotografica contro il margine destro con il lato di stampa rivolto verso l'alto.
	- $\Theta$  Far scorrere la guida della carta per allinearla con il lato della risma di carta.

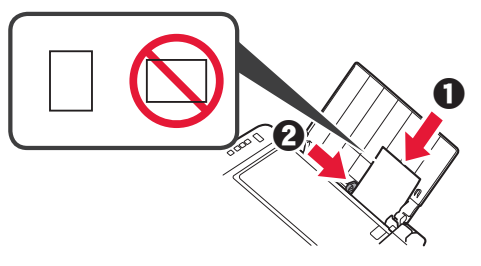

**4** Premere il pulsante **Selezione carta (Paper Select)**, selezionare un formato carta, quindi premere il pulsante **OK**.

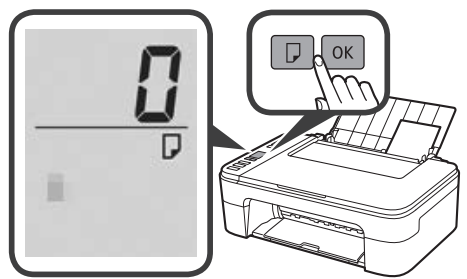

**5** Estrarre il vassoio di uscita della carta.

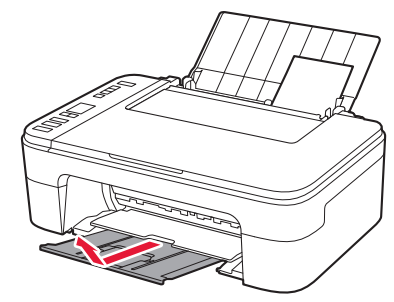

**6** Aprire l'estensione del vassoio di uscita.

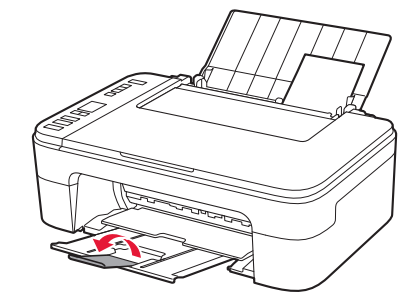

#### **Se i risultati di stampa non sono soddisfacenti**

Eseguire Allineamento testina di stampa (Print Head Alignment) se le linee rette risultano deformate, i colori risultano inconsistenti o i risultati di stampa sono diversi da quanto previsto.

Per ulteriori informazioni, fare clic su **Manutenzione** nel **Manuale online** e fare riferimento a **Se la stampa è sbiadita o irregolare** > **Allineamento della posizione della Testina di stampa**.

Fare riferimento alla copertina posteriore del presente manuale per informazioni su come aprire il **Manuale online**.

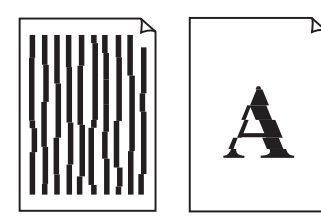

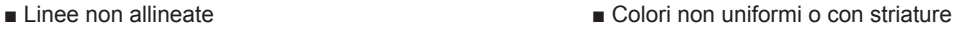

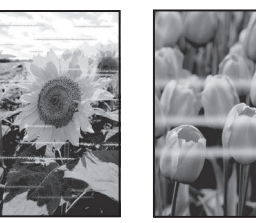

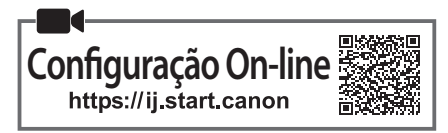

# **1. Verificando os itens incluídos**

• Cartuchos FINE

- Cabo de alimentação
- 
- Colorido Preto
- CD-ROM de instalação para Windows
- •Informações Importantes e Sobre Segurança
	- Para Começar (este manual)

#### **2. Removendo os materiais da embalagem**

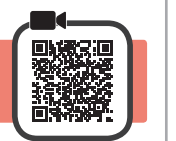

- **1** Remova e descarte qualquer material de embalagem e a fita laranja da parte exterior da impressora.
- **2** Abra a tampa.

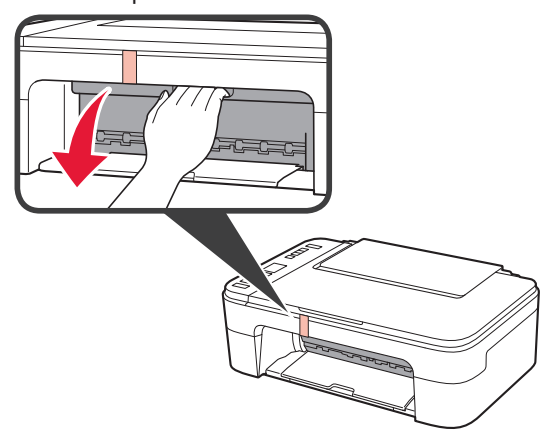

**3** Remova e descarte a fita laranja e o material de proteção interno.

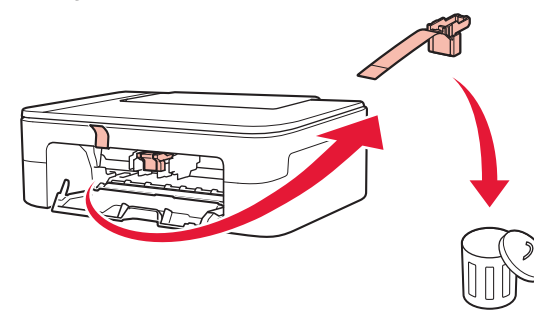

**4** Feche a tampa.

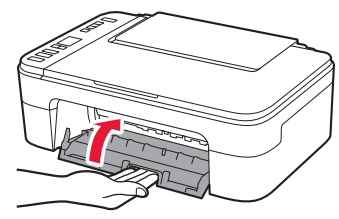

# **3. Ligando a Impressora**

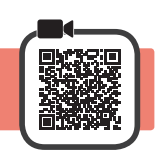

**1** Conecte o cabo de alimentação.

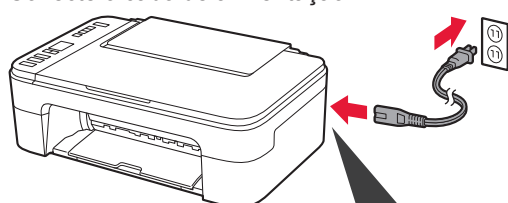

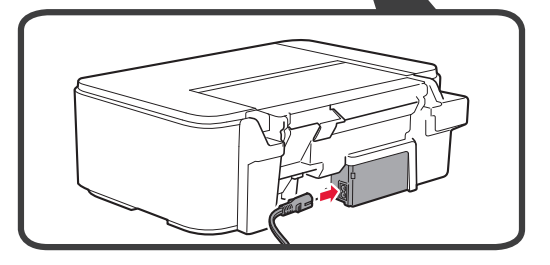

Não conecte quaisquer outros cabos ainda.

**2** Pressione o botão **ATIVADO (ON)**.

П

Se **E** > **0** > **9** aparecer na tela, pressione o botão **ATIVADO (ON)** para desligar a impressora e, em seguida, refaça a partir da etapa 2 do "2. Removendo os materiais da embalagem".

**4. Instalando os Cartuchos FINE**

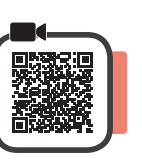

**1** Abra a tampa.

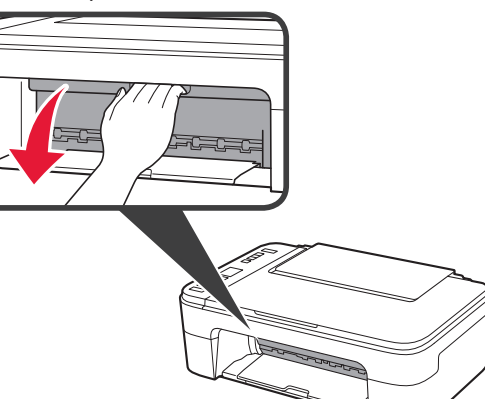

- 2 **0** Remova o cartucho FINE colorido do recipiente.
	- <sup>8</sup> Remova a fita de proteção.

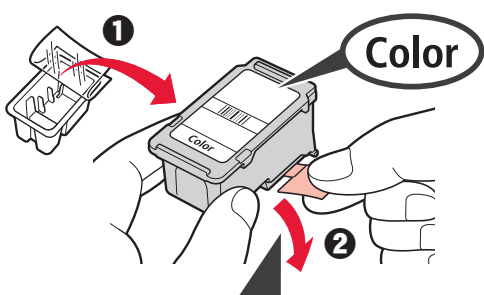

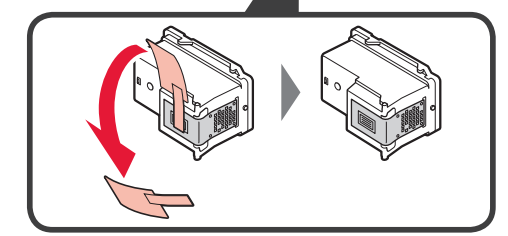

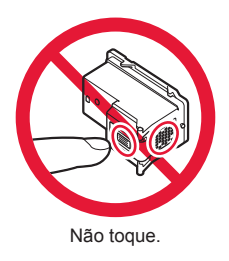

Cuidado com a tinta na fita de proteção.

- **3 0** Insira o cartucho FINE colorido no suporte do cartucho FINE do lado esquerdo em um ângulo ligeiramente inclinado para cima.
	- $\odot$  Empurre o cartucho FINE para dentro e para cima firmemente até ele se encaixar.

Confirme se o cartucho FINE está reto e nivelado.

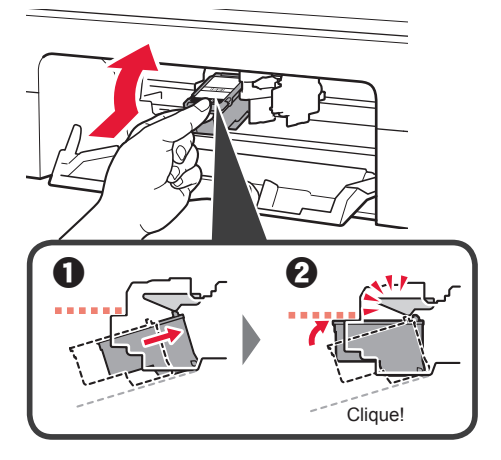

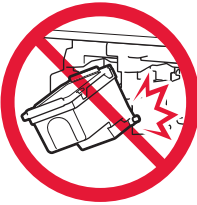

Não bata-a contra as peças em volta.

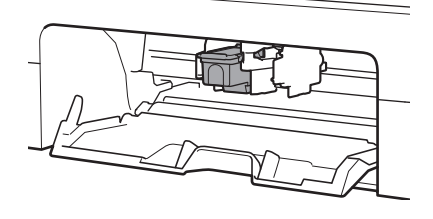

**4** Repita as etapas 2 a 3 para instalar o cartucho FINE preto no lado direito.

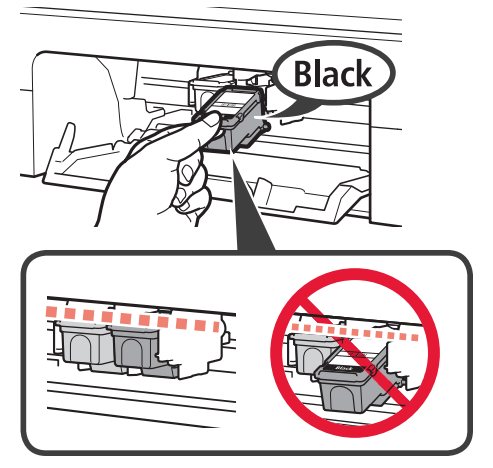

**5** Feche a tampa.

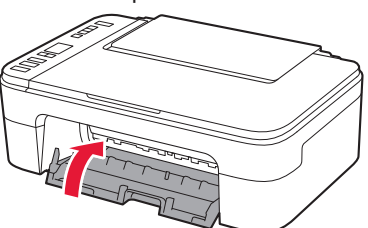

Se **E** > **0** > **4** aparecer na tela, volte para a etapa 3 do "4. Instalando os Cartuchos FINE" e verifique se os cartuchos FINE colorido e preto estão instalados corretamente.

## **5. Colocando papel**

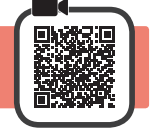

**1** Abra o suporte de papel.

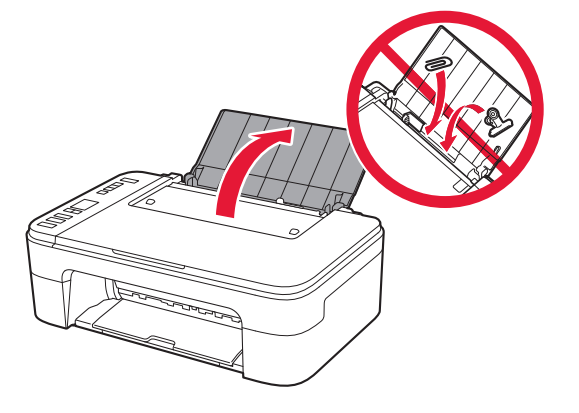

**2** Deslize a guia do papel para a esquerda.

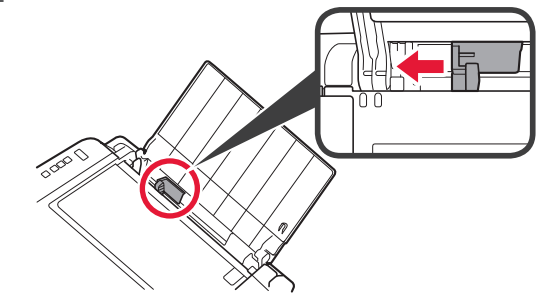

- **3** O Coloque o papel Letter comum ou tamanho A4 contra a borda direita com o lado a ser impresso voltado para cima.
	- $\odot$  Deslize a guia do papel para alinhá-la à lateral da pilha de papel.

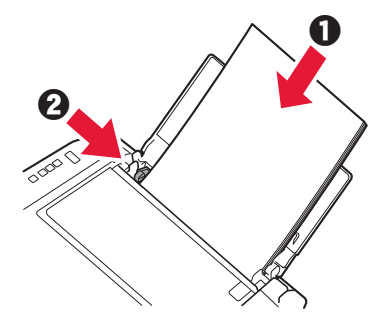

**4** Puxe para fora a bandeja de saída do papel.

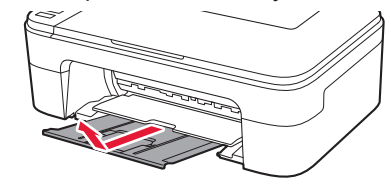

**5** Abra a extensão da bandeja de saída.

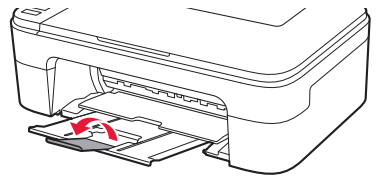

**PORTUGUÊS 3 PORTUGUÊS**

#### **6. Preparando para a conexão**

**1** Verifique se a tela aparece como mostrado abaixo.

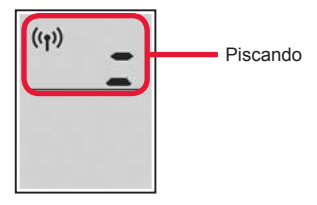

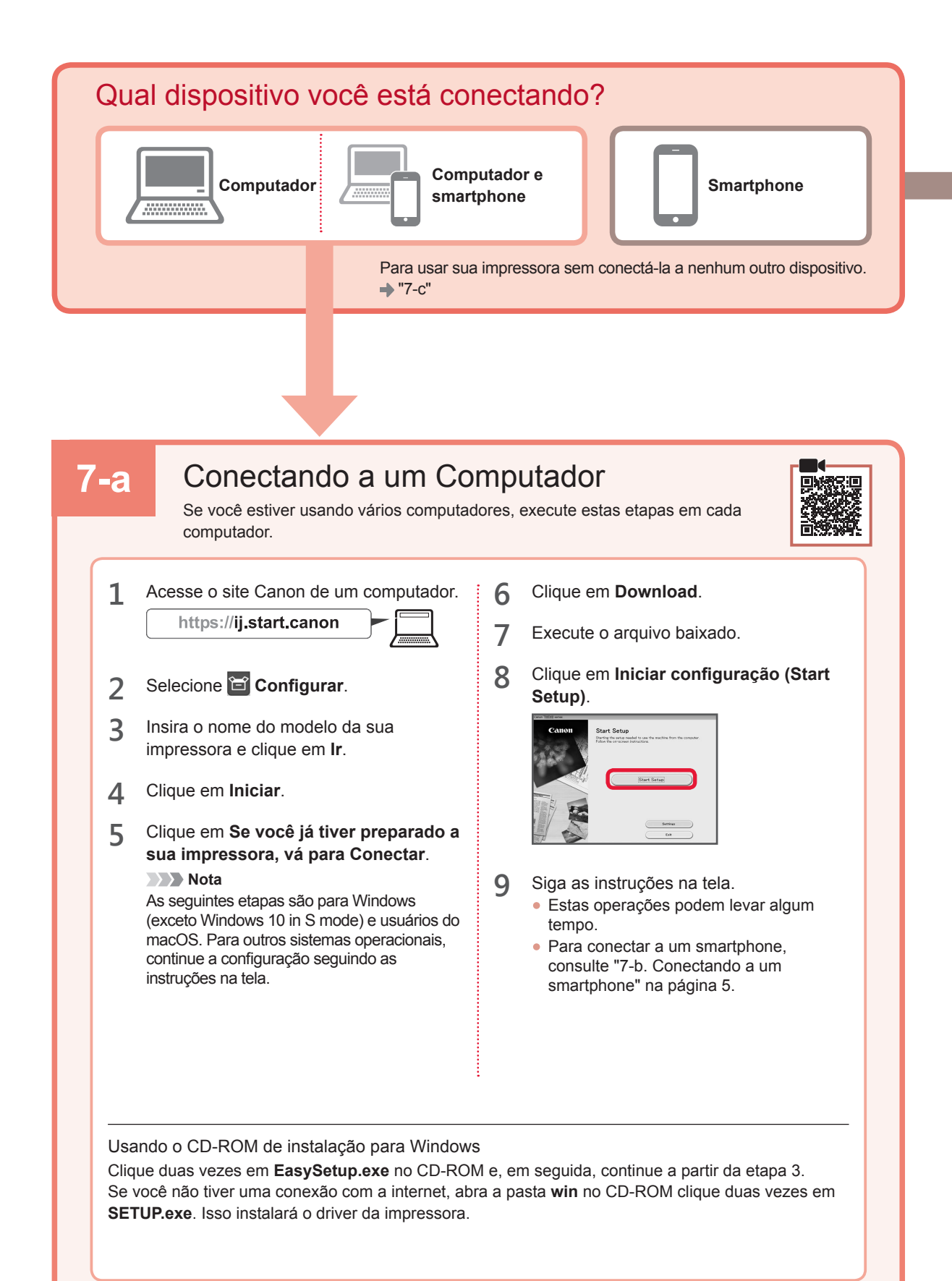
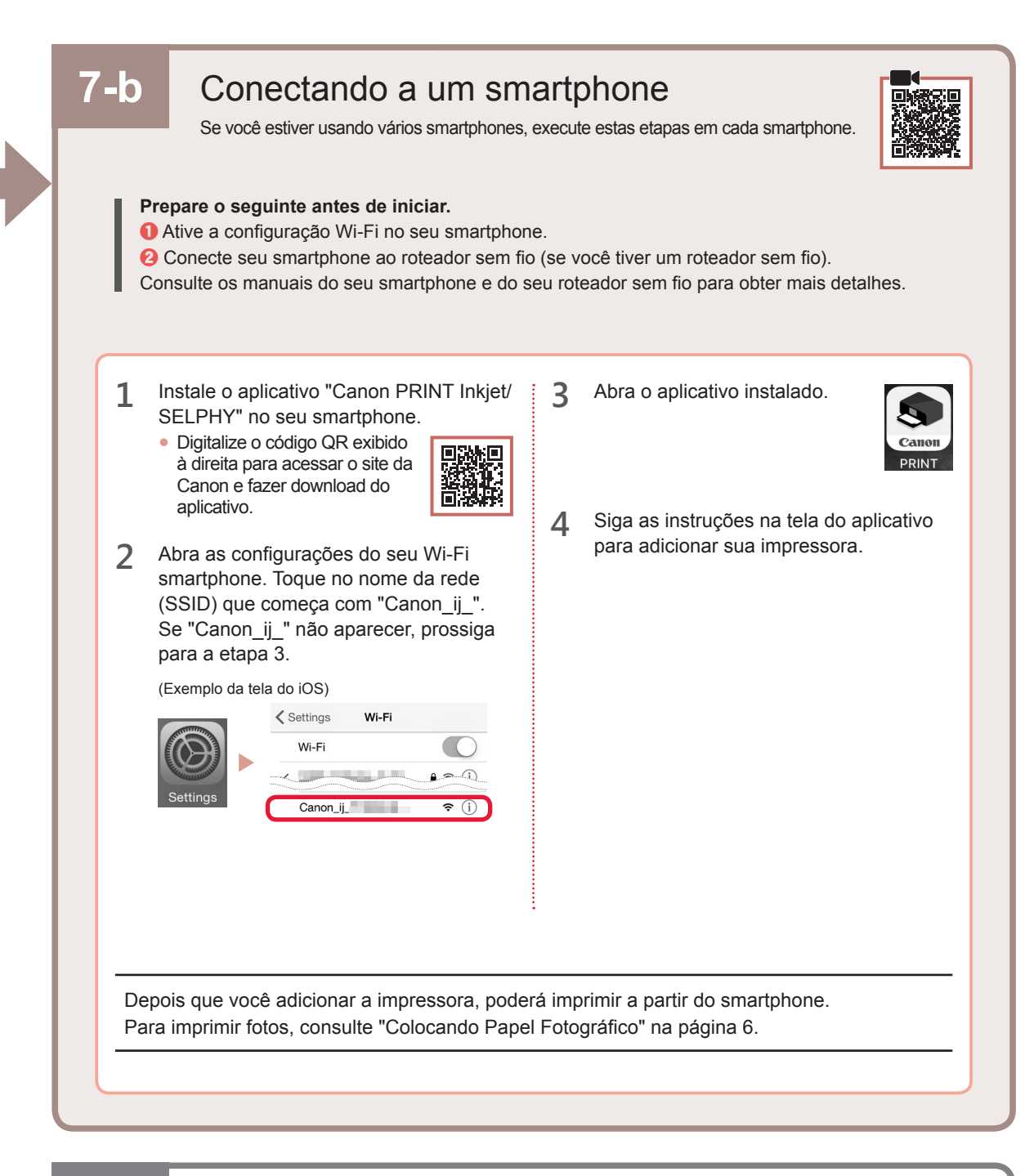

# **7-C** Nenhum dispositivo conectado

- **1** Pressione o botão **Parar (Stop)**.
- **2** Verifique se a tela aparece como mostrado abaixo.

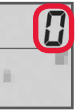

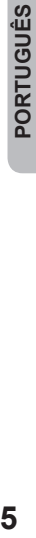

#### **Colocando Papel Fotográfico**

**1** Abra o suporte de papel.

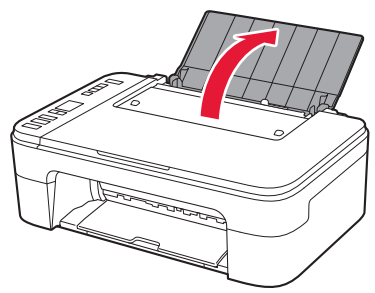

**2** Deslize a guia do papel para a esquerda.

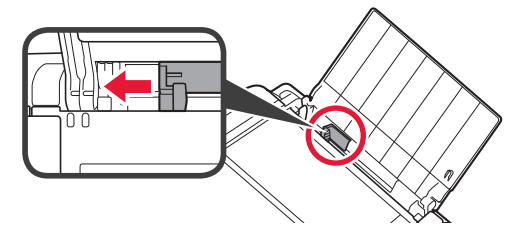

- **3 0** Coloque várias folhas de papel fotográfico contra a borda direita com o lado a ser impresso voltado para cima.
	- $\odot$  Deslize a guia do papel para alinhá-la à lateral da pilha de papel.

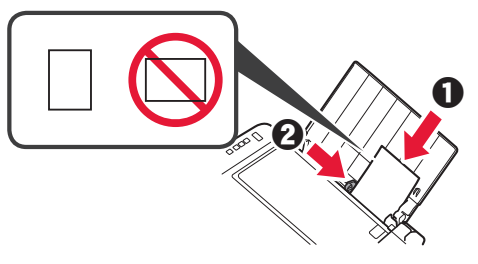

**4** Pressione o botão **Selecionar papel (Paper Select)** selecione um tamanho de papel e, em seguida, pressione o botão **OK**.

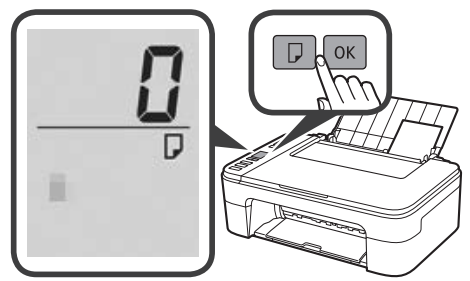

**5** Puxe para fora a bandeja de saída do papel.

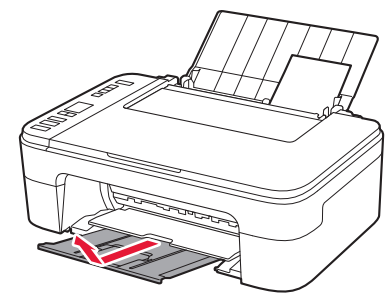

**6** Abra a extensão da bandeja de saída.

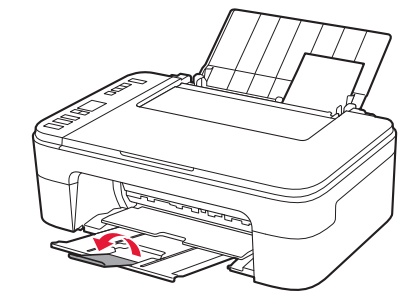

#### **Se os Resultados da Impressão Forem Insatisfatórios**

Execute Alinhamento da cabeça de impressão (Print Head Alignment) se as linhas retas estiverem tortas ou se as cores estiverem inconsistentes, ou se os resultados da impressão não forem como esperados.

Para obter detalhes, clique em **Manutenção** no **Manual On-line** e consulte **Se a Impressão Estiver Menos Nítida ou Irregular** > **Alinhando a Cabeça de Impressão**.

Consulte a contracapa deste manual para saber como abrir o **Manual On-line**.

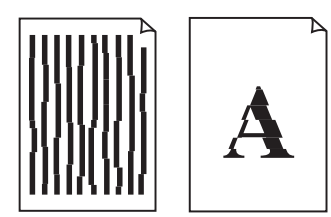

■ Linhas desalinhadas ■ Cores irregulares ou estriadas

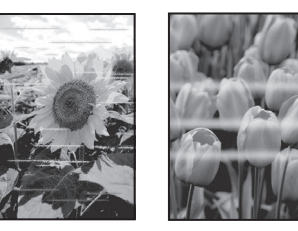

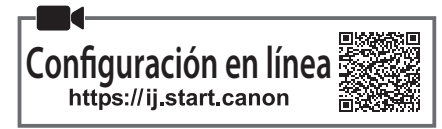

#### **1. Comprobar los elementos suministrados**

#### • Cartuchos FINE

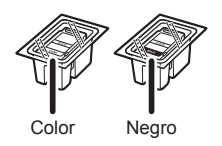

- Cable de alimentación
- CD-ROM de instalación para **Windows**
- •Información de seguridad e información importante
- Guía de inicio (este manual)

#### **2. Retirar los materiales de protección**

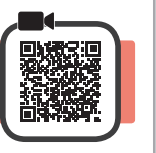

- **1** Retire y tire todos los materiales de protección y la cinta naranja del exterior de la impresora.
- **2** Abra la cubierta.

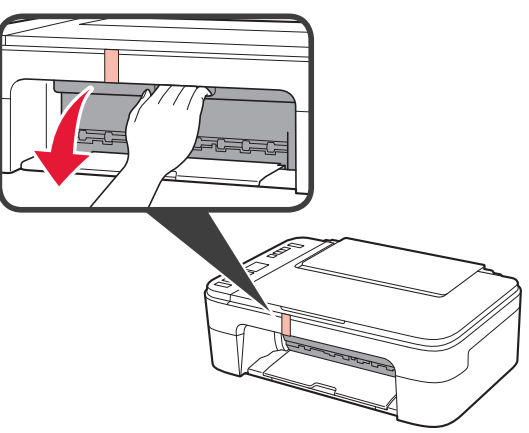

**3** Retire y tire la cinta naranja y el material de protección que hay dentro.

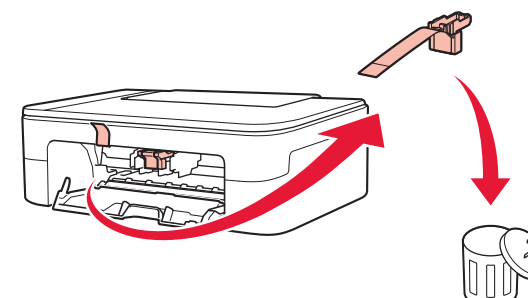

**4** Cierre la cubierta.

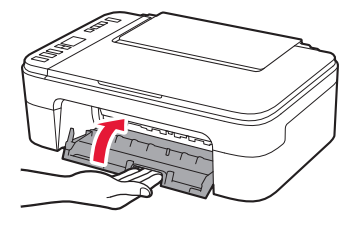

#### **3. Encender la impresora**

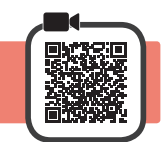

**1** Conecte el cable de alimentación.

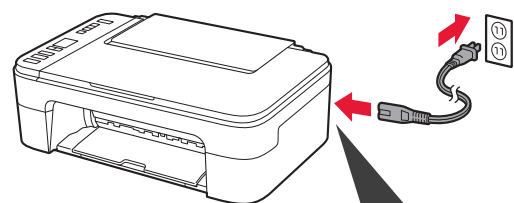

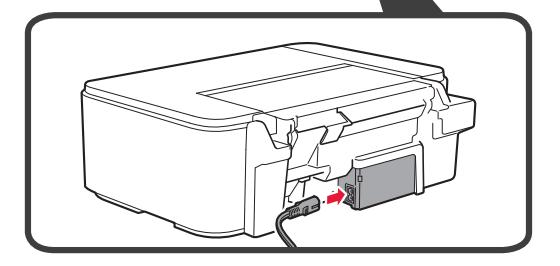

En este momento, no conecte ningún otro cable.

**2** Pulse el botón **ACTIVADO (ON)**.

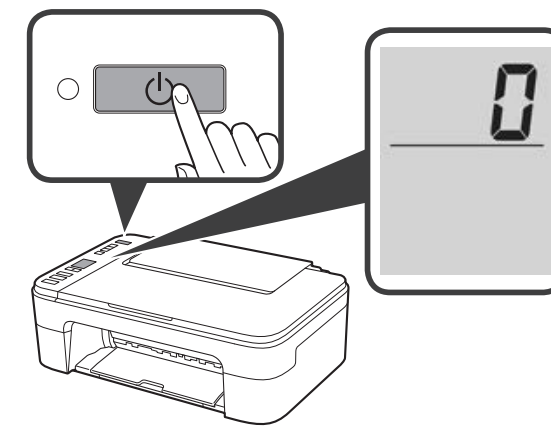

Si en la pantalla aparece **E** > **0** > **9**, pulse el botón **ACTIVADO (ON)** para apagar la impresora y repita desde el paso 2 de "2. Retirar los materiales de protección".

**4. Instalar los cartuchos FINE**

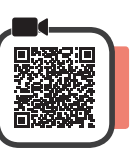

**1** Abra la cubierta.

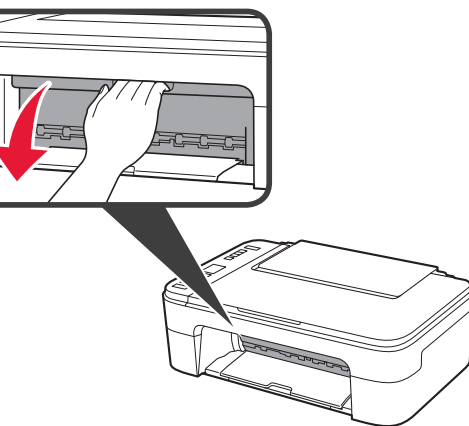

- 2 **0** Retire el cartucho FINE de color del contenedor.
	- <sup>O</sup> Retire la cinta protectora.

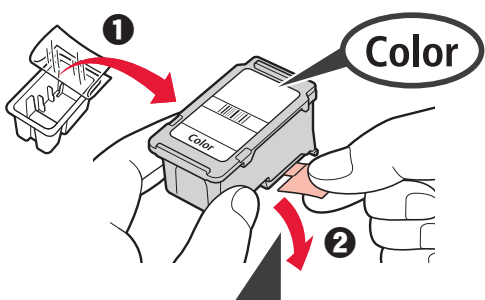

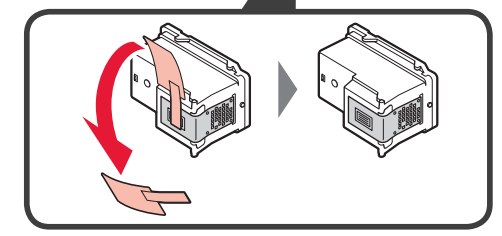

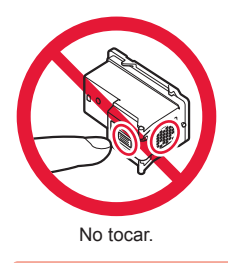

Tenga cuidado con la tinta de la cinta protectora.

- 3 **0** Inserte el cartucho FINE de color en el soporte del cartucho FINE en el lado izquierdo de forma ligeramente inclinada hacia arriba.
	- $\odot$  Presione el cartucho FINE hacia adentro y hacia arriba firmemente hasta que encaje en su posición.

Confirme que el cartucho FINE está recto y nivelado.

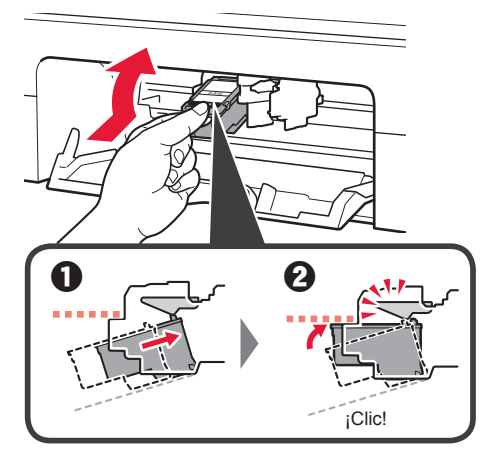

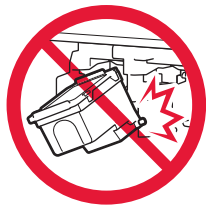

No golpear contra los objetos de alrededor.

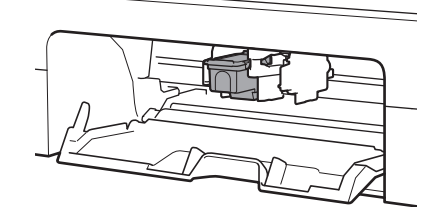

**4** Repita los pasos del 2 al 3 para instalar el cartucho FINE negro en el lado derecho.

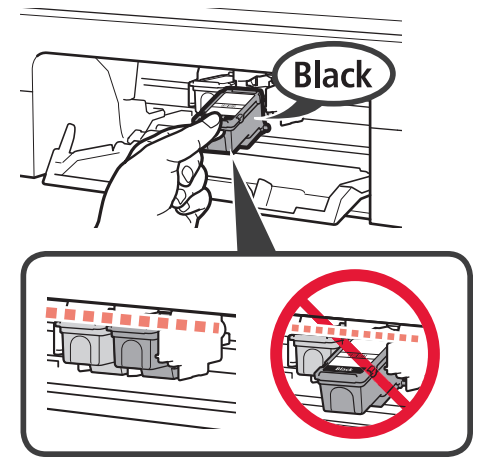

**5** Cierre la cubierta.

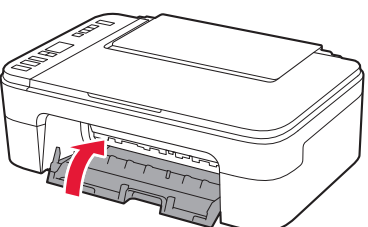

Si en la pantalla aparece **E** > **0** > **4**, vuelva al paso 3 de "4. Instalar los cartuchos FINE" y confirme que los cartuchos FINE de color y negro están instalados correctamente.

#### **5. Carga del papel**

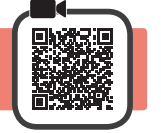

**1** Abra el soporte del papel.

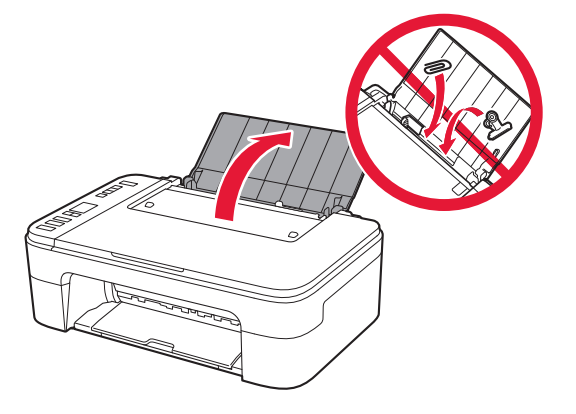

**2** Deslice la guía del papel hacia la izquierda.

- 
- **3 0** Cargue papel normal de tamaño Carta o A4 contra el borde derecho con el lado de impresión hacia arriba.
	- $\odot$  Deslice la guía del papel para alinearla con el lado de la pila de papel.

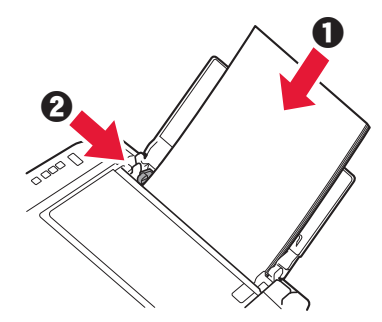

**4** Extraiga la bandeja de salida del papel.

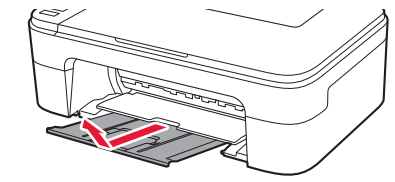

**5** Abra la extensión de la bandeja de salida.

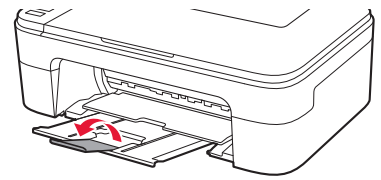

#### **6. Preparación para la conexión**

**1** Confirme que en la pantalla se muestra lo siguiente.

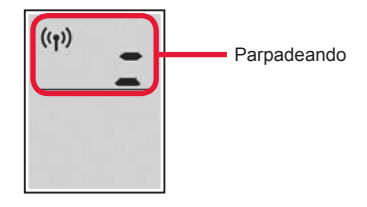

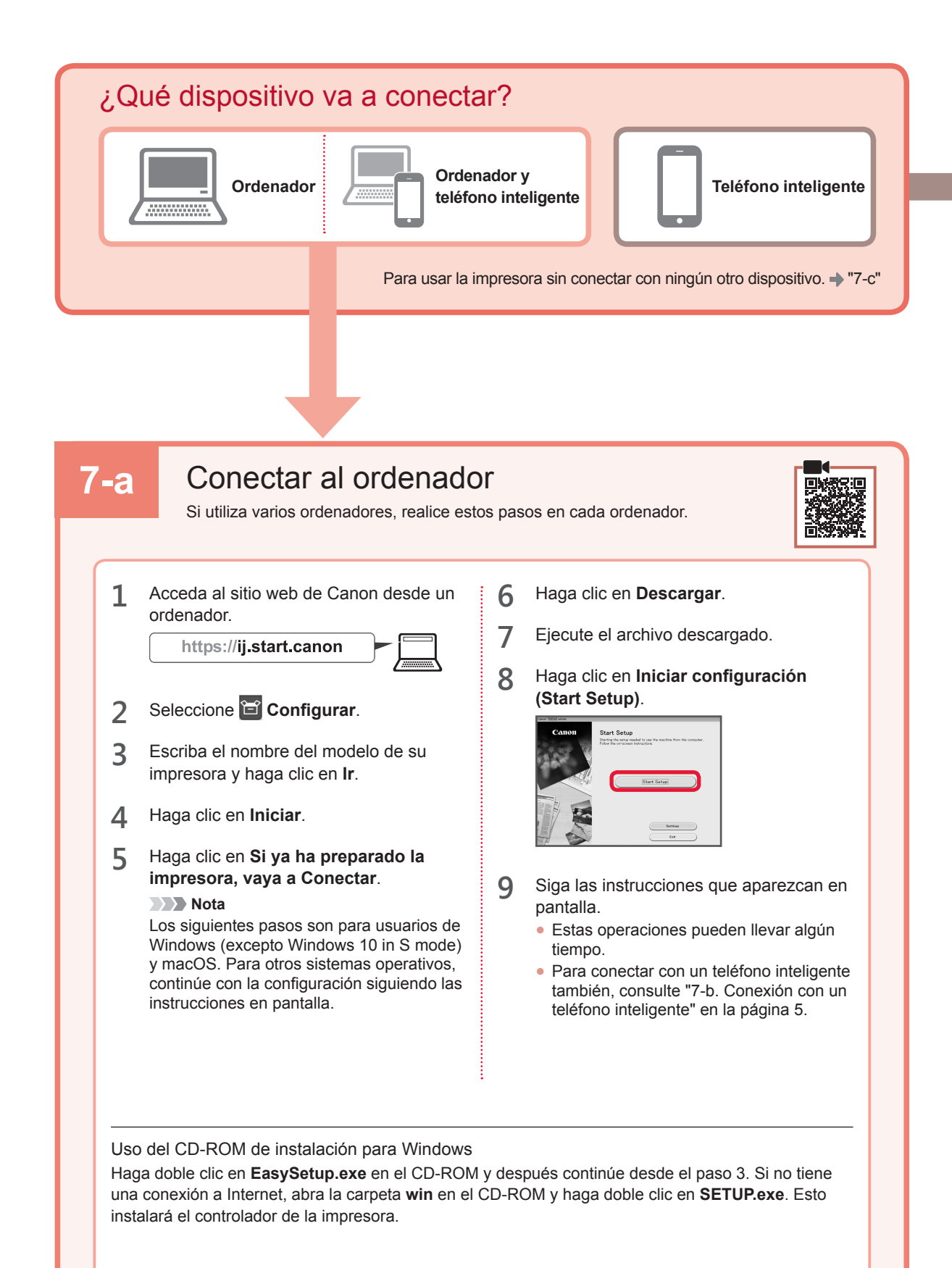

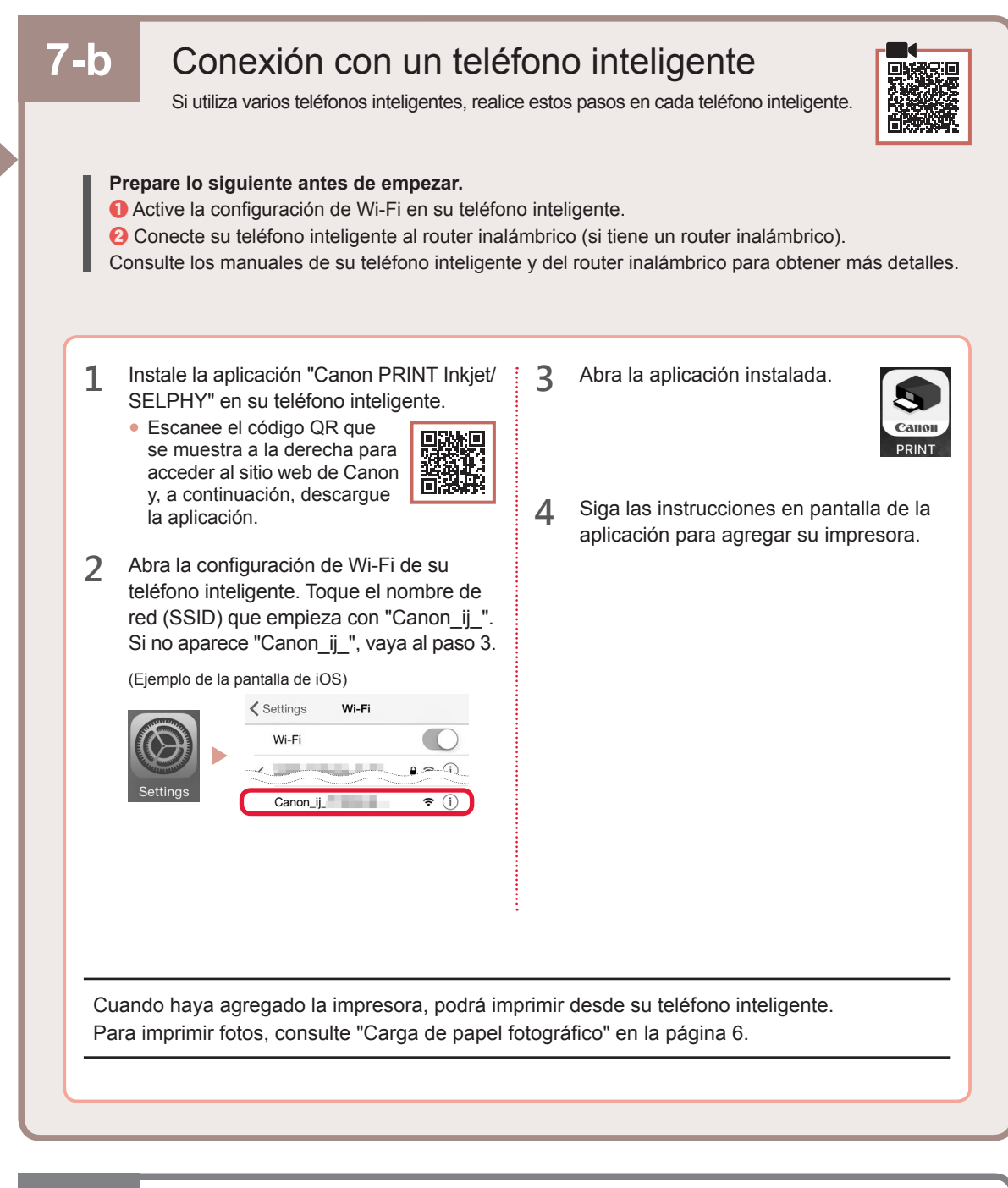

# **7-c** Ningún dispositivo conectado

- **1** Pulse el botón **Parar (Stop)**.
- **2** Confirme que en la pantalla se muestra lo siguiente.

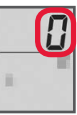

#### **Carga de papel fotográfico**

**1** Abra el soporte del papel.

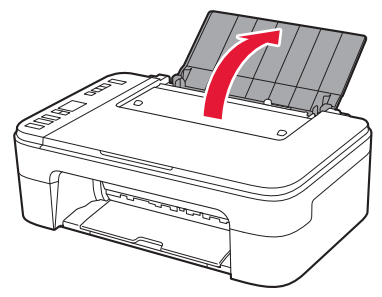

**2** Deslice la guía del papel hacia la izquierda.

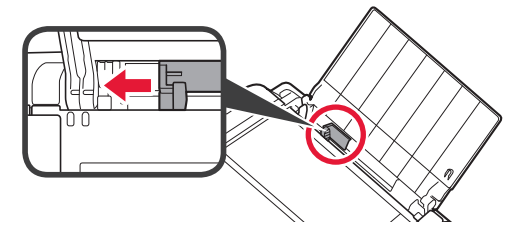

- **3 0** Cargue varias hojas de papel fotográfico contra el borde derecho con el lado de impresión hacia arriba.
	- $\odot$  Deslice la guía del papel para alinearla con el lado de la pila de papel.

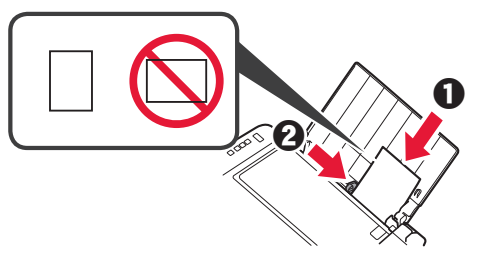

**4** Pulse el botón **Selección de papel (Paper Select)**, seleccione un tamaño de papel y, a continuación, pulse el botón **OK**.

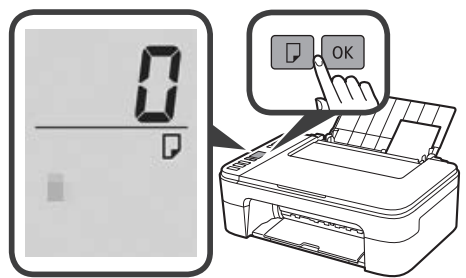

**5** Extraiga la bandeja de salida del papel.

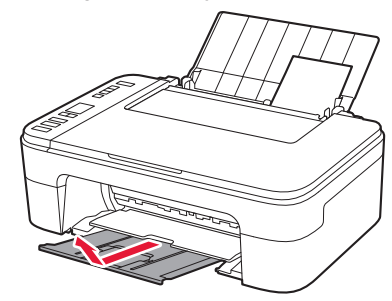

**6** Abra la extensión de la bandeja de salida.

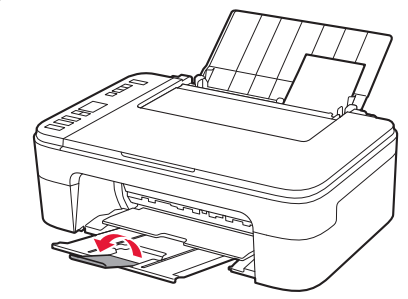

#### **Si los resultados de impresión no son satisfactorios**

Realice Alineación de los cabezales de impresión (Print Head Alignment) si las líneas rectas aparecen torcidas o los colores no son uniformes, o si los resultados de impresión no son como se esperaba.

Para más información, haga clic en **Mantenimiento** en el **Manual en línea** y consulte **Si la impresión pierde intensidad o es irregular** > **Alineación del Cabezal de impresión**.

Consulte en la cubierta trasera de este manual cómo se abre el **Manual en línea**.

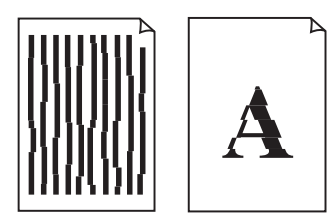

■ Líneas desalineadas and a control and a control of the set of the control of the control of the control of the control of the control of the control of the control of the control of the control of the control of the con

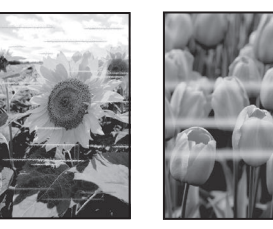

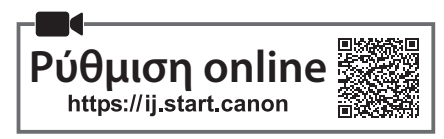

#### **1. Έλεγχος των στοιχείων που περιλαμβάνονται**

#### • Φυσίγγια FINE

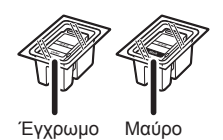

- Καλώδιο τροφοδοσίας
- CD-ROM εγκατάστασης για **Windows**
- Πληροφορίες για την ασφάλεια και σημαντικές πληροφορίες
- Ξεκινώντας (αυτό το εγχειρίδιο)

#### **2. Αφαίρεση υλικών συσκευασίας**

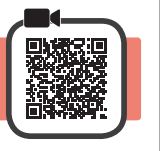

- **1** Αφαιρέστε και απορρίψτε τυχόν υλικά συσκευασίας και την πορτοκαλί ταινία από το εξωτερικό του εκτυπωτή.
- **2** Ανοίξτε το κάλυμμα.

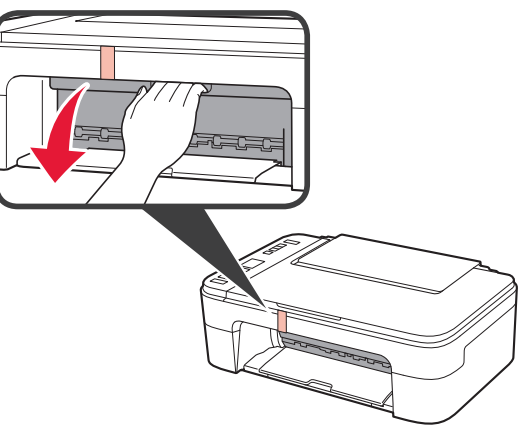

**3** Αφαιρέστε και απορρίψτε την πορτοκαλί ταινία και το προστατευτικό υλικό από το εσωτερικό.

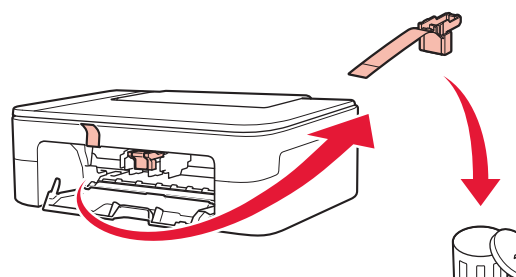

**4** Κλείστε το κάλυμμα.

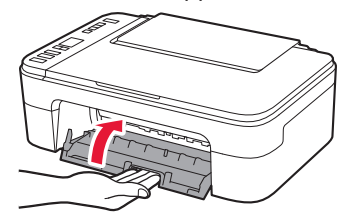

**3. Ενεργοποίηση του εκτυπωτή**

**ΕΛΛΗΝΙΚΗ**

**1** Συνδέστε το καλώδιο τροφοδοσίας.

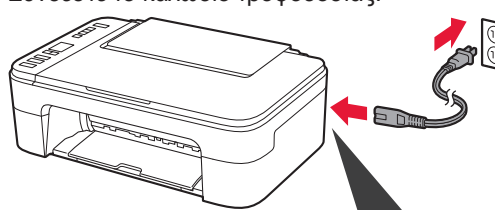

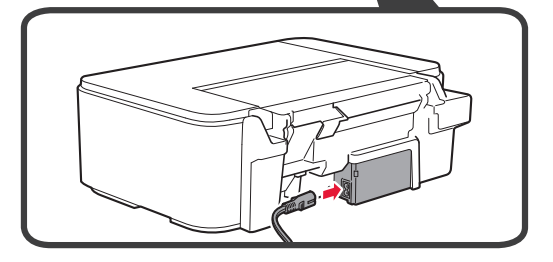

Προς το παρόν, μη συνδέσετε άλλα καλώδια.

**2** Πατήστε το κουμπί **ON**.

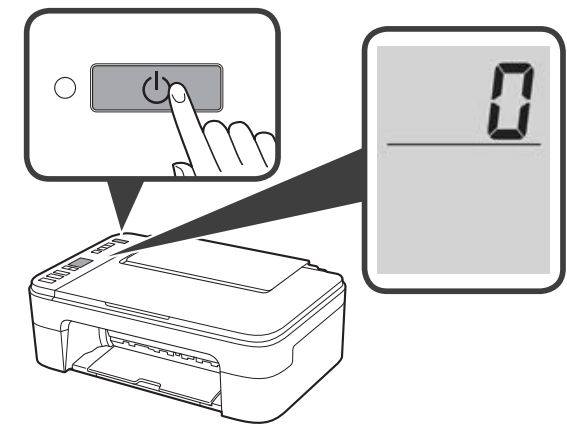

Εάν εμφανιστεί στην οθόνη η ένδειξη **E** > **0** > **9**, πιέστε το κουμπί **ON** για να απενεργοποιήσετε τον εκτυπωτή και, στη συνέχεια, επαναλάβετε τις ενέργειες από το βήμα 2 από «2. Αφαίρεση υλικών συσκευασίας».

#### **4. Τοποθέτηση των φυσιγγίων FINE**

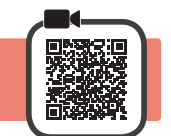

**1** Ανοίξτε το κάλυμμα.

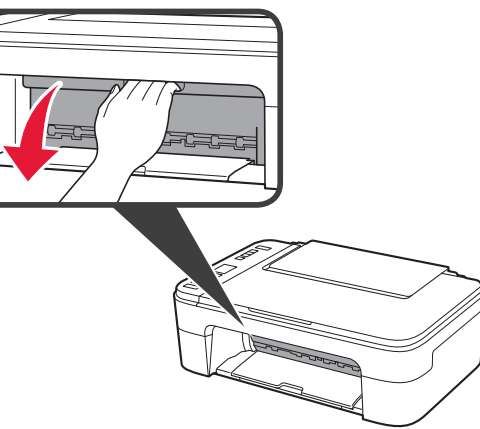

- 2 **0** Αφαιρέστε το έγχρωμο φυσίγγιο FINE από τη συσκευασία.
	- b Αφαιρέστε την προστατευτική ταινία.

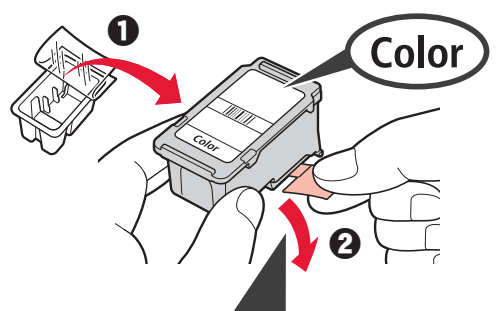

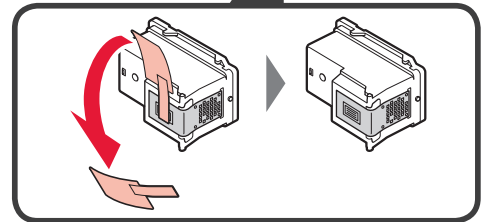

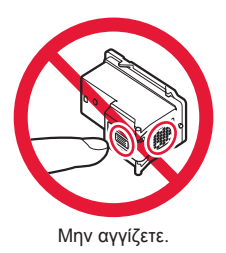

Προσέχετε τη μελάνη που παραμένει στην προστατευτική ταινία.

- 3 **0** Τοποθετήστε το έγχρωμο φυσίγγιο FINE στη θήκη φυσιγγίου FINE στην αριστερή πλευρά με ελαφρώς ανοδική κλίση.
	- b Πιέστε το φυσίγγιο FINE προς τα μέσα και επάνω μέχρι να κουμπώσει με ασφάλεια στη θέση του.

Επιβεβαιώστε ότι το φυσίγγιο FINE είναι ίσιο και επίπεδο.

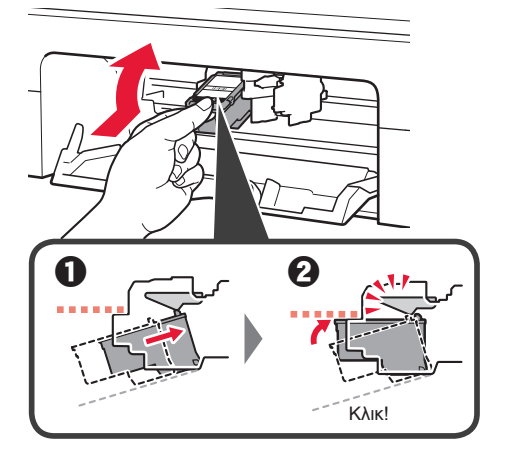

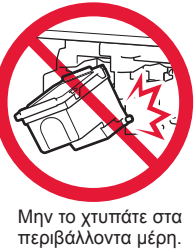

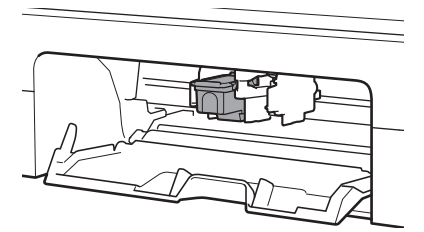

**4** Επαναλάβετε τα βήματα 2 έως 3 για να εγκαταστήστε το μαύρο φυσίγγιο FINE στη δεξιά πλευρά.

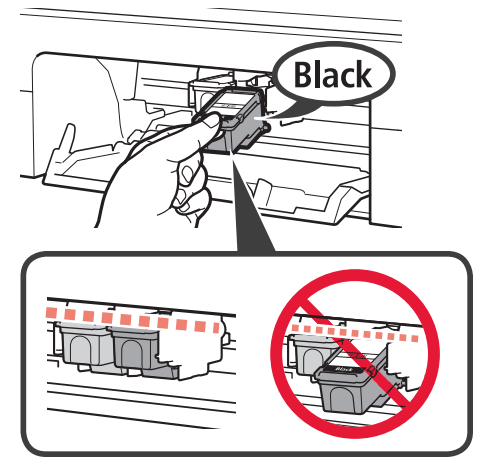

**5** Κλείστε το κάλυμμα.

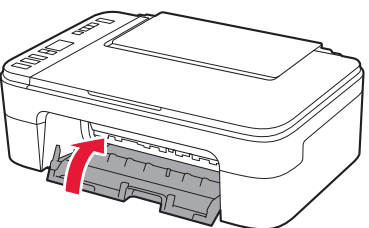

Εάν εμφανιστεί στην οθόνη η ένδειξη **E** > **0** > **4**, επιστρέψτε στο βήμα 3 από «4. Τοποθέτηση των φυσιγγίων FINE» και βεβαιωθείτε ότι έχουν τοποθετηθεί σωστά το έγχρωμο και το μαύρο φυσίγγιο FINE.

#### **5. Τοποθέτηση χαρτιού**

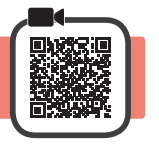

**1** Ανοίξτε την υποστήριξη χαρτιού.

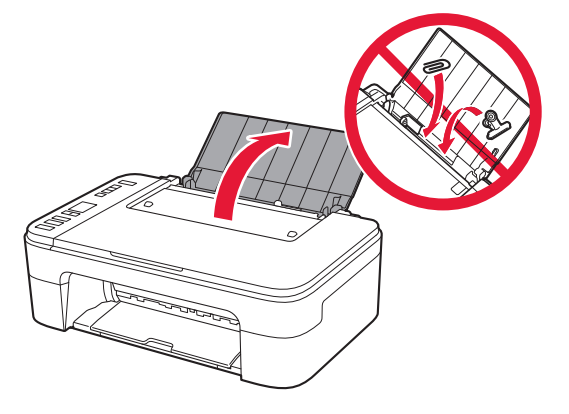

**2** Σύρετε τον οδηγό χαρτιού προς τα αριστερά.

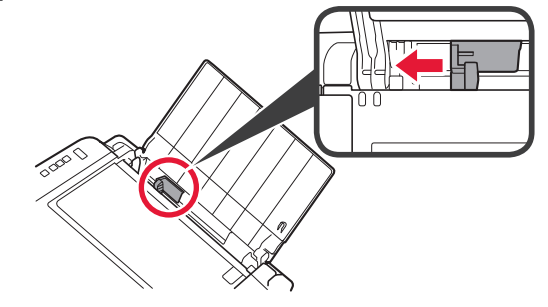

- 3 **0** Τοποθετήστε απλό χαρτί μεγέθους Letter ή A4 έτσι ώστε να ακουμπά στη δεξιά πλευρά και με την πλευρά εκτύπωσης στραμμένη προς τα επάνω.
	- b Σύρετε τον οδηγό χαρτιού για να τον ευθυγραμμίσετε με την πλαϊνή πλευρά της στοίβας των χαρτιών.

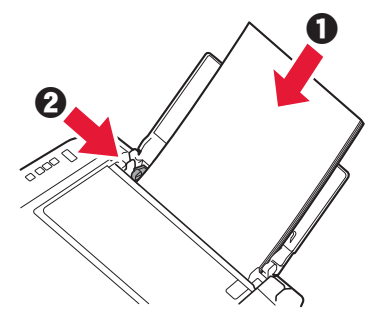

**4** Τραβήξτε έξω τη θήκη εξόδου χαρτιού.

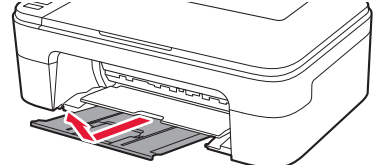

**5** Ανοίξτε την προέκταση θήκης εξόδου.

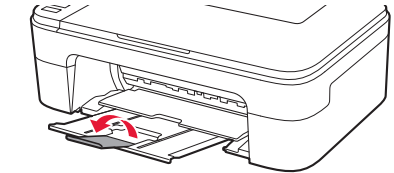

#### **6. Προετοιμασία για σύνδεση**

**1** Βεβαιωθείτε ότι εμφανίζεται η παρακάτω οθόνη.

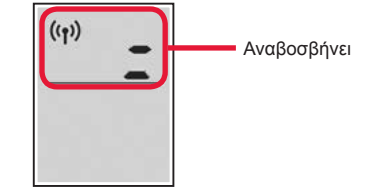

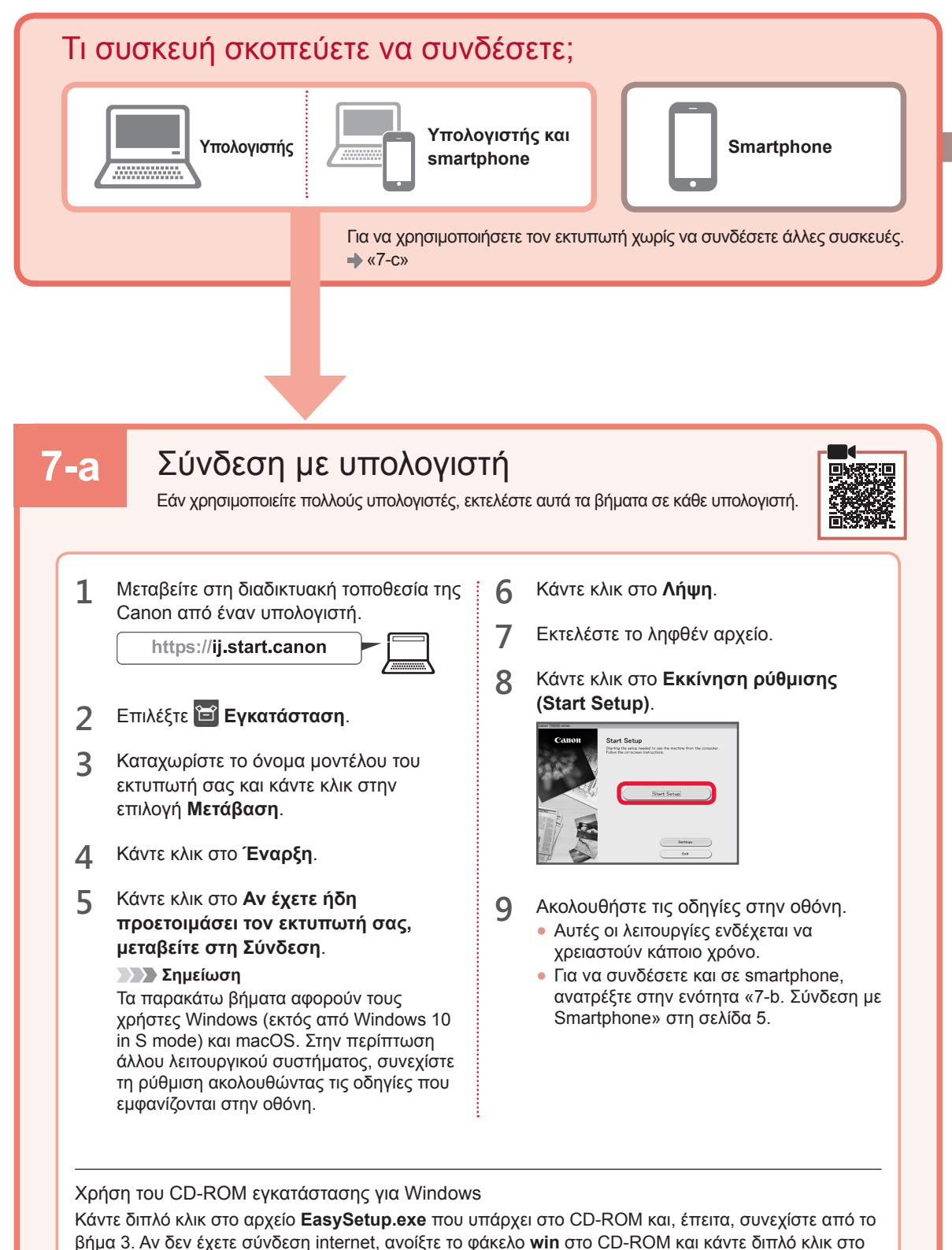

αρχείο **SETUP.exe**. Αυτή η ενέργεια θα εγκαταστήσει το πρόγραμμα οδήγησης του εκτυπωτή.

#### Σύνδεση με Smartphone **7-b** Εάν χρησιμοποιείτε πολλά smartphone, εκτελέστε αυτά τα βήματα σε κάθε smartphone. **Προετοιμάστε τα εξής προτού ξεκινήσετε.** a Ενεργοποιήστε τη ρύθμιση Wi-Fi στο smartphone σας. b Συνδέστε το smartphone σας στον ασύρματο δρομολογητή (εάν έχετε ασύρματο δρομολογητή). Για περισσότερες λεπτομέρειες, ανατρέξτε στα εγχειρίδια του smartphone και του ασύρματου δρομολογητή. **3** Ανοίξτε την εγκατεστημένη **1** Εγκαταστήστε την εφαρμογή «Canon PRINT Inkjet/SELPHY» στο smartphone εφαρμογή. σας. • Για πρόσβαση στην τοποθεσία web της Canon, σαρώστε τον κωδικό QR που εμφανίζεται **4** Ακολουθήστε τις οδηγίες που στα δεξιά και, έπειτα, εμφανίζονται στην οθόνη της εφαρμογής πραγματοποιήστε λήψη της για να προσθέσετε τον εκτυπωτή σας.εφαρμογής. **2** Ανοίξτε τις ρυθμίσεις Wi-Fi του smartphone σας. Πατήστε το όνομα δικτύου (SSID) που ξεκινά με «Canon\_ij\_». Αν το όνομα «Canon\_ij\_» δεν εμφανίζεται, συνεχίστε στο βήμα 3. (Παράδειγμα της οθόνης iOS)  $\zeta$  Settings Wi-Fi  $M = E$ Canon ii ຈ (i Αφού προσθέσετε τον εκτυπωτή σας, θα μπορείτε να εκτυπώνετε από το smartphone σας. Για να εκτυπώσετε φωτογραφίες, ανατρέξτε στην ενότητα «Τοποθέτηση φωτογραφικού χαρτιού» στη σελίδα 6.

## **7-c** Δεν έχει συνδεθεί κάποια συσκευή

- **1** Πατήστε το κουμπί **Στοπ (Stop)**.
- **2** Βεβαιωθείτε ότι εμφανίζεται η παρακάτω οθόνη.

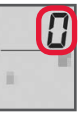

#### **Τοποθέτηση φωτογραφικού χαρτιού**

**1** Ανοίξτε την υποστήριξη χαρτιού.

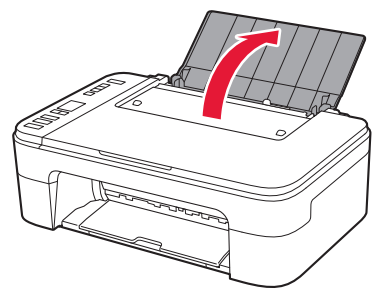

**2** Σύρετε τον οδηγό χαρτιού προς τα αριστερά.

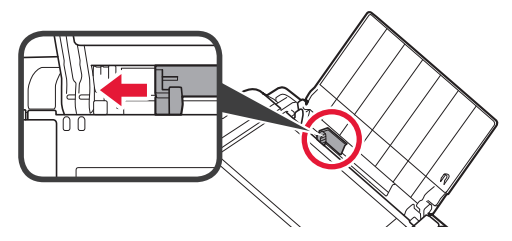

- 3 **0** Τοποθετήστε πολλά φύλλα φωτογραφικού χαρτιού έτσι ώστε να ακουμπούν στη δεξιά πλευρά και με την πλευρά εκτύπωσης στραμμένη προς τα επάνω.
	- b Σύρετε τον οδηγό χαρτιού για να τον ευθυγραμμίσετε με την πλαϊνή πλευρά της στοίβας των χαρτιών.

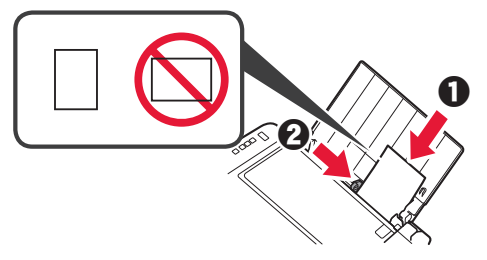

**4** Πατήστε το κουμπί **Επιλογή χαρτιού (Paper Select)**, επιλέξτε μέγεθος χαρτιού και, στη συνέχεια, πατήστε το κουμπί **OK**.

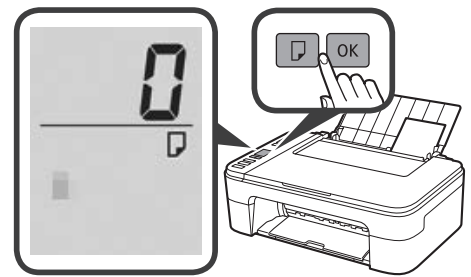

**5** Τραβήξτε έξω τη θήκη εξόδου χαρτιού.

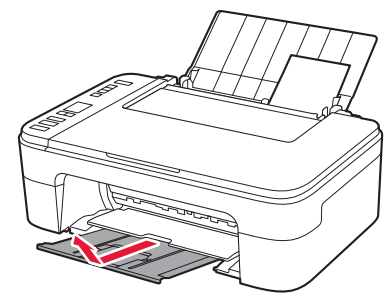

**6** Ανοίξτε την προέκταση θήκης εξόδου.

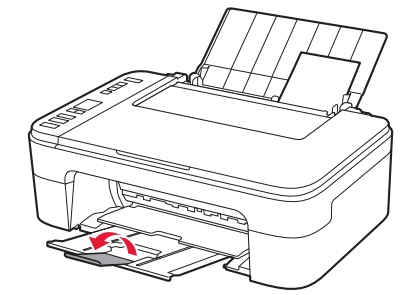

#### **Εάν τα αποτελέσματα εκτύπωσης δεν είναι ικανοποιητικά**

Εκτελέστε Ευθυγράμμιση κεφαλής εκτύπωσης (Print Head Alignment) εάν οι ευθείες γραμμές είναι στραβές ή τα χρώματα δεν είναι συνεπή ή εάν τα αποτελέσματα της εκτύπωσης δεν είναι αυτά που αναμένατε.

Για λεπτομέρειες, κάντε κλικ στην επιλογή **Συντήρηση** στο **Εγχειρίδιο Online** και ανατρέξτε στην ενότητα **Εάν η εκτύπωση είναι αχνή ή ανομοιόμορφη** > **Ευθυγράμμιση της Κεφαλής εκτύπωσης**.

Ανατρέξτε στο πίσω εξώφυλλο του παρόντος εγχειριδίου για να δείτε πώς θα ανοίξετε το **Εγχειρίδιο Online**.

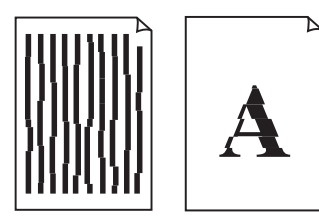

■ Κακή ευθυγράμμιση των γραμμών ■ Ανομοιογενή χρώματα ή χρώματα με ραβδώσεις

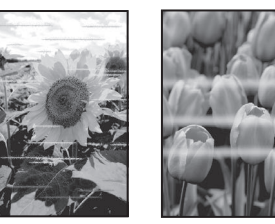

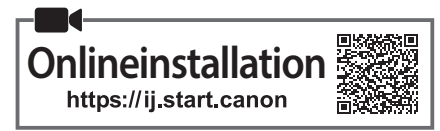

#### **1. Kontrollera medföljande objekt**

• FINE-kassetter

- Färg Svart
- Strömkabel
- •Installations-CD för Windows
- •Information om säkerhet och annan viktig information
- Uppstartsguide (denna handbok)

## **2. Ta bort förpackningsmaterial**

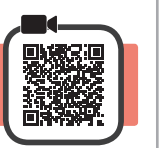

- **1** Ta bort och kassera eventuellt förpackningsmaterial och orange tejp från skrivarens utsida.
- **2** Öppna luckan.

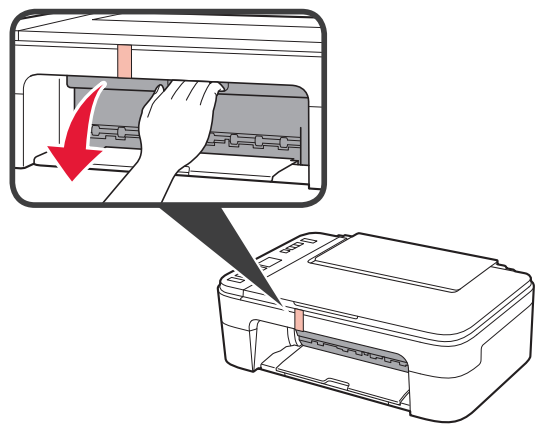

**3** Ta bort och kassera den orange tejpen och skyddsmaterialet inuti.

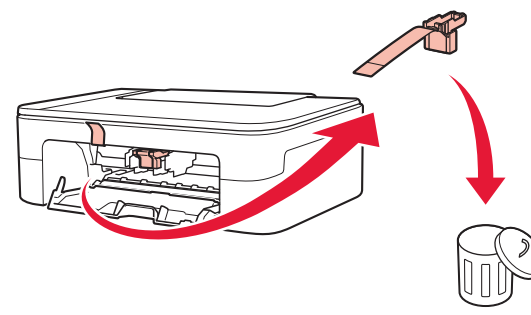

**4** Stäng luckan.

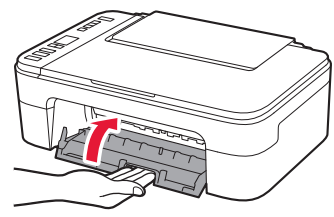

### **3. Slå på skrivaren**

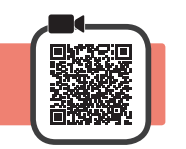

**1** Anslut strömkabeln.

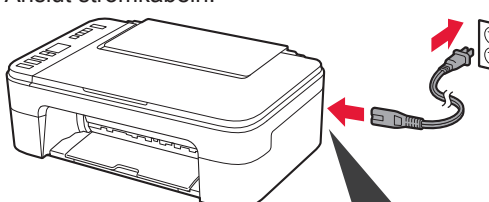

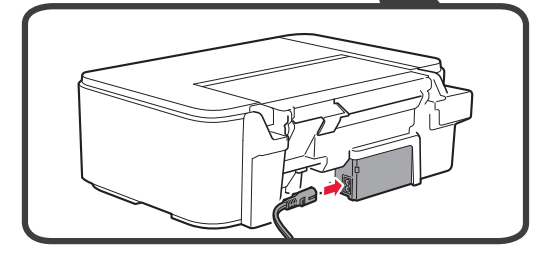

Anslut inga andra kablar än strömkabeln ännu.

**2** Tryck på **PÅ (ON)**.

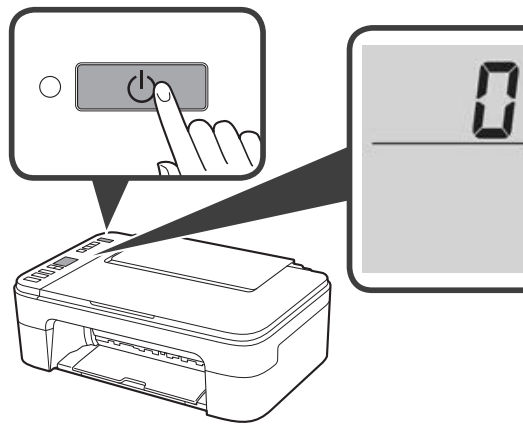

Om **E** > **0** > **9** visas på skärmen trycker du på knappen **PÅ (ON)** för att stänga av skrivaren och börjar sedan om från steg 2 i "2. Ta bort förpackningsmaterial".

#### **4. Installera FINE-kassetterna**

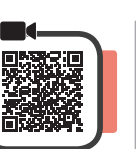

**1** Öppna luckan.

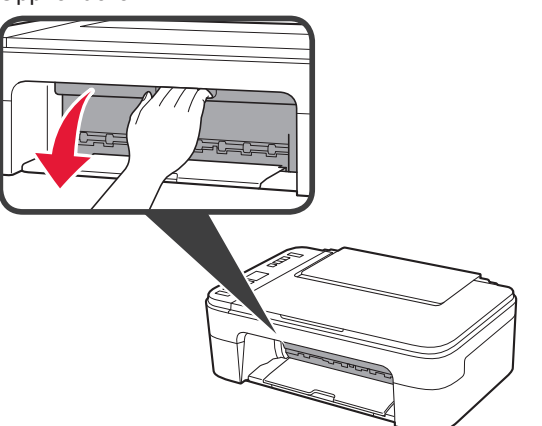

2 **0** Ta bort FINE-kassetten för färg ur behållaren. **2** Ta bort skyddstejpen.

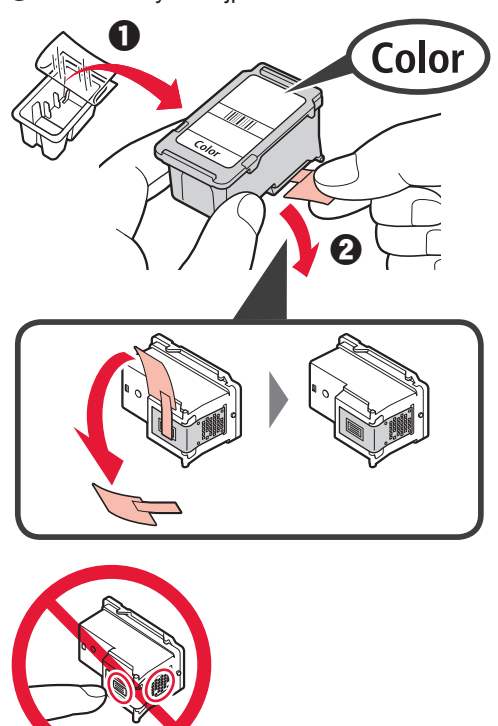

Vidrör inte denna.

Det kan finnas bläck på skyddstejpen så var försiktig.

- 3 **0** För in FINE-kassetten för färg i hållaren för FINE-kassett på vänster sida i en något uppåtgående vinkel.
	- $\odot$  Tryck FINE-kassetten inåt och uppåt tills den klickar på plats.

Bekräfta att FINE-kassetten rak och horisontell.

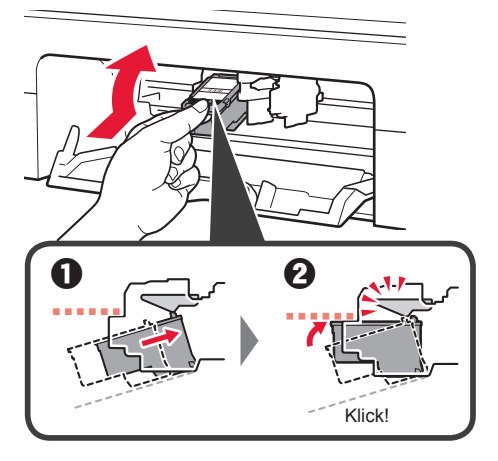

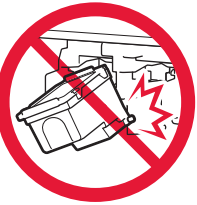

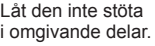

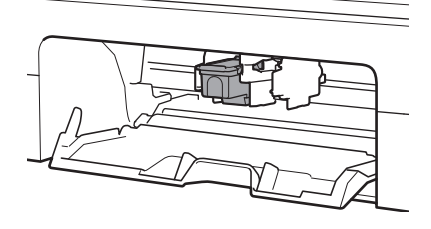

**4** Upprepa steg 2 till 3 för att installera den svarta FINE-kassetten på höger sida.

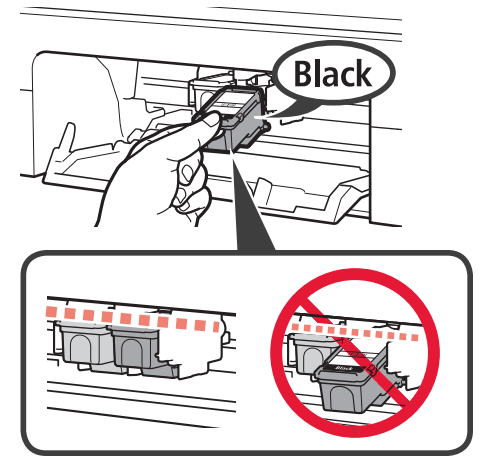

**5** Stäng luckan.

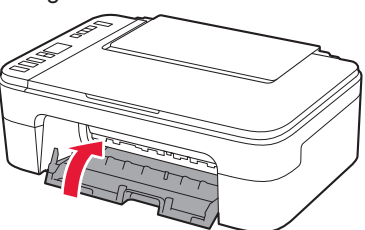

Om **E** > **0** > **4** visas på skärmen går du tillbaka till steg 3 i "4. Installera FINE-kassetterna" och kontrollerar att FINE-kassetterna för färg och svart har installerats korrekt.

#### **5. Fylla på papper**

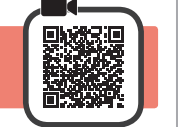

**1** Öppna pappersstödet.

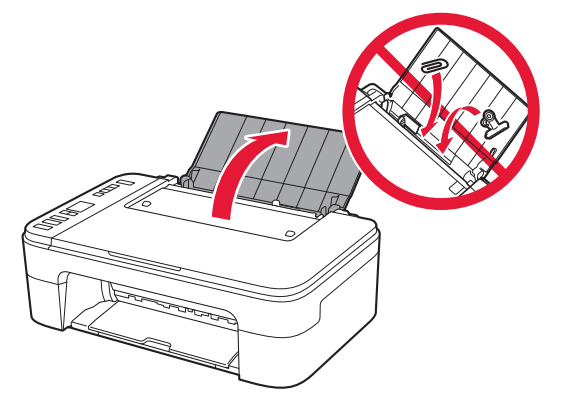

**2** Skjut pappersledaren åt vänster.

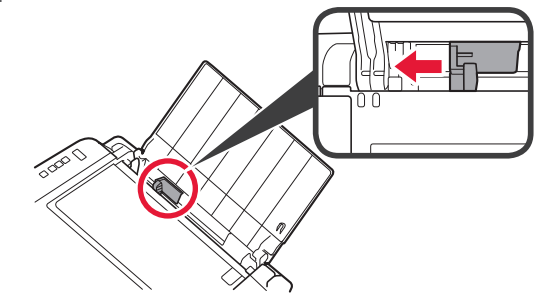

- **3 0** Lägg i vanligt Letter- eller A4-papper mot höger kant med utskriftssidan vänd uppåt.
	- $\odot$  Skjut pappersledaren för att justera den efter pappersbuntens sida.

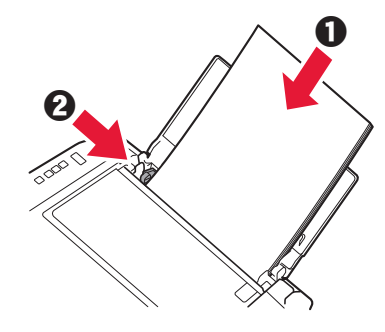

- **4** Dra ut utmatningsfacket.
- **5** Öppna utmatningsfackets förlängningsdel.

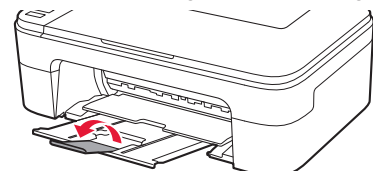

- **6. Förbereda för anslutning**
- **1** Kontrollera att skärmen visas som nedan.

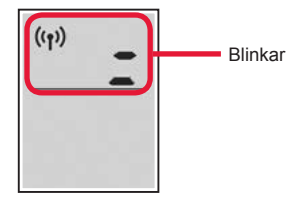

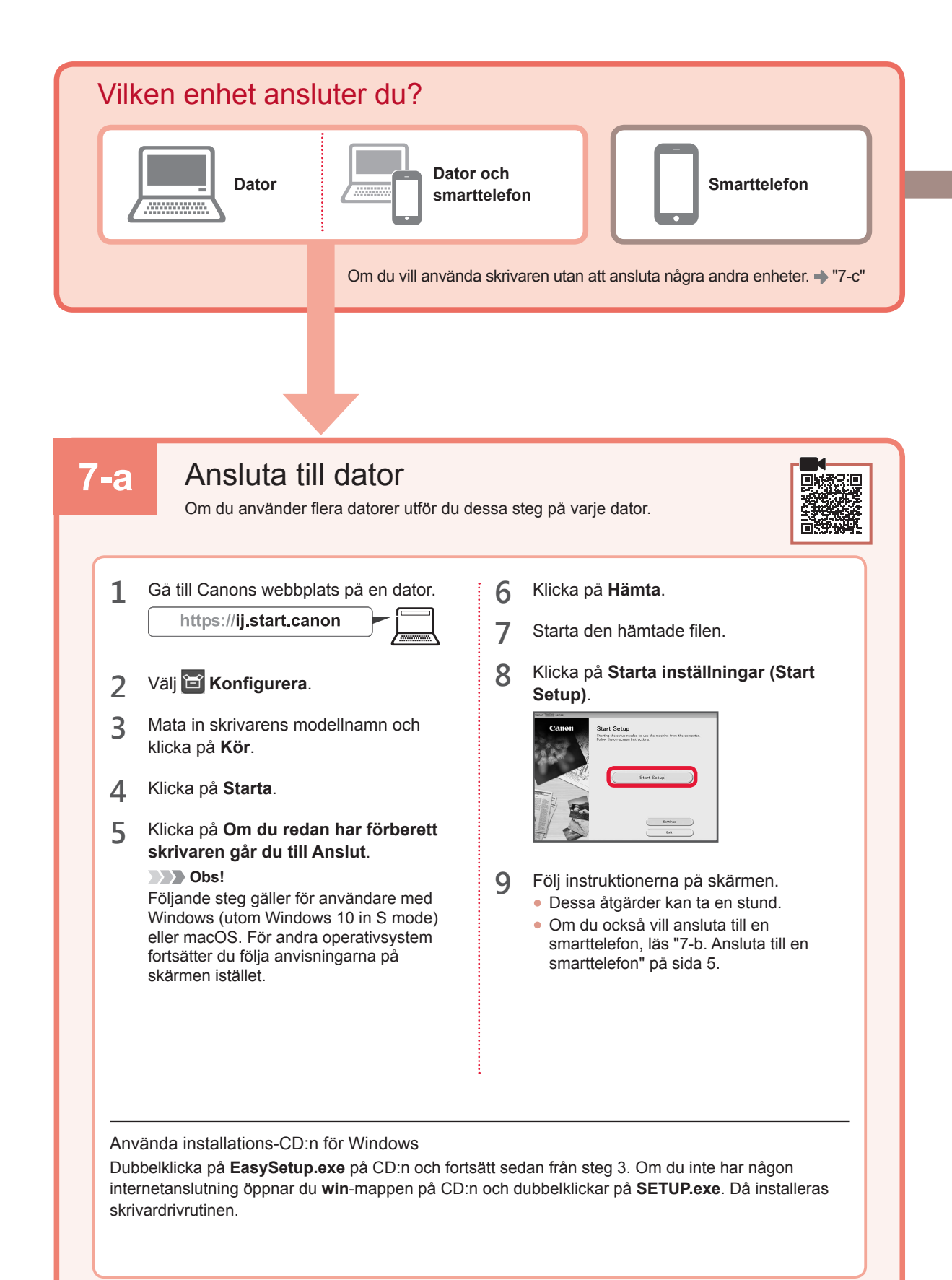

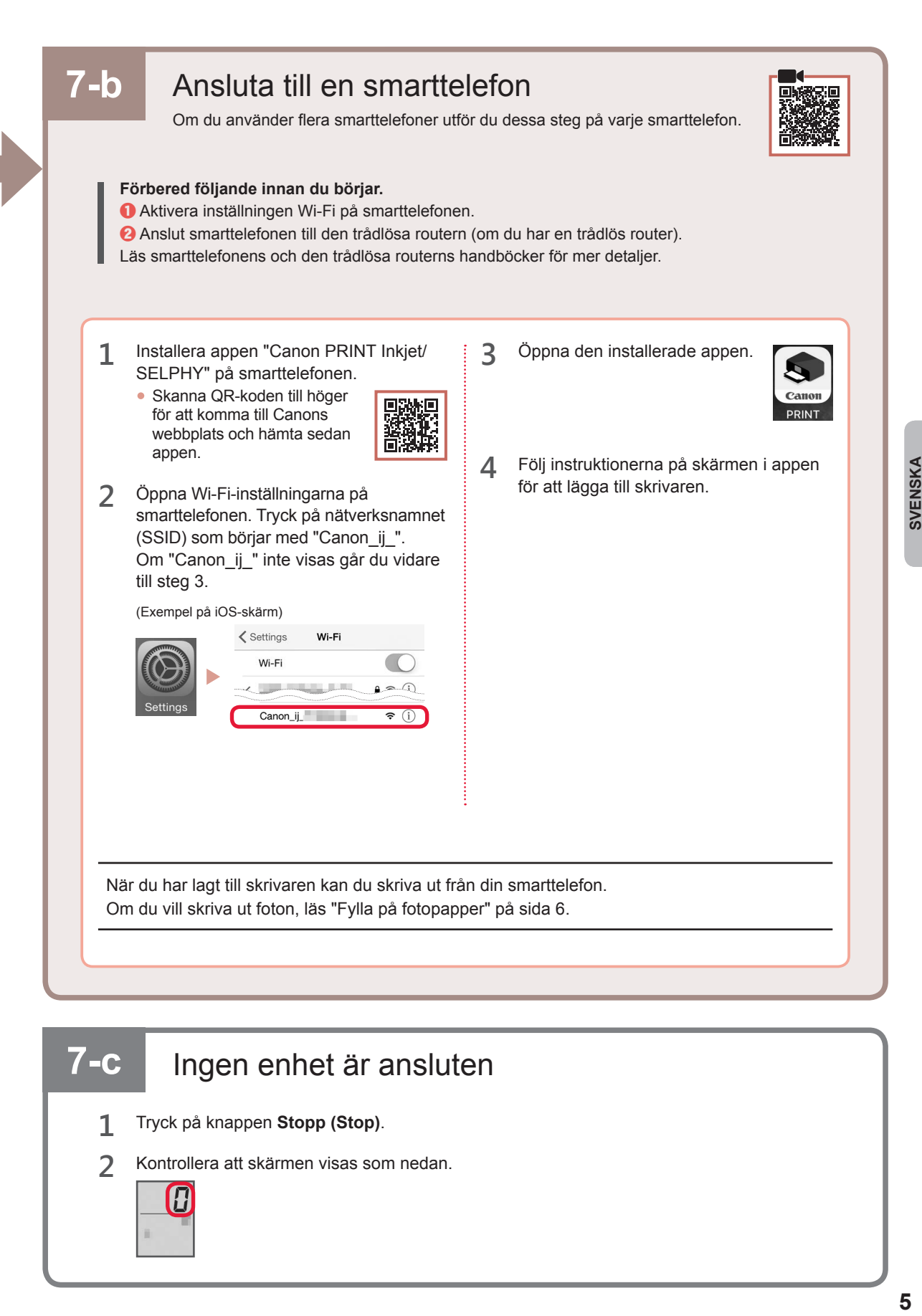

## **7-c** Ingen enhet är ansluten

- **1** Tryck på knappen **Stopp (Stop)**.
- **2** Kontrollera att skärmen visas som nedan.

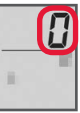

#### **Fylla på fotopapper**

**1** Öppna pappersstödet.

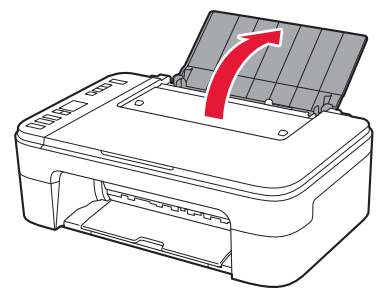

**2** Skjut pappersledaren åt vänster.

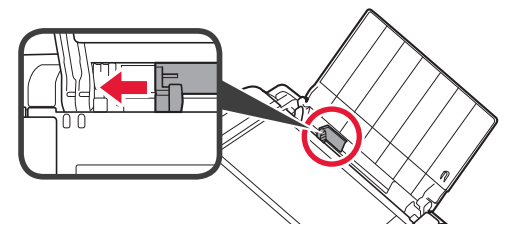

- **3 0** Lägg i flera ark med fotopapper mot höger kant med utskriftssidan vänd uppåt.
	- $\odot$  Skjut pappersledaren för att justera den efter pappersbuntens sida.

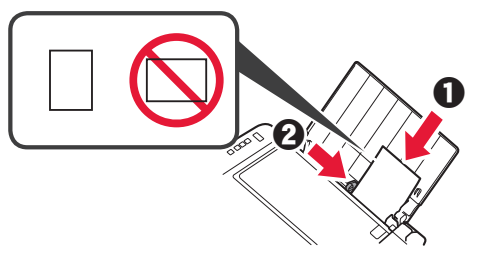

**4** Tryck på knappen **Välj papper (Paper Select)**, välj en pappersstorlek och tryck sedan på knappen **OK**.

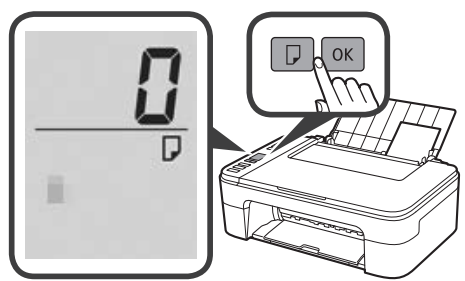

**5** Dra ut utmatningsfacket.

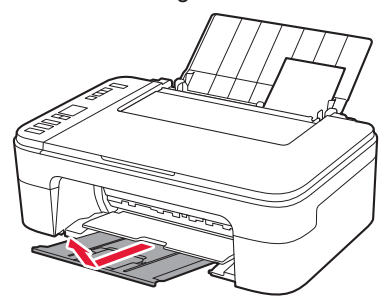

**6** Öppna utmatningsfackets förlängningsdel.

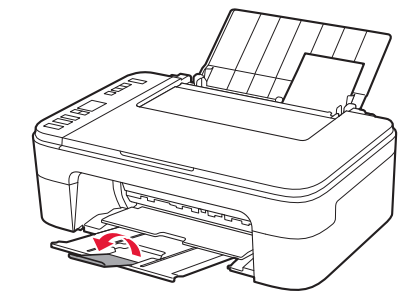

#### **Om utskriftsresultatet inte är tillfredsställande**

Utför Justering av skrivhuvud (Print Head Alignment) om raka linjer är ojämna eller om färger är flammiga, eller om utskriftsresultaten på något annat vis inte blir som förväntat.

Klicka på **Underhåll** på **Onlinehandbok** och läs **Om utskriften är svag eller ojämn** > **Justera Skrivhuvud**. Se baksidan av den här handboken för information om att öppna **Onlinehandbok**.

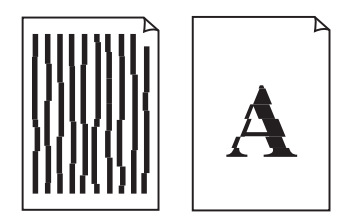

■ Linjer är feljusterade ■ Ojämna färger eller färger med streck

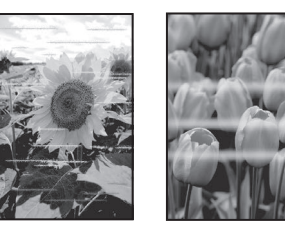

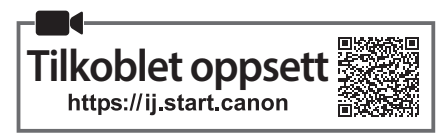

#### **1. Kontroller medfølgende komponenter**

#### • FINE-kassetter

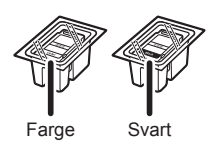

- Strømledning
- •Installerings-CD-ROM for **Windows**

• Sikkerhetsinformasjon og viktig informasjon

• Komme i gang (denne manualen)

#### **2. Fjerne beskyttelsesmateriale**

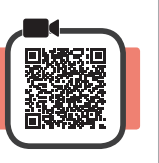

- **1** Fjern og kast eventuelt beskyttelsesmateriale og oransje tape fra utsiden av skriveren.
- **2** Åpne dekselet.

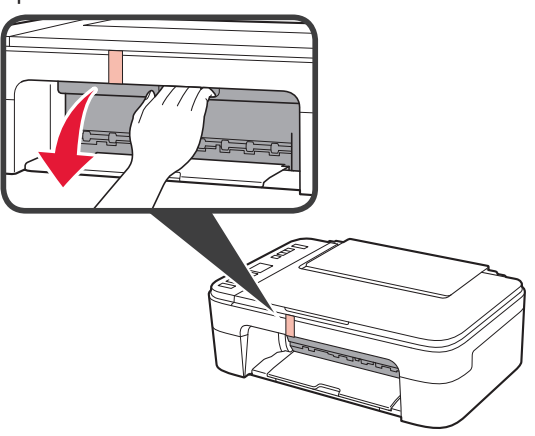

**3** Fjern og kast den oransje tapen og beskyttelsesmaterialet inni.

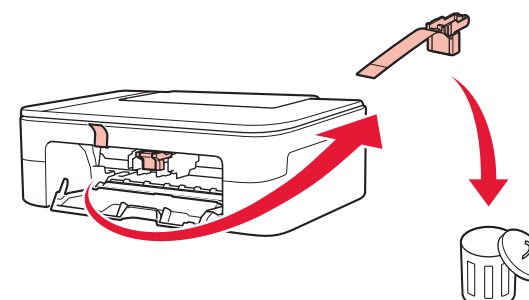

**4** Lukk dekselet.

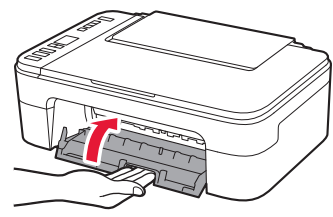

## **3. Slå på skriveren**

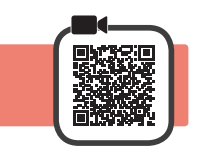

**1** Koble til strømledningen.

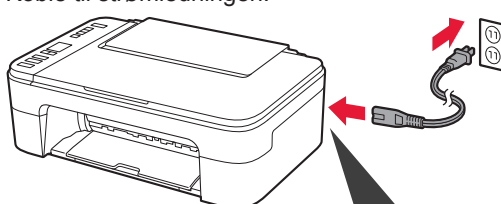

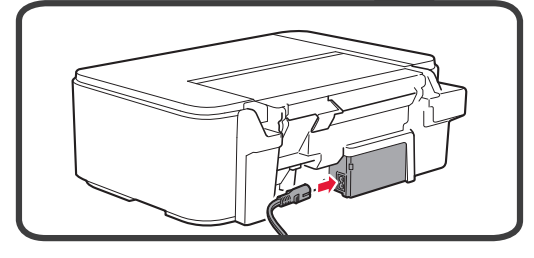

Ikke koble til andre kabler på dette tidspunktet.

**2** Trykk på **PÅ (ON)**-knappen.

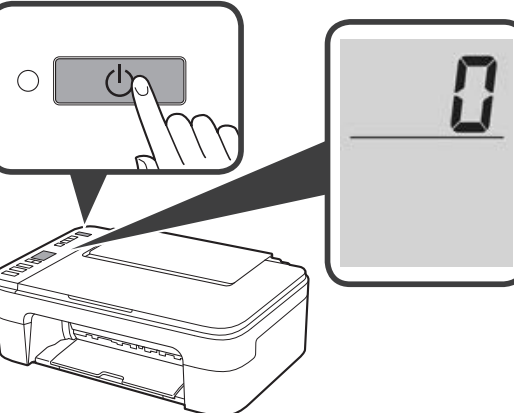

Hvis **E** > **0** > **9** vises på skjermen, trykker du på **PÅ (ON)**-knappen for å slå av skriveren og gjentar prosessen fra trinn 2 av "2. Fjerne beskyttelsesmateriale".

#### **4. Installere FINE-kassettene**

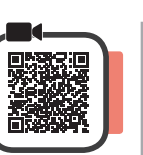

**1** Åpne dekselet.

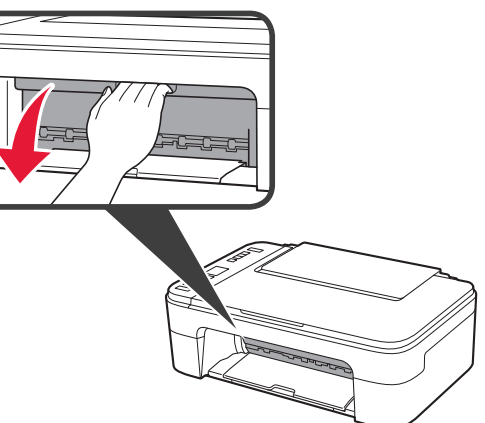

- 2 **0** Fjern FINE-kassetten med farge ut av beholderen.
	- $\Theta$  Fjern beskyttelsestapen.

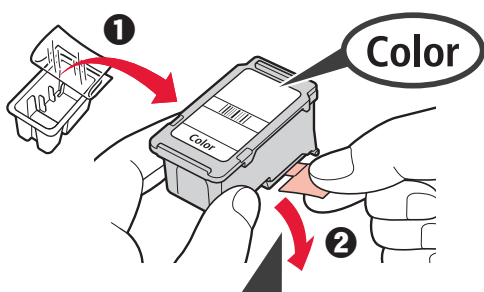

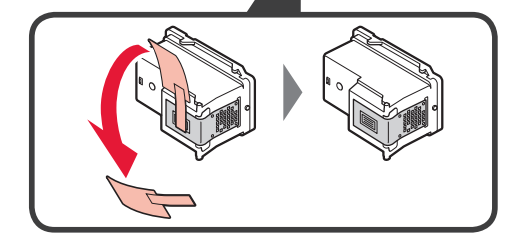

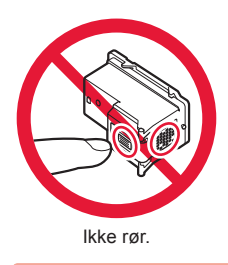

Vær oppmerksom på at det kan være blekk på tapen.

- 3 O Hold FINE-kassetten for farge skrått oppover for å sette den inn i FINE-kassettholderen på venstre side.
	- $\odot$  Dytt FINE-kassetten inn og opp med fast trykk til den klikker på plass.

Bekreft at FINE-kassetten står rett og plant.

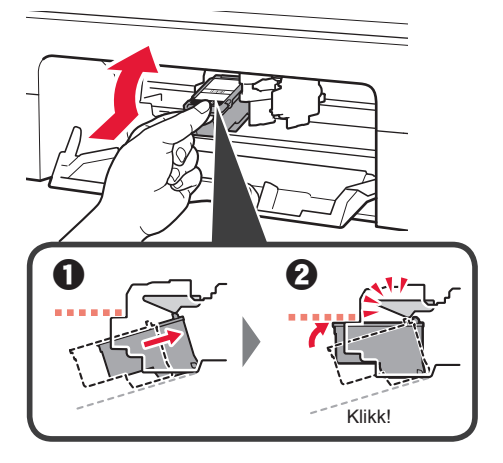

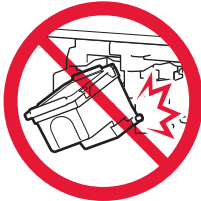

Ikke dunk den mot de omkringliggende delene.

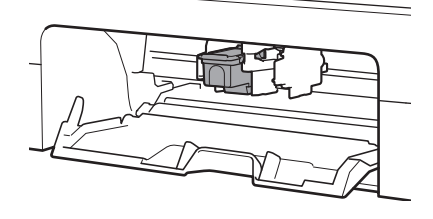

**4** Gjenta trinn 2 til 3 for å installere den svarte FINEkassetten på høyre side.

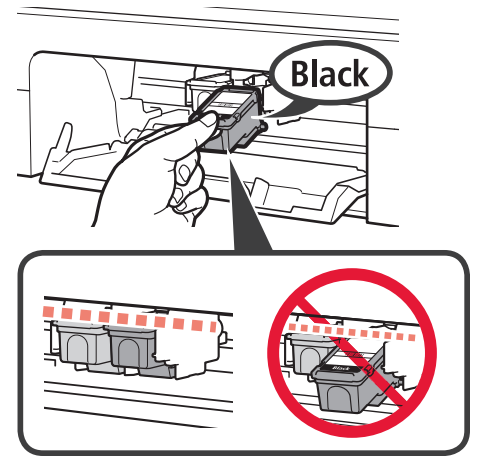

**5** Lukk dekselet.

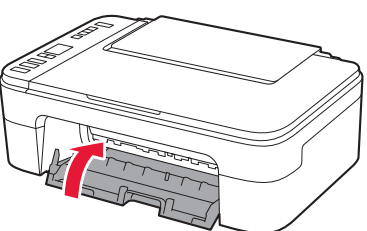

Hvis **E** > **0** > **4** vises på skjermen, går du tilbake til trinn 3 av "4. Installere FINE-kassettene"og bekrefter at farge og svarte FINE-kassetter er riktig installert.

#### **5. Legge i papir**

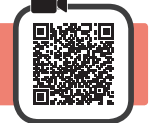

**1** Åpne papirstøtten.

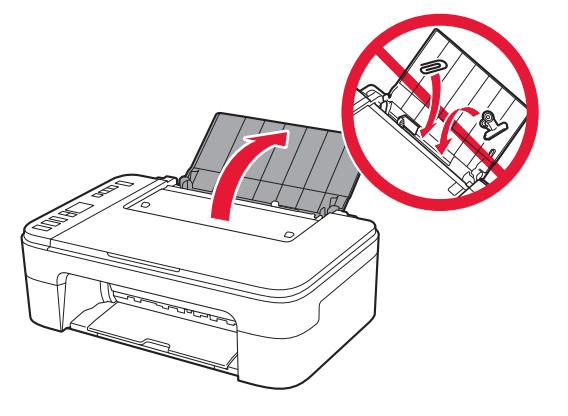

**2** Dra papirføreren til venstre.

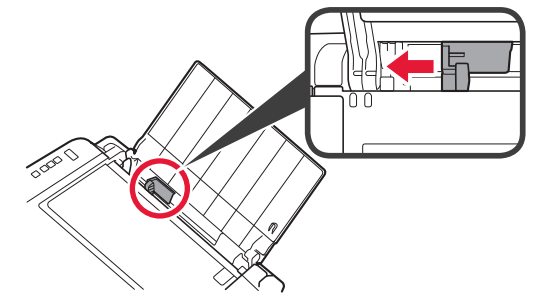

- **3 0** Legg inn vanlig papir i Letter- eller A4-størrelse inntil den høyre kanten med utskriftssiden opp.
	- $\odot$  Skyv papirføreren slik at den ligger inntil siden på papirstabelen.

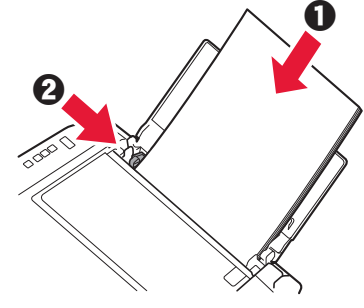

- **4** Trekk ut papirutmatingsbrettet.
- **5** Åpne mottakerbrettforlengelsen.
- **6. Forberedelser for tilkobling**
- **1** Bekreft at skjermbildet vises som nedenfor.

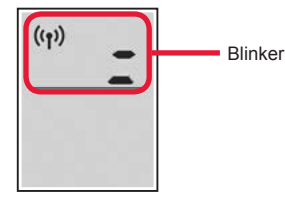

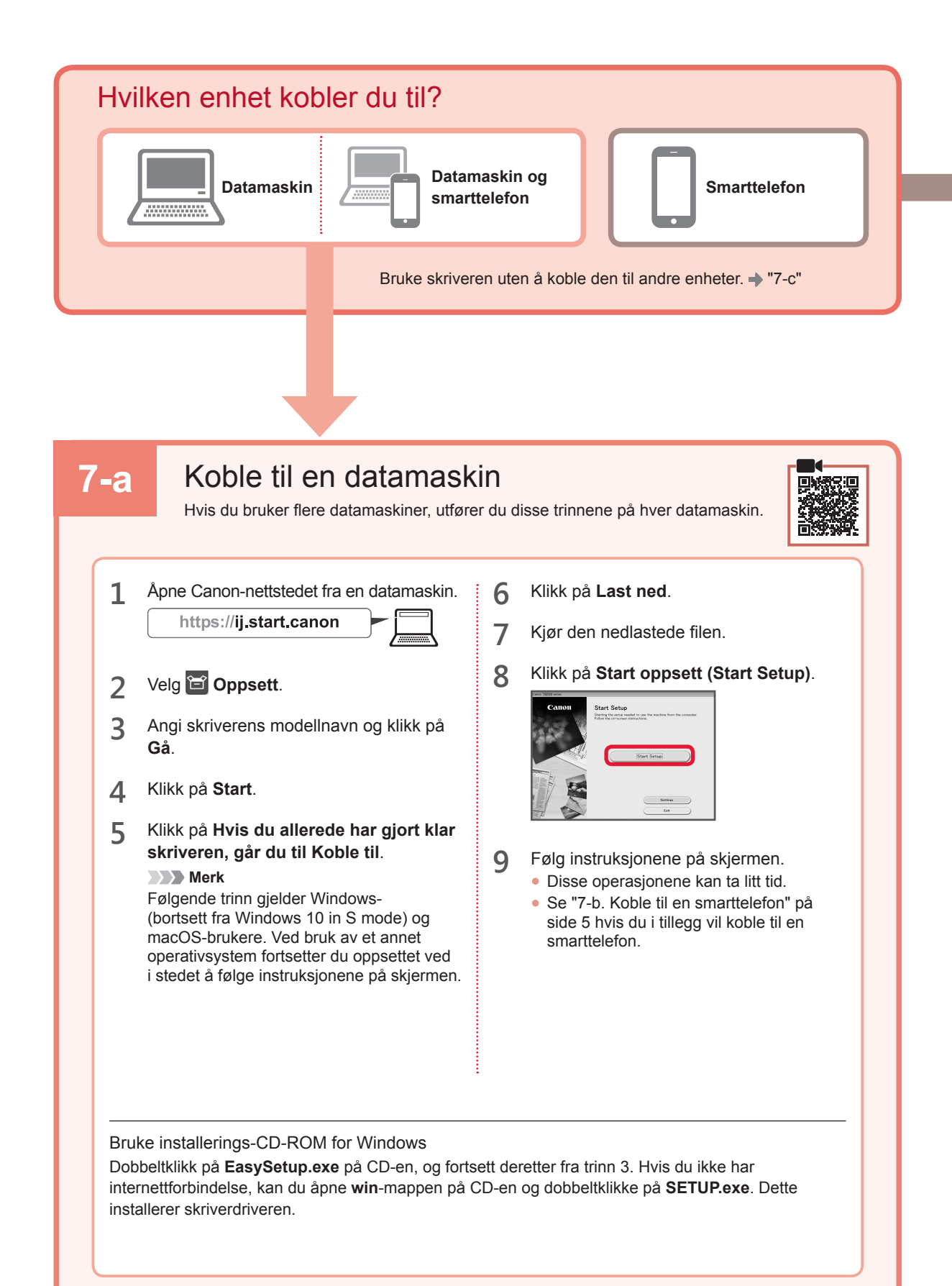

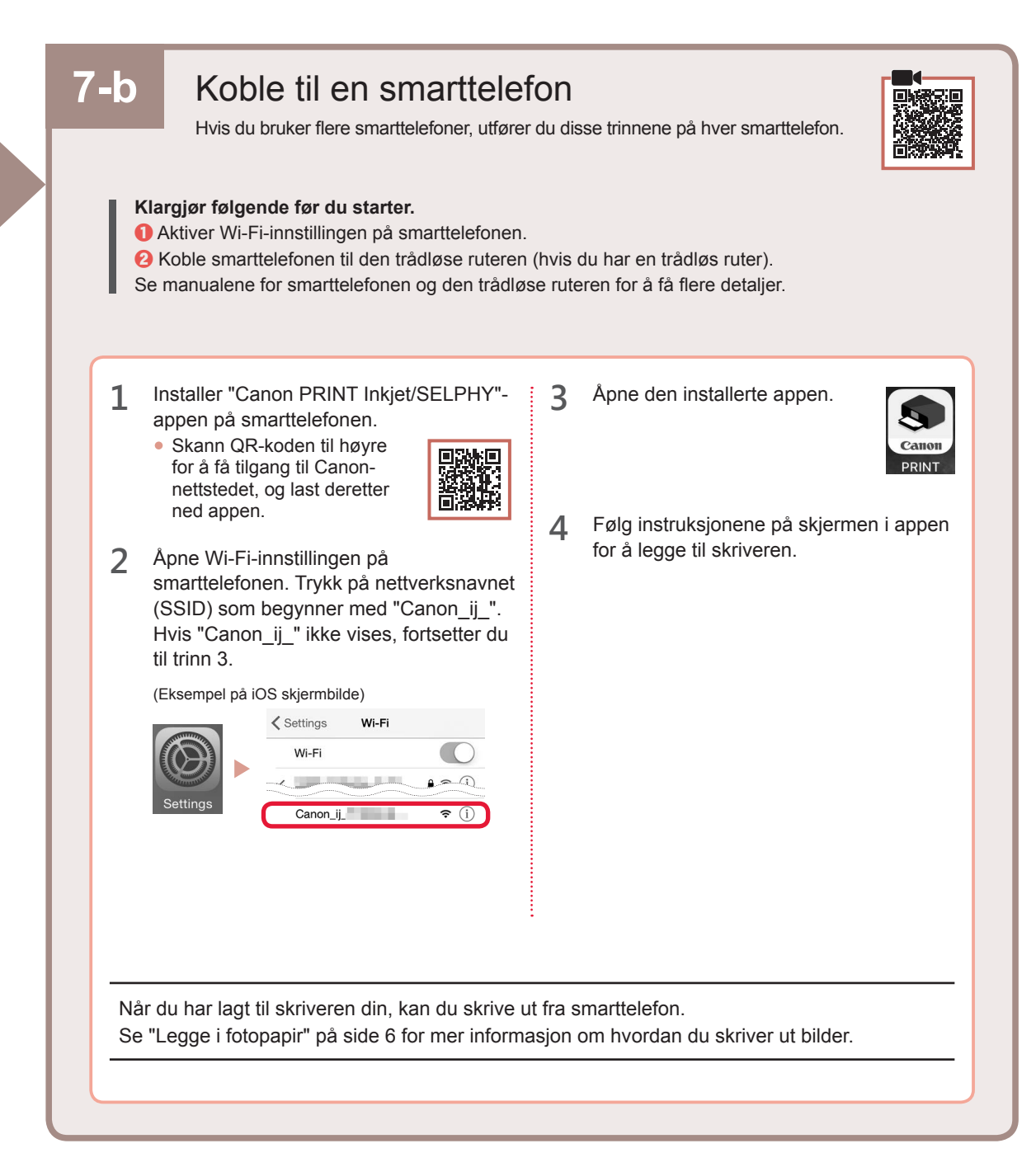

# **7-c** Ingen enhet tilkoplet

- **1** Trykk på **Stopp (Stop)**-knappen.
- **2** Bekreft at skjermbildet vises som nedenfor.

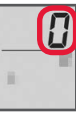

#### **Legge i fotopapir**

**1** Åpne papirstøtten.

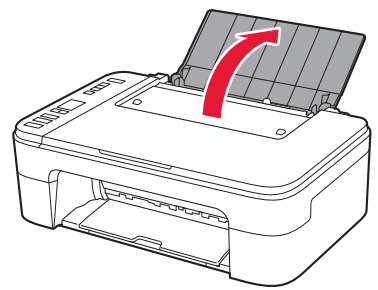

**2** Dra papirføreren til venstre.

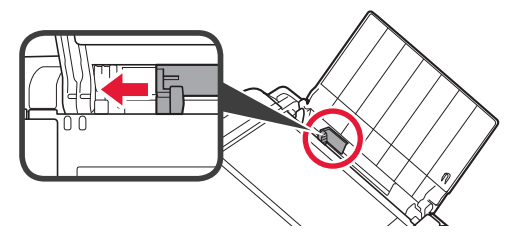

- **3** O Legg i flere ark med fotopapir inntil den høyre kanten med utskriftssiden opp.
	- $\odot$  Skyv papirføreren slik at den ligger inntil siden på papirstabelen.

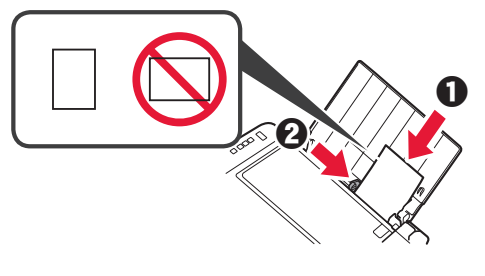

**4** Trykk på **Velg papir (Paper Select)**-knappen, velg en papirstørrelse, og trykk deretter på **OK**knappen.

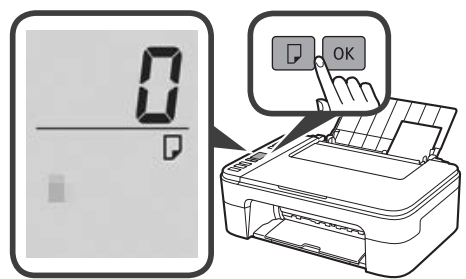

**5** Trekk ut papirutmatingsbrettet.

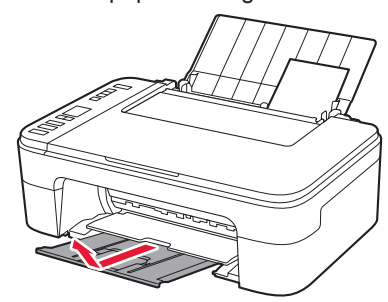

**6** Åpne mottakerbrettforlengelsen.

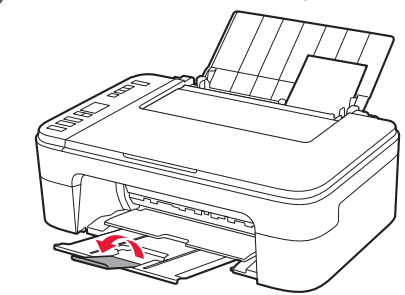

#### **Hvis utskriftsresultatene ikke er tilfredsstillende**

Utfør Justering av skrivehodet (Print Head Alignment) hvis rette linjer er bøyd, farger er ujevne eller utskriftsresultatene på annen måte ikke ble slik du forventet.

Hvis du vil ha mer detaljer, klikker du på **Vedlikehold** på **Nettbasert manual** og ser **Hvis utskriften er svak eller ujevn** > **Justere Skrivehodet**.

Se baksiden på denne manualen for informasjon om hvordan du åpner **Nettbasert manual**.

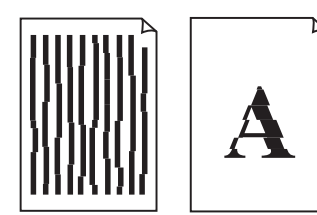

■ Linjer er feiljusterte **■ Ujevne eller stripete farger** 

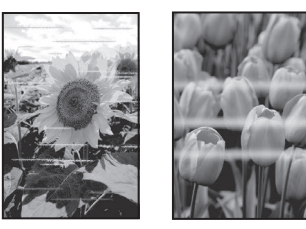

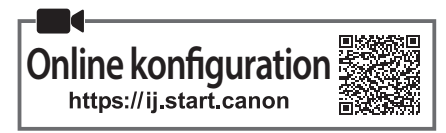

#### **1. Kontrollér de medfølgende elementer**

• FINE-patroner

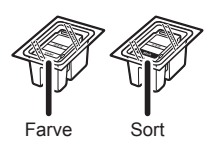

- Netledning
- •Installations-cd-rom til Windows

• Sikkerhedsoplysninger og vigtige oplysninger

• Før du begynder (denne vejledning)

#### **2. Fjern emballage**

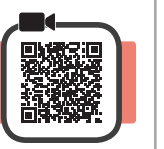

- **1** Fjern og bortskaf al emballage og orange tape fra printerens yderside.
- **2** Åbn dækslet.

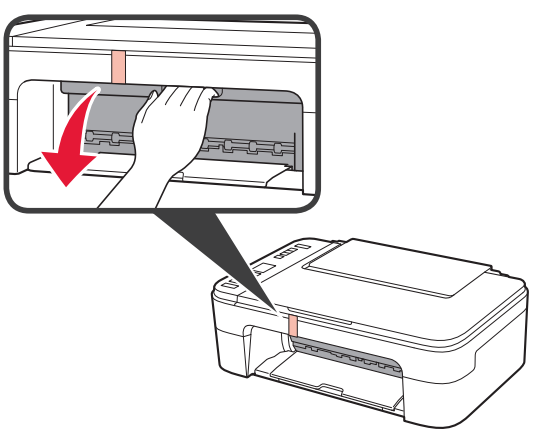

**3** Fjern den orange tape og det beskyttende materiale inde i printeren, og smid det væk.

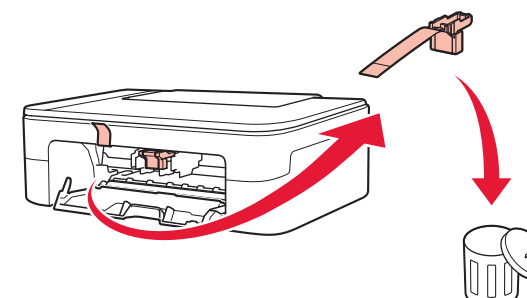

**4** Luk dækslet.

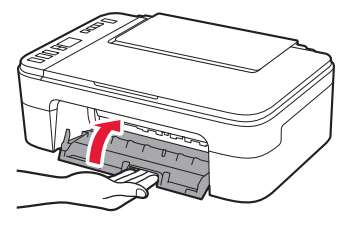

## **3. Tænd printeren**

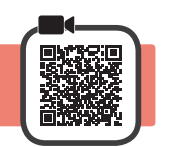

**1** Tilslut netledningen.

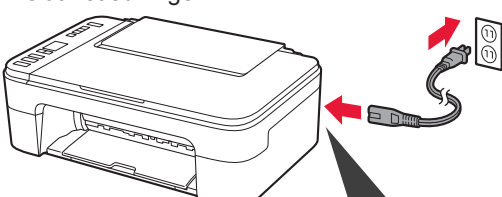

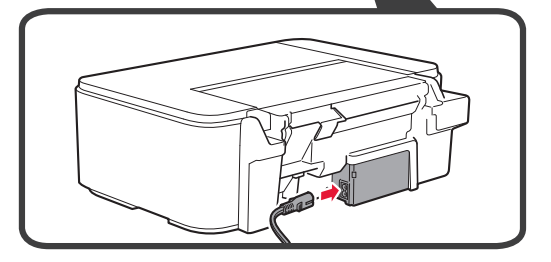

På dette tidspunkt må du ikke tilslutte nogen andre kabler.

**2** Tryk på knappen **TIL (ON)**.

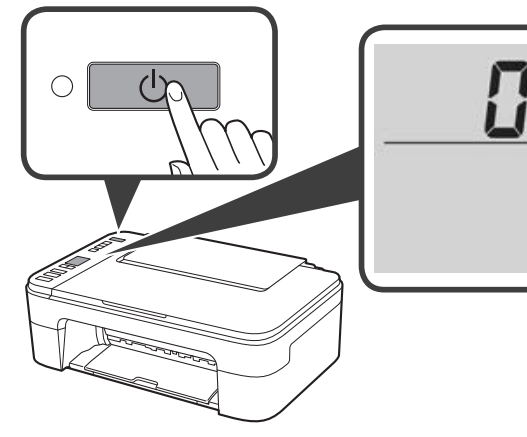

Hvis **E** > **0** > **9** vises på skærmen, skal du trykke på knappen **TIL (ON)** for at slukke for printeren og derefter gentage fra trin 2 i "2. Fjern emballage".

**4. Installation af FINEpatroner**

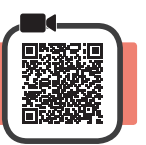

**1** Åbn dækslet.

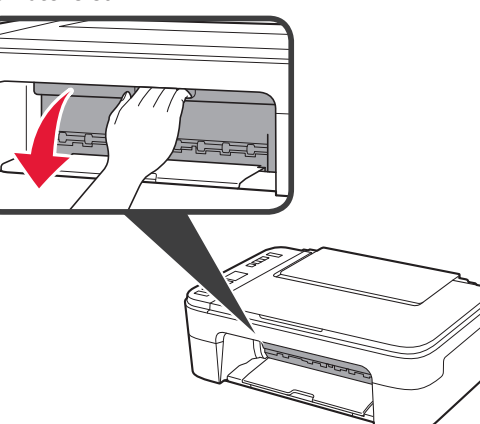

2 **0** Tag farve-FINE-patronen ud af beholderen.  $\Theta$  Fjern den beskyttende tape.

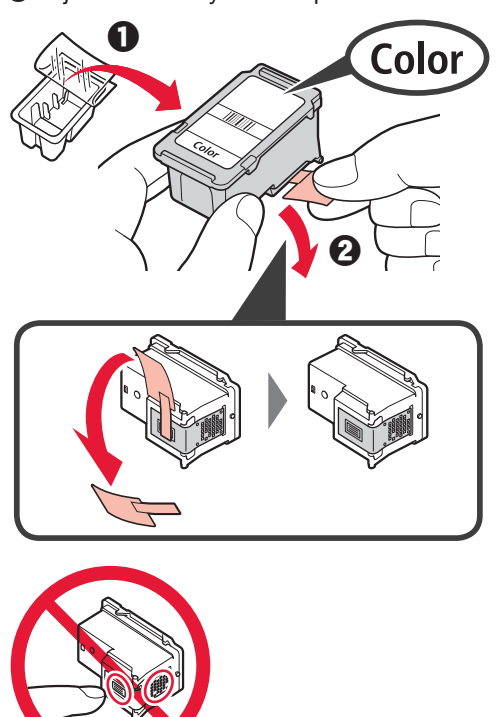

Pas på – der kan være blæk på den beskyttende tape.

Må ikke berøres.

- **3 0** Indsæt farve-FINE-patronen i FINEpatronholderen til venstre i en lidt opadvendt vinkel.
	- $\odot$  Skub FINE-patronen helt ind og op, indtil den klikker på plads.

Bekræft, at FINE-patronen er lige og vandret.

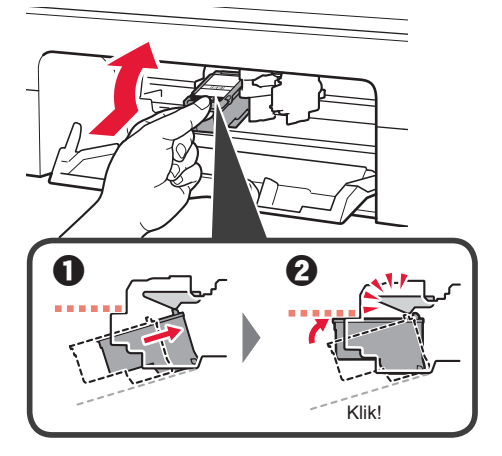

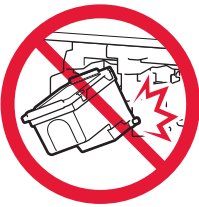

Slå den ikke mod de omgivende dele.

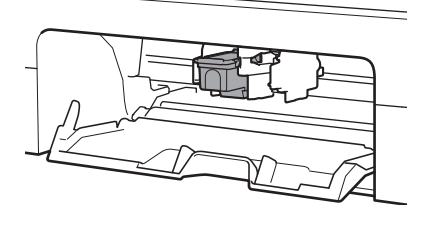

**4** Gentag trin 2 til 3 for at indsætte den sorte FINEpatron til højre.

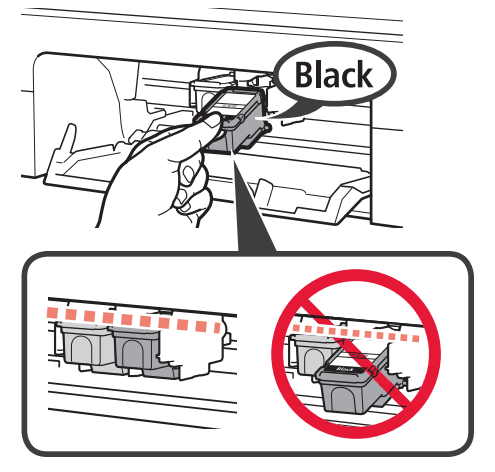

**5** Luk dækslet.

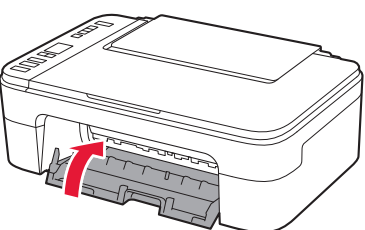

Hvis **E** > **0** > **4** vises på skærmen, skal du vende tilbage til trin 3 i "4. Installation af FINE-patroner" og bekræfte, at farve-FINE-patronen og den sorte FINE-patron er installeret korrekt.

#### **5. Ilægning af papir**

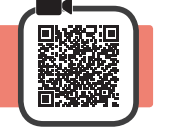

**1** Åbn papirstøtten.

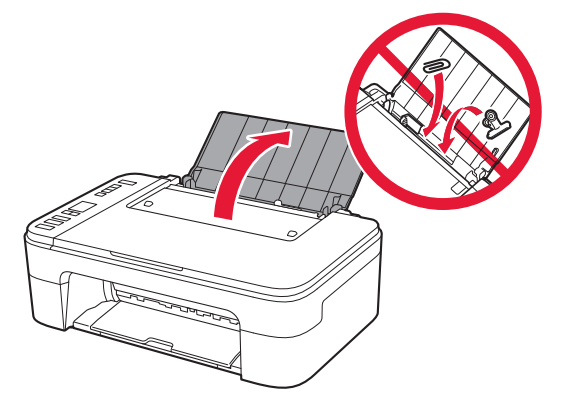

**2** Skub papirstyret til venstre.

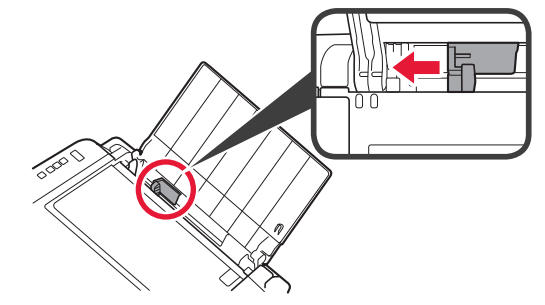

- **3 0** Ilæg almindeligt papir i Letter- eller A4-størrelse mod den højre kant med udskriftssiden opad.
	- $\odot$  Skub papirstyret for at justere det med siden af det ilagte papir.

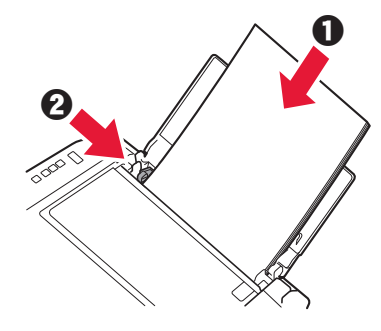

- **4** Træk udbakken til papir ud.
- **5** Åbn forlængeren til udbakken.

#### **6. Klargøring af tilslutning**

**1** Bekræft, at skærmen vises, som den ses herunder.

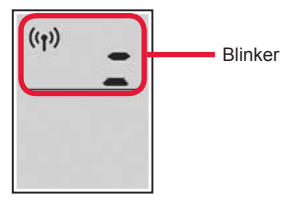

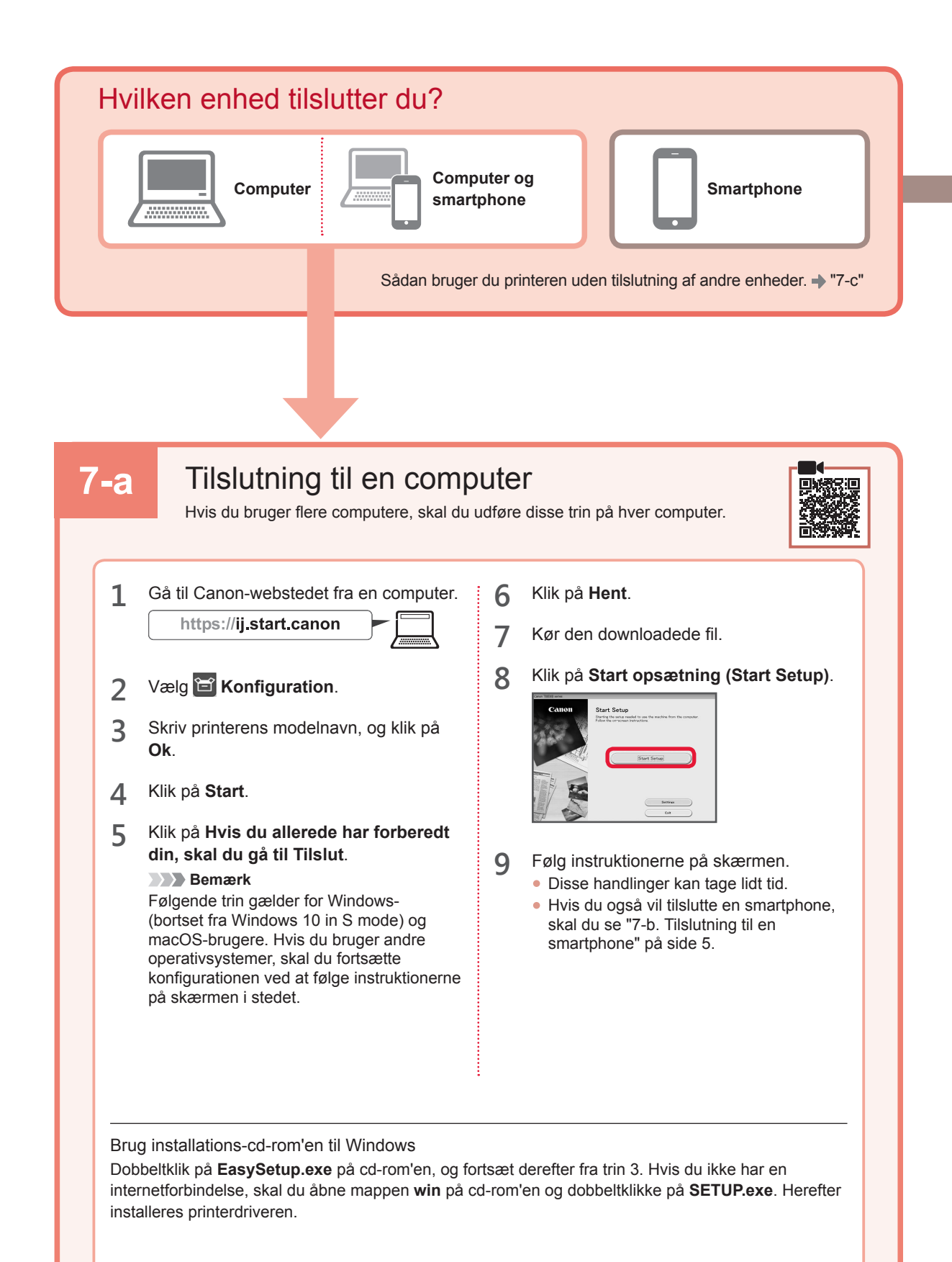

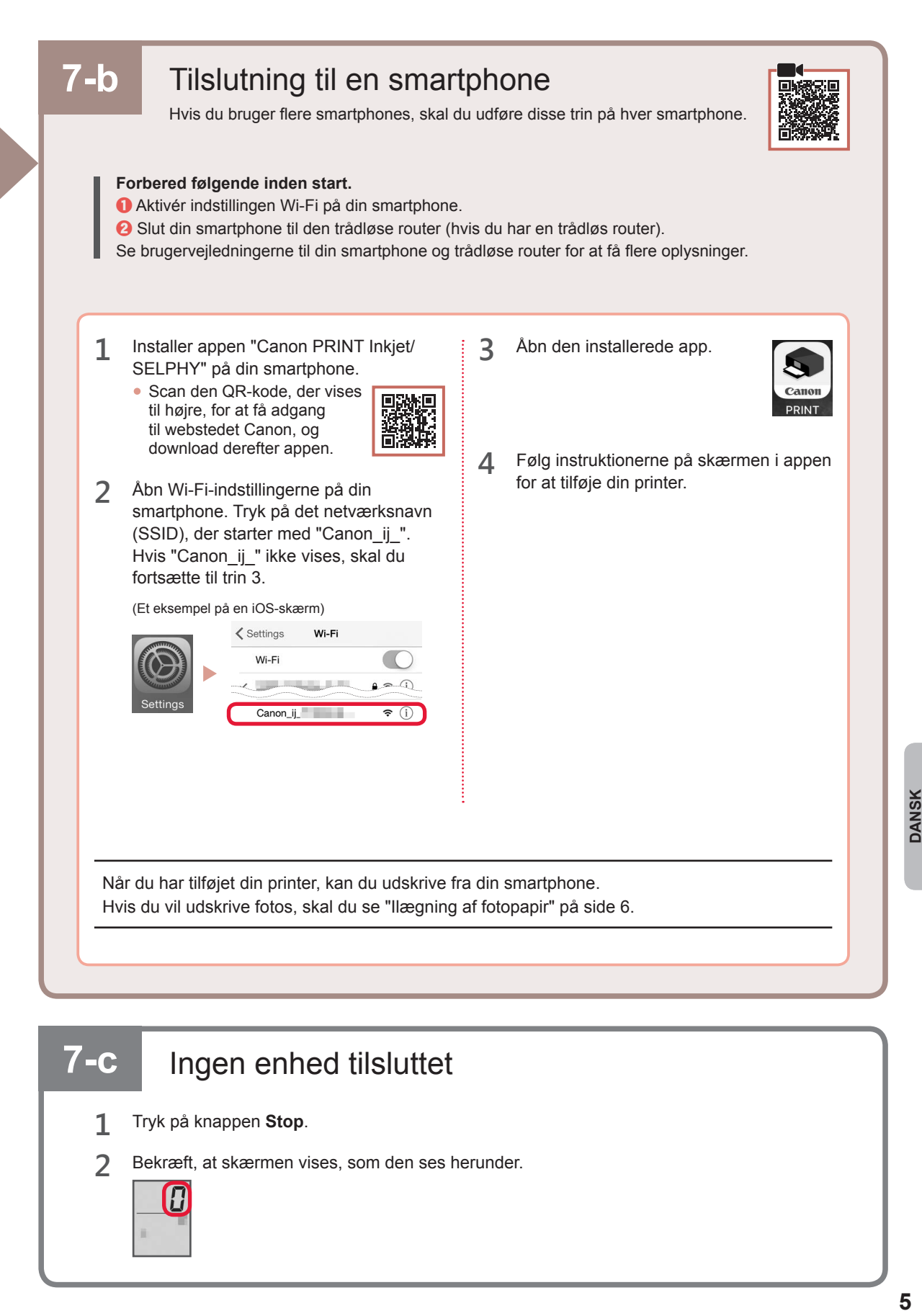

# **7-c** Ingen enhed tilsluttet

- **1** Tryk på knappen **Stop**.
- **2** Bekræft, at skærmen vises, som den ses herunder.

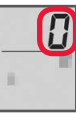

**DANSK** 

#### **Ilægning af fotopapir**

**1** Åbn papirstøtten.

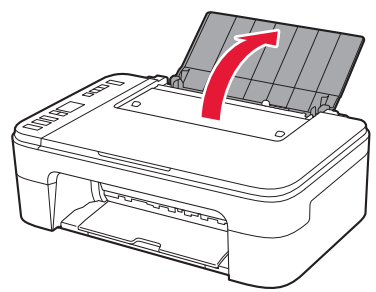

**2** Skub papirstyret til venstre.

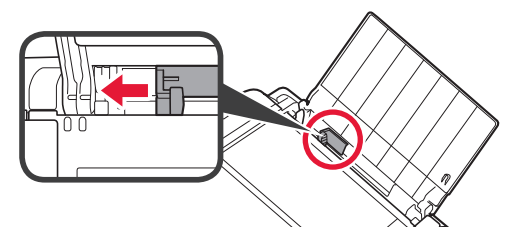

- **3 0** Ilæg flere ark fotopapir mod højre kant med udskriftssiden opad.
	- $\odot$  Skub papirstyret for at justere det med siden af det ilagte papir.

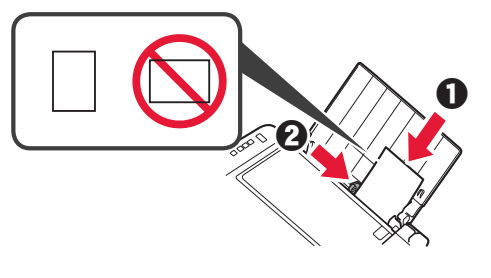

**4** Tryk på knappen **Valg af papir (Paper Select)**, vælg en papirstørrelse, og tryk derefter på knappen **OK**.

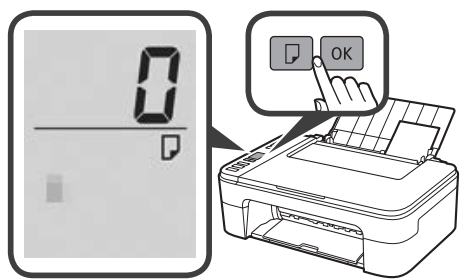

**5** Træk udbakken til papir ud.

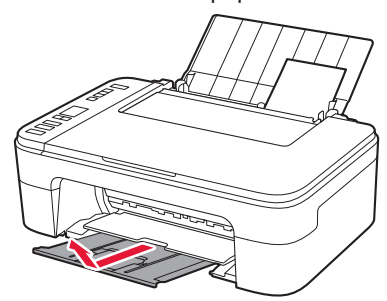

**6** Åbn forlængeren til udbakken.

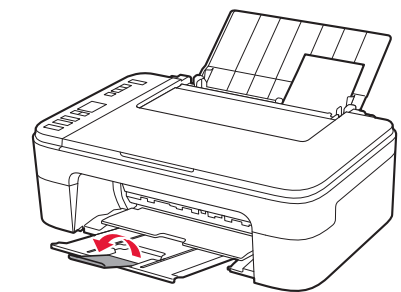

#### **Hvis udskriftsresultaterne ikke er tilfredsstillende**

Udfør Printhovedjustering (Print Head Alignment), hvis lige linjer f.eks. er skæve, eller farverne afviger, eller hvis udskriftsresultaterne på anden måde ikke er som forventet.

Du kan få flere oplysninger ved at klikke på **Vedligeholdelse** i **Online vejledning** og se **Hvis udskrivningen er bleg eller ujævn** > **Justering af Printhoved**.

Se bagsiden af denne vejledning for at få vist, hvordan du åbner **Online vejledning**.

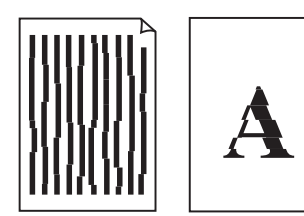

■ Linjer er skæve ■ Ujævne eller stribede farver

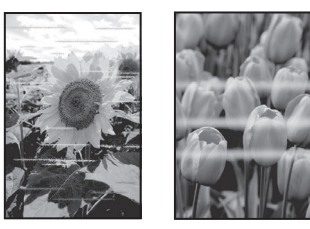

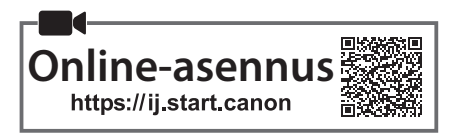

#### **1. Toimitettujen tuotteiden tarkistus**

• FINE-kasetit

- Väri Musta
- Virtajohto
- Asennus-CD Windowstietokoneelle
- Turvallisuus ja tärkeitä tietoja
- Aloitusopas (tämä käyttöopas)

#### **2. Pakkausmateriaalien poistaminen**

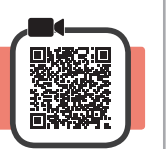

- **1** Poista pakkausmateriaalit ja oranssi teippi tulostimen ulkopuolelta ja hävitä ne.
- **2** Avaa kansi.

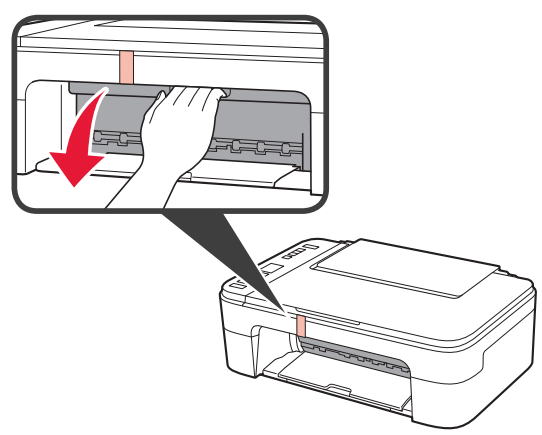

**3** Poista oranssi teippi ja suojamateriaali sisäpuolelta ja hävitä ne.

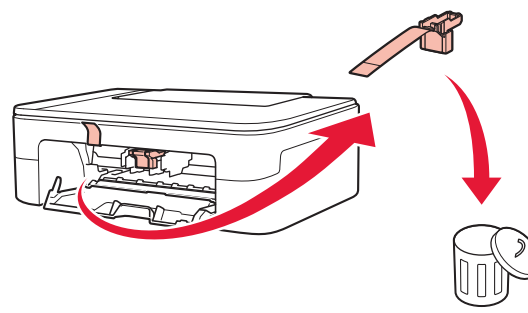

**4** Sulje kansi.

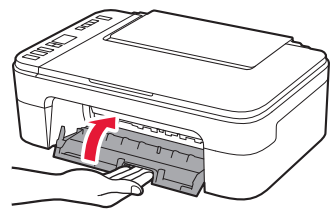

- **3. Virran kytkeminen tulostimeen**
- **1** Kytke virtajohto.

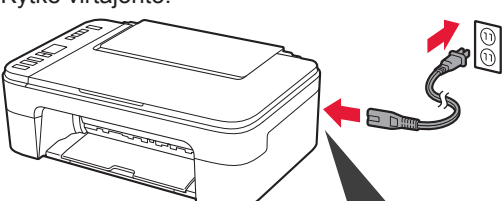

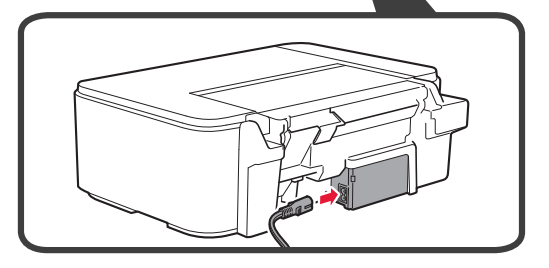

Älä tässä vaiheessa kytke mitään muuta johtoa.

**2** Paina **KÄYTÖSSÄ (ON)** -painiketta.

| |<br>| |

Jos **E** > **0** > **9** näkyy näytössä, katkaise tulostimen virta painamalla **KÄYTÖSSÄ (ON)** -painiketta ja aloita uudelleen vaiheesta 2 kohdassa "2. Pakkausmateriaalien poistaminen".

#### **4. FINE-kasettien asentaminen**

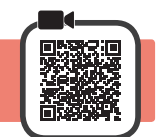

**1** Avaa kansi.

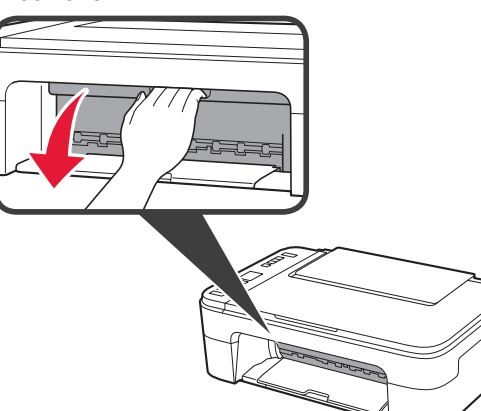

2 **0** Poista värillinen FINE-kasetti pakkauksesta. <sup>9</sup> Poista suojateippi.

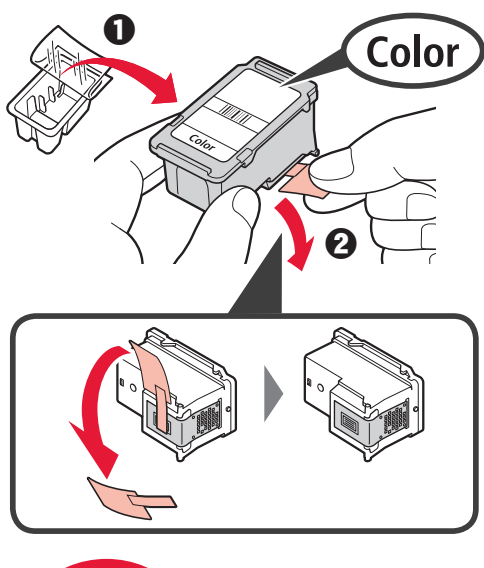

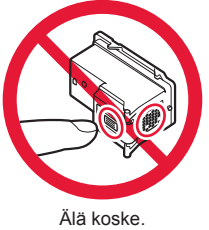

Varo suojateipissä olevaa mustetta.

- 3 **0** Aseta värillinen FINE-kasetti vasemmanpuoleiseen FINE-kasetin pidikkeeseen hieman ylöspäin viistossa asennossa.
	- $\odot$  Paina FINE-kasetti varovasti paikoilleen, kunnes se napsahtaa.

Vahvista, että FINE-kasetti on suoraan ja vaakatasossa.

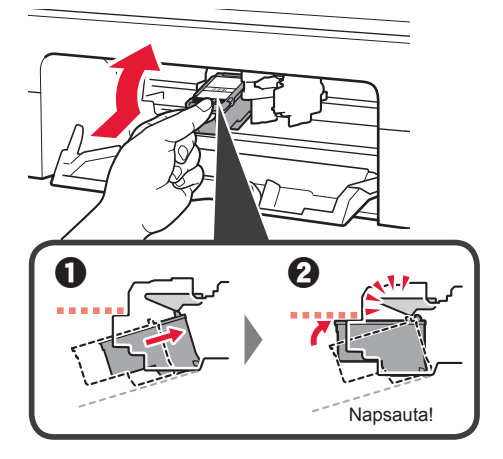

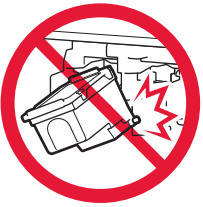

Älä kolhi sitä ympäröiviin osiin.

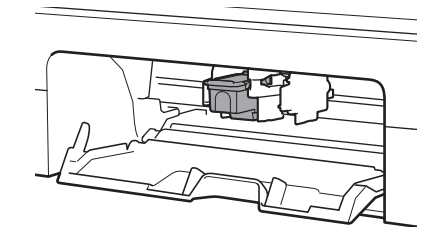

**4** Toista vaiheet 2–3 ja asenna musta FINE-kasetti oikealle.

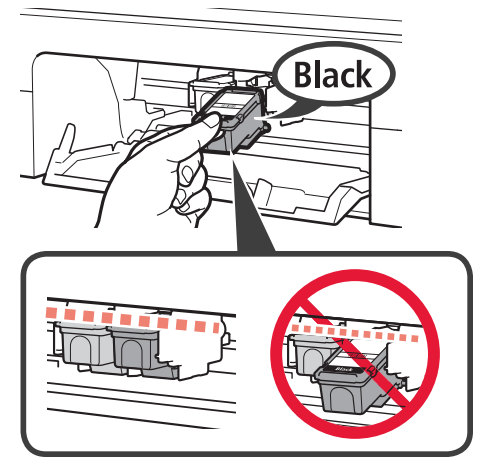

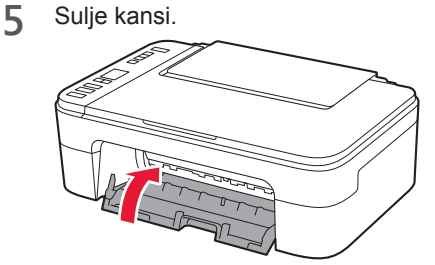

Jos **E** > **0** > **4** näkyy näytössä, palaa vaiheeseen 3 kohdassa "4. FINE-kasettien asentaminen" ja vahvista, että FINE-kasetit (väri ja musta) on asennettu oikein.

#### **5. Paperin asettaminen**

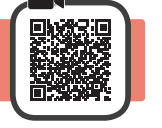

**1** Avaa paperituki.

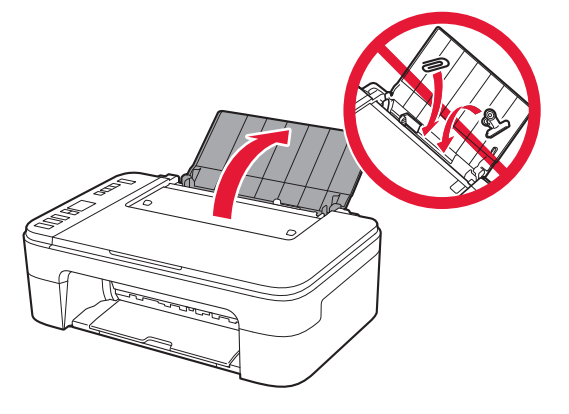

**2** Liu'uta paperiohjain vasemmalle.

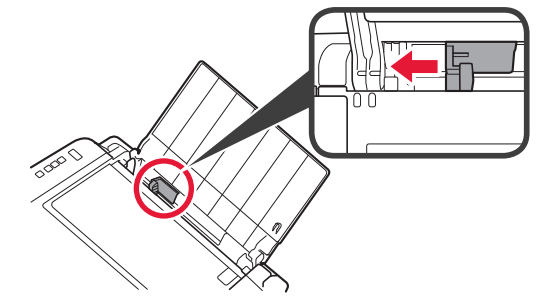

- 3 **0** Aseta tavallinen Letter- tai A4-kokoinen paperi oikeaa reunaa vasten tulostuspuoli ylöspäin.
	- $\Theta$  Liu'uta paperiohjainta niin, että se asettuu paperipinon reunaa vasten.

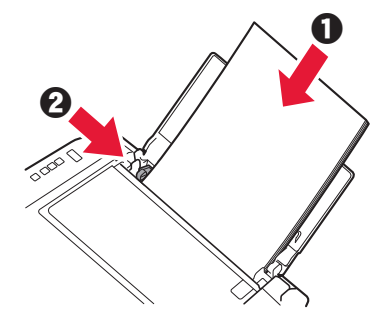

- **4** Vedä paperin luovutustaso esiin.
- **5** Avaa luovutustason jatke.

#### **6. Yhteyden valmistelu**

**1** Vahvista, että seuraava näyttö tulee näkyviin.

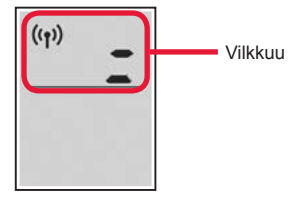

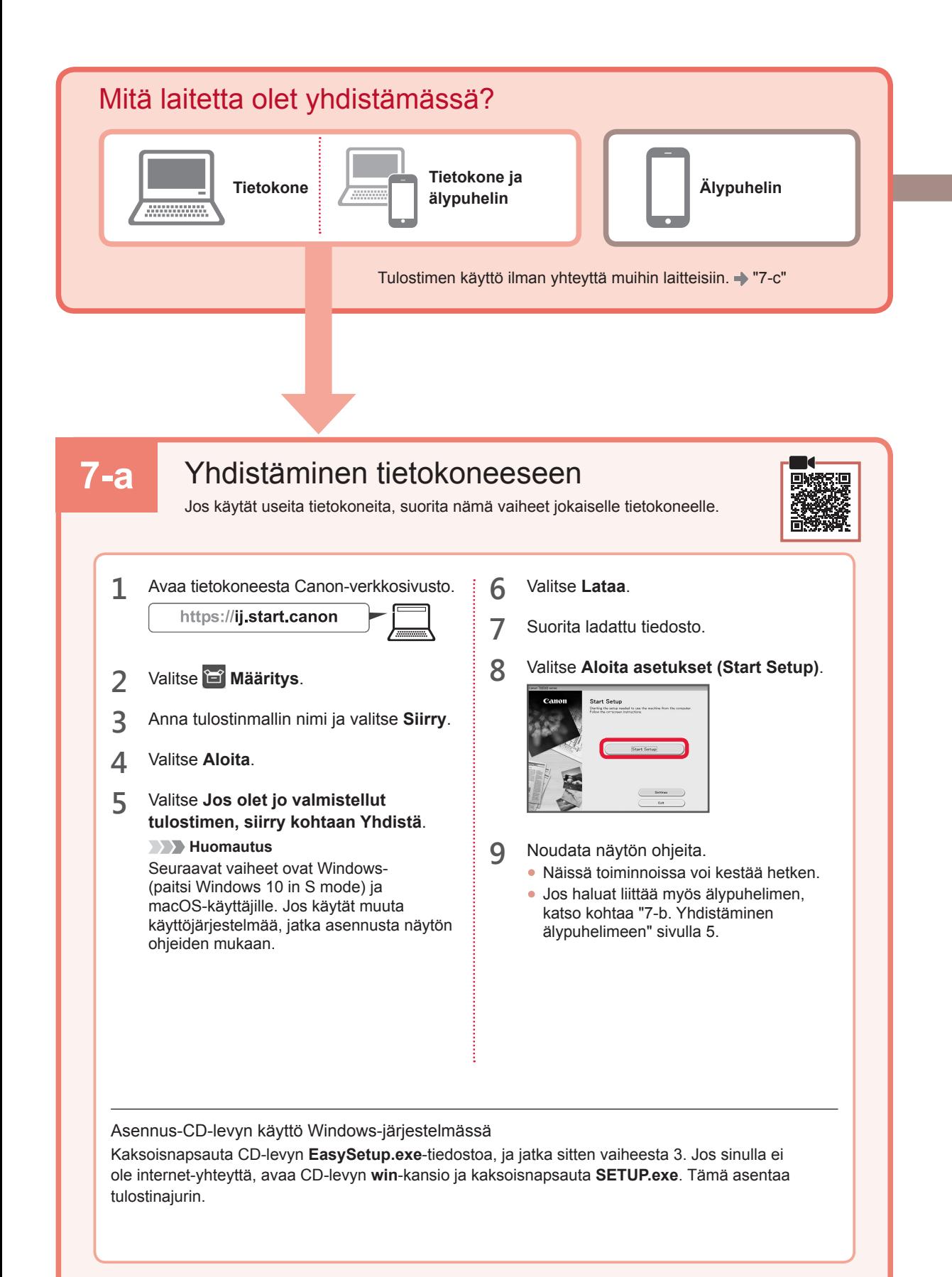
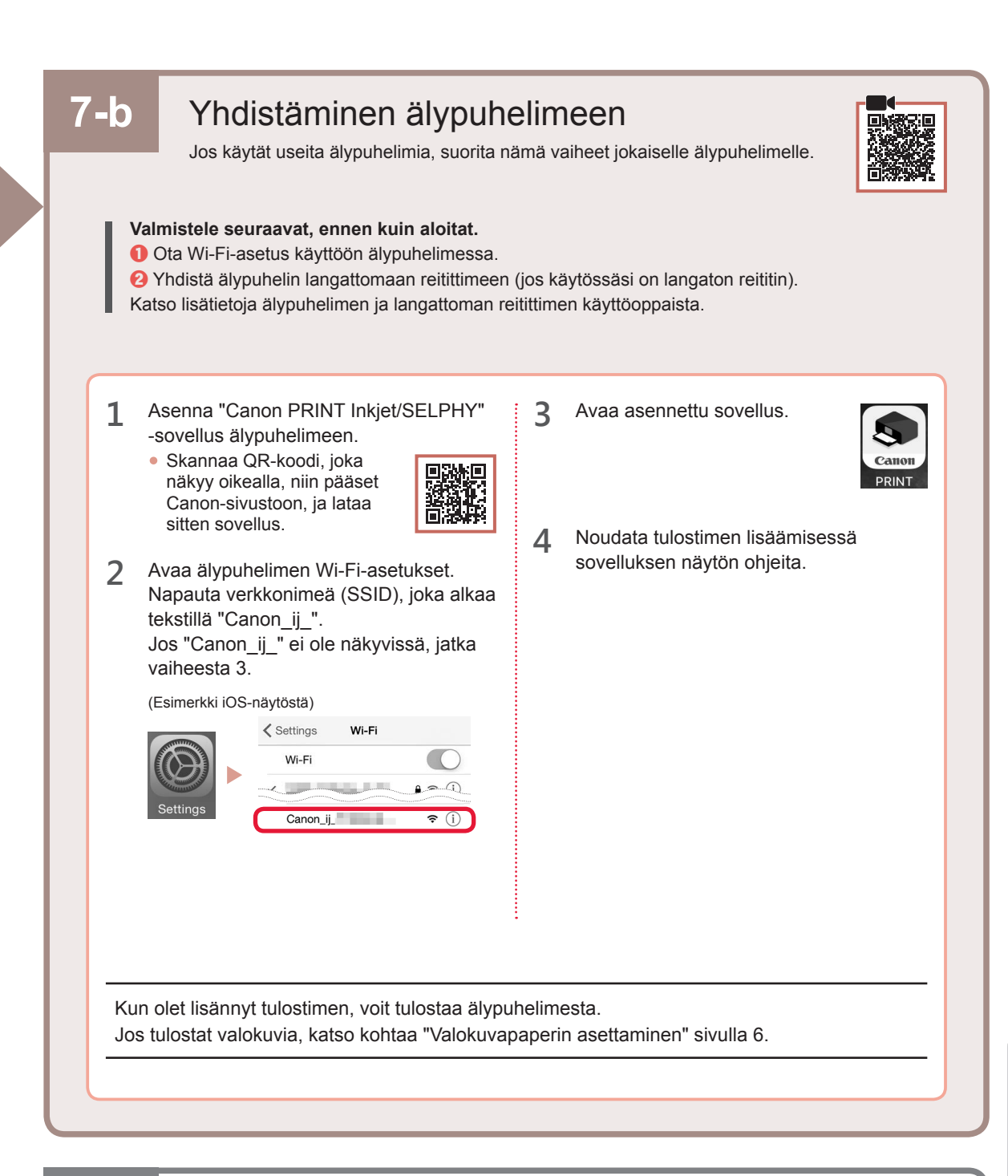

## **7-c** Yhtään laitetta ei ole yhdistetty

- **1** Paina **Pysäytä (Stop)** -painiketta.
- **2** Vahvista, että seuraava näyttö tulee näkyviin.

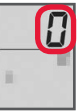

## **Valokuvapaperin asettaminen**

**1** Avaa paperituki.

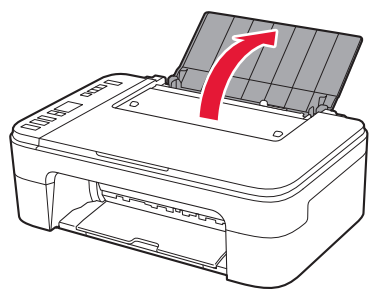

**2** Liu'uta paperiohjain vasemmalle.

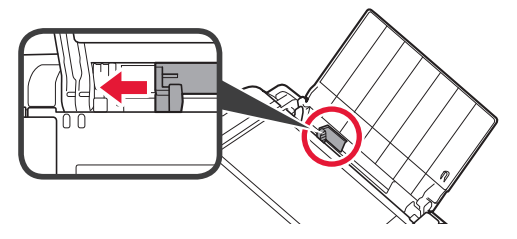

- 3 **0** Aseta useita arkkeja valokuvapaperia oikeaa reunaa vasten tulostuspuoli ylöspäin.
	- $\Theta$  Liu'uta paperiohjainta niin, että se asettuu paperipinon reunaa vasten.

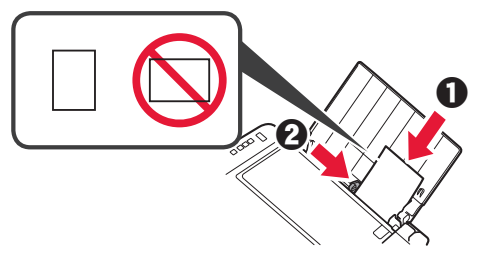

**4** Paina **Valitse paperi (Paper Select)** -painiketta, valitse paperikoko ja paina sitten **OK**-painiketta.

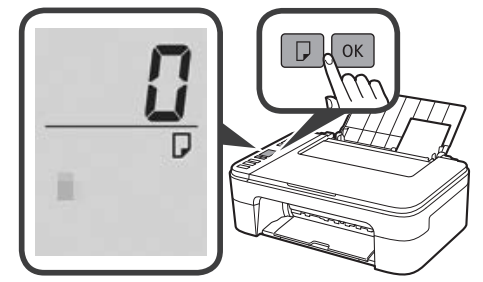

**5** Vedä paperin luovutustaso esiin.

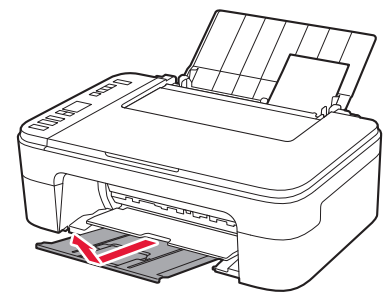

**6** Avaa luovutustason jatke.

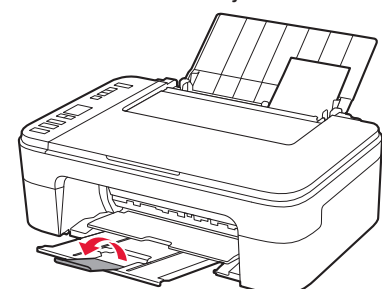

## **Jos tulostusjälki ei ole tyydyttävä**

Suorita Tulostuspään kohdistus (Print Head Alignment), jos suorat viivat tai värit ovat epäyhtenäisiä tai tulostustulokset eivät muutoin täytä odotuksia.

Saat lisätietoja valitsemalla **Huolto**-käyttöoppaasta kohdan **Online-käyttöopas** ja valitsemalla **Jos tulostus on himmeä tai epätasainen** > **Tulostuspään kohdistaminen**.

Tämän käyttöoppaan takakannessa on ohjeet **Online-käyttöopas**-käyttöoppaan avaamiseen.

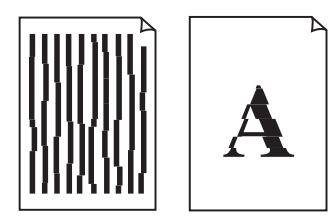

■ Viivat kohdistuvat väärin ■ Epätasaiset tai raidalliset värit

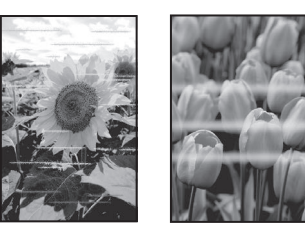

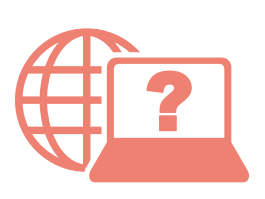

Åbn Online vejledning Läs Onlinehandbok Acceso al Manual en línea Accedere al Manuale online Zugriff auf das Online-Handbuch Access Online Manual

Online-käyttöopas-oppaan käyttö Gå til Nettbasert manual Αποκτήστε πρόσβαση στο Εγχειρίδιο Online Acesse o Manual On-line Online handleiding openen Accès au Manuel en ligne

Selaimesta Fra din browser Fra nettleseren din Från webbläsaren Από το πρόγραμμα περιήγησής σας Desde su navegador Do seu navegador Dal browser Via de browser Über Ihren Browser À partir de votre navigateur From your browser

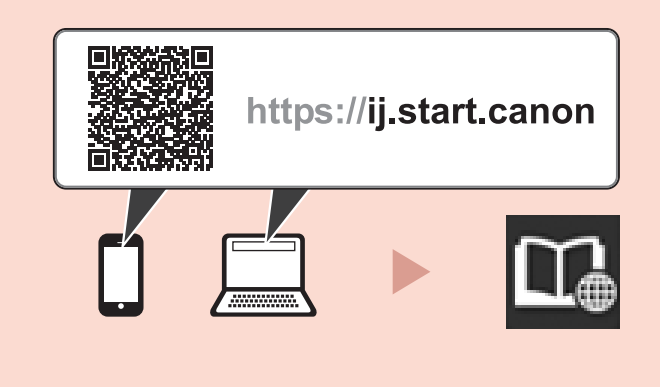